## **Panasonic**

### 取扱説明書

2014年度版 HDDナビ全国地図データ更新キット HDS600・700シリーズ用

## $B$   $B$   $B$   $C$   $A$  -HDL145D

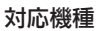

CN-HDS620D/RD CN-HDS625D/RD/TD CN-HDS630D/RD CN-HDS635D/RD/TD CN-HDS700D/TD CN-HDS710TD

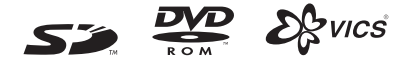

### ご使用前に、「安全上のご注意」(☞4ページ)を必ずお読みください。

このたびは、パナソニック製品をお買い上げいただき、まことにありがとうございます。

- ●本説明書およびナビゲーションの説明書をよくお読みのうえ、正しく安全にお使いください。
- ●この説明書は大切に保管してください。

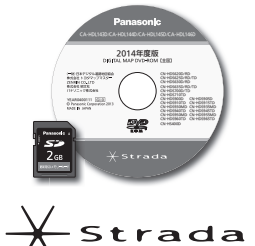

# **もくじ**

## **準 備(共 通)**

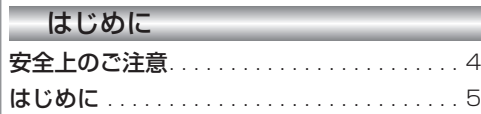

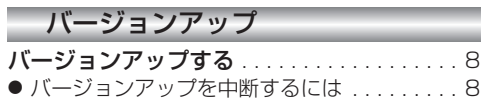

 $\overline{\phantom{a}}$ ٠

٠ ٠

### 新機能 CN-HDS620<sub>D/RD</sub>/CN-HDS630<sub>D/RD</sub>

×

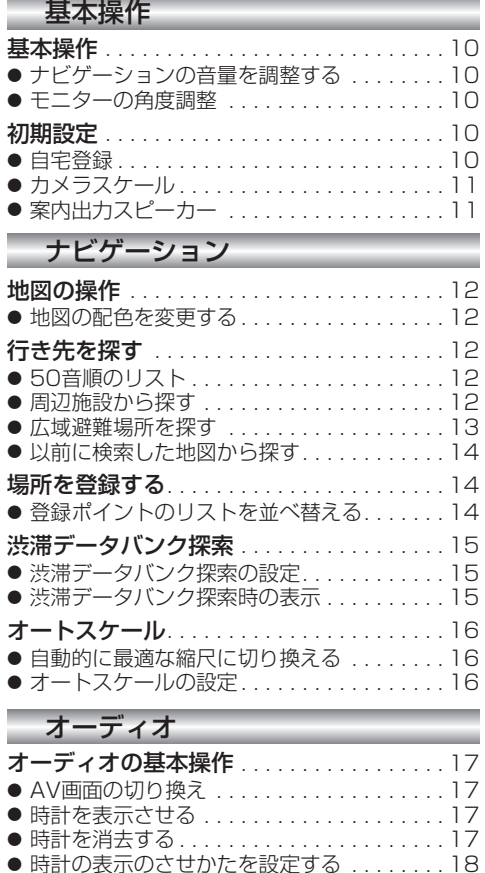

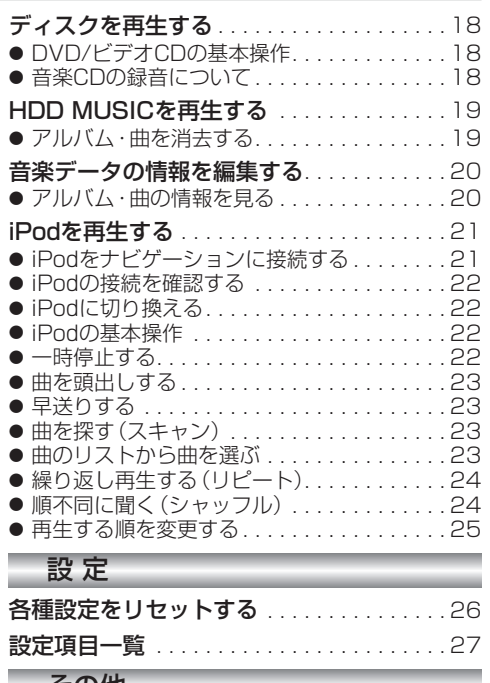

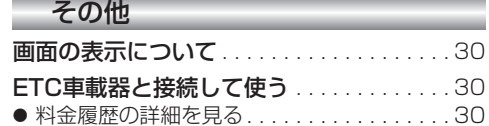

### **新機能 CN-HDS635D/RD/TD/CN-HDS625D/RD/TD CN-HDS625D/RD/TD/CN-HDS635D/RD/TD**

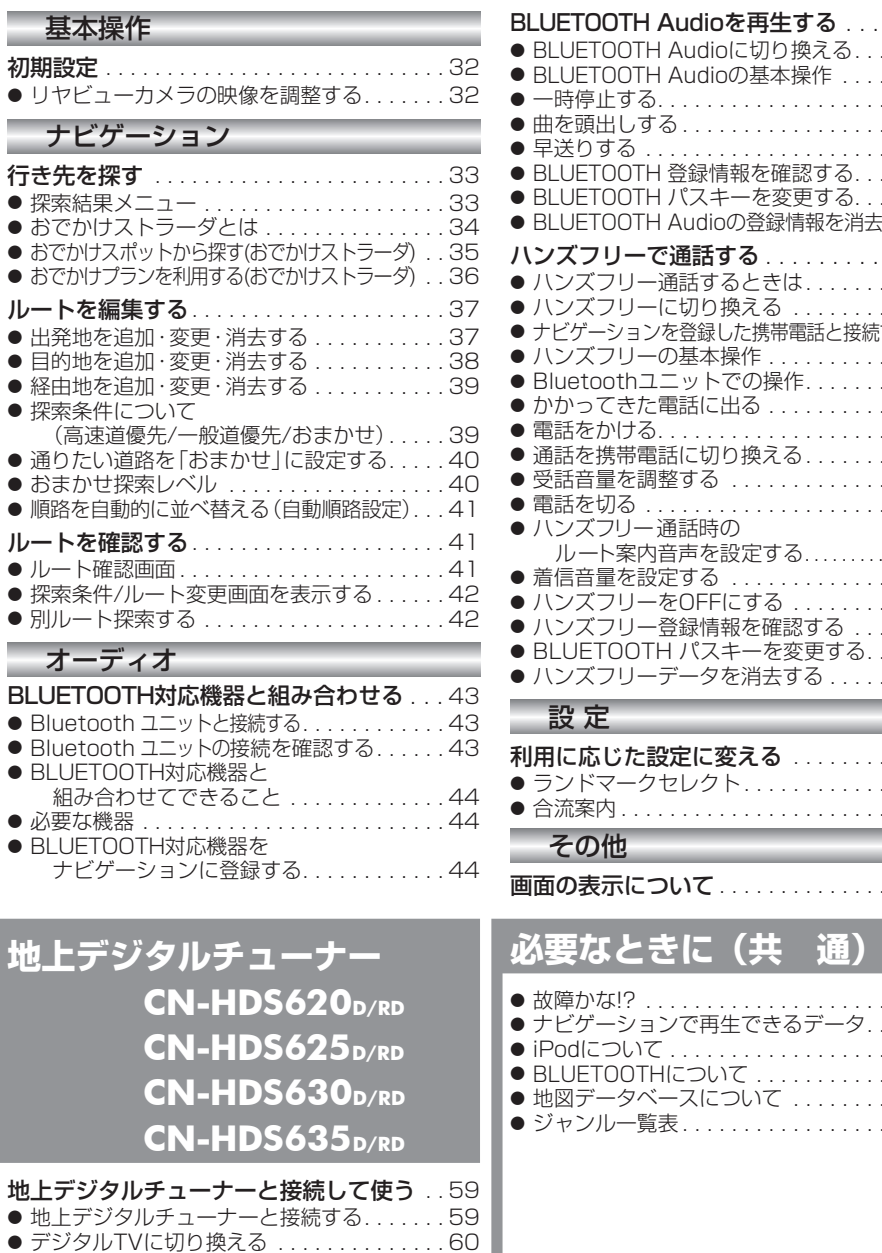

● デジタルTVの基本操作 . . . . . . . . . . . . . . . 60

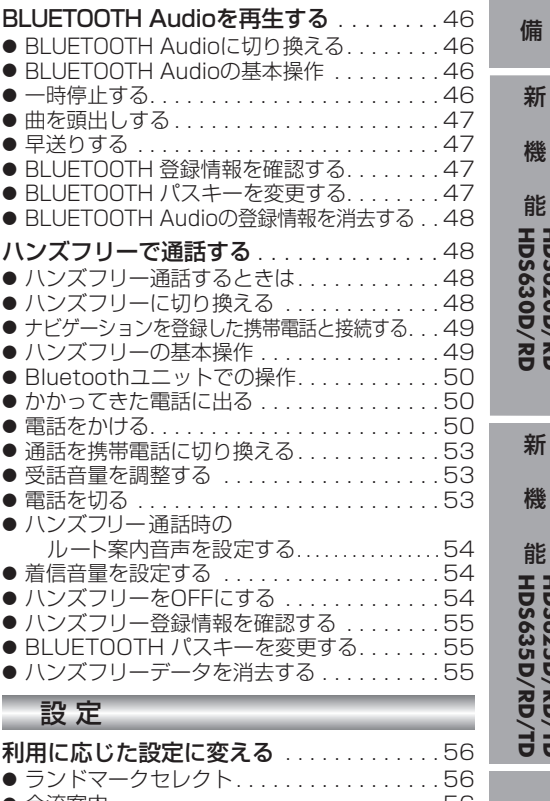

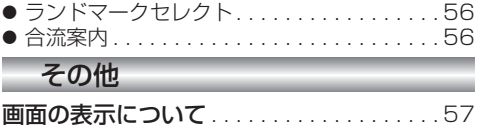

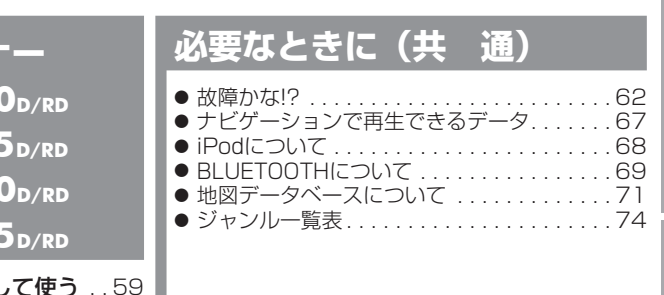

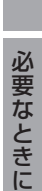

地上デジタルチューナー

準

機

能**HDS630D/RD HDS620D/RD**

機

## 安全上のご注意

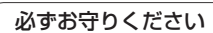

人への危害、財産の損害を防止するため、必ずお守りいただくことを説明しています。

### ■ 誤った使い方をしたときに生じる危害や損害の程度を説明しています。

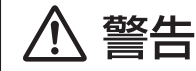

「死亡や重傷を負うおそれがある内容」です。

### ■ お守りいただく内容を次の図記号で説明しています。

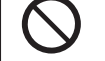

してはいけない内容です。

実行しなければならない内容です。

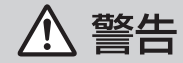

### 運転者は走行中に操作したり、画像や表示を注視しない

必ず安全な場所に停車し、サイドブレーキを引いた状態でご使用ください。 交通事故の原因となります。

### 車庫などの密閉された場所でバージョンアップを行わない

換気の悪い場所で長時間エンジンをかけ続けると、一酸化炭素中毒の原因となります。

### SDメモリーカードは、乳幼児の手の届くところに置かない

誤って、飲み込むおそれがあります。万一飲み込んだと思われるときは、すぐに医師 にご相談ください。

### ルート案内中でも、常に、実際の交通規制に従う

交通事故の原因となります。

# **はじめに**

### 内容物の確認

万一、不備な点がございましたら、お買い上げの販売店へお申し付けください。

- 年度更新用地図ディスク 取扱説明書 (本書)
- 更新セットアップ用SDメモリーカード

### 本書の読みかた

- この説明書は、バージョンアップを行うことにより追加・更新される内容についてのみ説明 しています。基本的な操作方法などは、ナビゲーションの説明書をご覧ください。
- 機種によって内容が異なる場合には、下記のようなアイコンで区分しています。 (例) 620: CN-HDS620D/RDをご使用のお客様に対する説明
- 本書では、今まで一度もバージョンアップを行ったことのない方に対しても説明していますの で、過去にバージョンアップを行った場合は、本書に記載されている新機能がすでに搭載され ている場合があります。

### ■CN-HDS620D/RD、CN-HDS625D/RD/TD、CN-HDS630D/RD、CN-HDS635D/RD/TD 過去にバージョンアップをしていない場合、地図の更新と新機能の追加が行われます。 過去にバージョンアップをしている場合、地図の更新のみ行われます。 (機能の追加・変更・削除はありません。)

### ■CN-HDS700D/TD、CN-HDS710TD

地図の更新のみ行われます。機能の追加・変更・削除はありません。

● イラストはイメージであり、実際と異なる場合があります。

### 主な更新内容

### ■ 地図データベースを更新

- 一般道レーンデータが全国約105000件に増加
- 一般道方面看板が全国約79000件に増加
- 2013年度の索引情報を収録※1
- 高速・有料道路情報は2013年3月開通分まで対応※2
- ・上記以外で開通を対応した区間: 首都圏中央連絡自動車道(圏央道).......茅ヶ崎~寒川北、木更津東~東金 阪神高速2号淀川左岸線 ............................海老江~島屋 京都縦貫自動車道...................................沓掛~大山崎 東関東自動車道.......................................酒々井IC
- 2013年3月現在の市町村合併に対応
- ※1 2013年1月版のタウンページ、2013年3月版のハローページのデータに更新 2013年5月版のトヨタマップマスター住所索引データに更新
- ※2 システム上の制約により、部分的に開通した道路において、ハイウェイマップを表示できない区間があります。
	- ルート探索やルート案内に影響はございません。
	- ・常磐自動車道 南相馬~相馬
	- ・紀勢自動車道 海山~尾鷲北
	- ・東九州自動車道 蒲江~北浦

### ご使用の前に

- ●本製品は、 CN-HDS620D/RD、 CN-HDS625D/RD/TD、 CN-HDS630D/RD、 CN-HDS635D/RD/TD、CN-HDS700D/TD、CN-HDS710TD専用です。
- 年度更新を完了させるまで、ナビゲーションとして使用できません。更新セットアップ用SDメモリー カードと年度更新用地図ディスクをナビゲーションに挿入して年度更新を完了させてください。
- 本製品でバージョンアップできるナビゲーションは、1台のみです。 複数のナビゲーションをバージョンアップする場合には、台数分お買い求めください。
- バージョンアップ後は、バージョンダウンできません。
- 更新セットアップ用SDメモリーカードは、年度更新完了後も、通常のSDメモリーカードとし てお使いにならずに、大切に保管してください。

何らかの理由で、ナビゲーションの地図データやプログラムが破損・消失した際に、リカバリー するための備えとして必要です。

■ 当社ダウンロードサイトのプログラムについて

2013年11月以前に当社ダウンロードサイトにアップロードされたプログラムを、年度更新後のナビ ゲーションにインストールすると、正しく動作しなくなるおそれがありますので、絶対にインストール しないでください。もし誤ってインストールした場合は、お買い上げの販売店にご相談ください。

### ■ お気に入りジャンルの設定について

年度更新すると、お気に入りジャンルの設定がナビお買い上げ時の設定に戻ります。更新前に メモをとり、再度設定を行ってください。

### メディアの取り扱い

- ディスクの汚れ・ゴミ・傷やピックアップレンズの汚れなどで、ディスクの読み込みが悪くなり、 バージョンアップできない場合があります。そのときはお買い上げの販売店にご相談ください。
- ケースから出し入れするときは、ディスクの記録面やSDメモリーカードの端子部に指紋や 傷をつけないでください。
- ラベル面に紙などを貼ったり、傷をつけたりしないでください。
- 使用しないときは、ゴミなどの汚れや傷・そりなどを避けるため必ずケースに入れて保管し てください。
- 長時間直射日光のあたるところ (車のシートやダッシュボードの上など)、湿気やゴミ・ほこり の多いところに放置しないでください。

### 免責事項について

- このディスクおよびSDメモリーカードの内容を無断で複製、複写または変更することを禁止 します。
- お客様の複製、複写または変更による損害に関して、当社は一切の責任を負いかねます。
- この地図データは、調査・作成時期などの都合で、現状のものと異なる場合があります。 また、その後の道路の変更、施設・住所の移転、住所表示の変更があった部分については、 現状のものと異なる場合があります。
- この地図データは、災害の影響による道路状況や施設情報等の変化については反映されて いない場合があります。
- この地図データを業務用に使用することはできません。
- この地図データがお客様の特定の目的に適合することを当社は保証するものではありません。
- この地図データの内容は、予告なく変更することがあります。
- この地図データの誤字·脱字·位置ずれなどの表記または内容の誤りに対して、取り替え、代金 の返却はいたしかねます。
- この地図データにより、お客様にいかなる損害が発生したとしても、当社は一切の責任を負い かねます。
- 次の場合、補償はできません。
	- ・バージョンアップ時にナビゲーションに登録されていた情報(登録ポイントなど)が変化・消失 した場合
	- ・地図データの更新で道路や地形に変化のあった地域に関連するルートや地点のデータが消失 した場合

大切な情報は、万一に備えてメモなどをとっておくことをおすすめします。

### 商標について

- 2なwcs®は、一般財団法人道路交通情報通信システムセンターの商標です。
- SDロゴはSD-3C, LLCの商標です。
- iPod、iPod classic、iPod nano、iPod touchは、米国および他の国々で登録された Apple Inc. の商標です。
- BLUETOOTH ワードマークとロゴは、Bluetooth SIG 所有であり、ライセンス取得者 「パナソニック株式会社」のマーク使用は、許可を得ています。その他のトレードマーク およびトレードネームは各所有者のものです。
- ETCは、一般財団法人道路システム高度化推進機構(ORSE)の登録商標です。
- ●本書に記載されている各種名称、会社名、商品名などは、各社の登録商標または商標です。
- 各社の商標および製品商標に対しては特に注記のない場合でも、当社はこれを十分尊重いたし ます。

# **バージョンアップする**

### はじめに

- ●.バージョンアップには約90分かかります。
- 走行中でもバージョンアップできます。 . .なお、走行中の振動などでバージョンアップ に時間がかかることがあります。
- アイドリングストップ搭載車の場合、バージョンアップ作 業前にアイドリングストップ機能をOFFにしてください。
- ●アイドリングが禁止されている地域があり ますので、地域の条例等に従ってください。
- エンジンをかけずに長時間ACCをONにしてバージョ ンアップを行うと、バッテリーが上がる原因となります。
- バージョンアップを開始すると、完了するまで ナビゲーションの機能(ナビ機能・オーディオ 機能)はご使用になれません。
- ETC車載器を接続している場合、バージョン アップ中は、料金案内、料金履歴などの音声 案内はETC車載器より行われます。
- ●更新作業中、ごくまれに「HDDが異常です」 と表示されることがありますが、故障ではあり ません。数分後に更新作業を再開します。

**<sup>1</sup>** 車のエンジンをかけ ( または ACC を ON にして)、 TILT を押す ● チルト/イジェクト画面が表示されます。

### 2 5 OPEN を選ぶ

- 干ニターが開きます。
- ●すでにディスクが入っている場合は、 ● CD/DVD を押してディスクを排出して ください。

**<sup>3</sup>** 更新セットアップ用 SD メモリー カードをナビゲーションに挿入する ●すでにSDメモリーカードが入ってい

ないか確認してください。 **<sup>4</sup>** 車のエンジンを切り(ACCを

OFFにして)、再度エンジンを かけ、 TILT を押す

● 干ニターが開きます。

**<sup>5</sup>** ディスク挿入のメッセージが表示 されたら、年度更新用地図ディスク をナビゲーションに挿入する

- ●すでにディスクが入っていないか確認 してください。
- ●プログラムと地図データの読み込みを 開始します。(約90分)

**<sup>6</sup>** プログラムの読み込みが完了したら、 を押す

- モニターが開きます。 **<sup>7</sup>** 更新セットアップ用
- SD メモリーカードを取り出す
- 必ず更新セットアップ用SDメモリー カードを取り出してください。
- SDメモリーカードが残ったままエンジンを 切り(ACCをOFFにして)、再びエンジンを かける(ACCをONにする)と、バージョン アップが正常に完了しません。そのときは、 再度バージョンアップを行ってください。

- 再度 TILT を押す<br>8 ●年度更新用地図ディスクが排出されます ので、ディスクを取り出してください。
- 9 車のエンジンを切る<br>● モニターが閉まります。

**<sup>10</sup>** 再度エンジンをかける

- **1する または 確認 を選ぶ**<br>●追加された新機能と更新された地図を ご使用になれます。
- ●インテリジェントルートのデータが ある場合は、データの変換を行います。 (数分かかる場合があります。)

### バージョンアップを中断するには

エンジンを切る(ACCをOFFにする)

● バージョンアップが中断されます。

更新セットアップ用SDメモリーカードはプロ グラムの読み込みが完了するまで絶対に取り出 さないでください。

■ バージョンアップを再開するには ■ エンジンをかける

● 途中再開画面が表示されます。 2 現在地 を押す

中断データを確認しました。[196完了]<br>年度更新を途中から再開します。 途中から再開 : 「現在地」を押す<br>最初から関始 : 「A II D I O」を押す ※通常は「現在地」を押してください。

- ●プログラムと地図データの読み込みを 再開します。
- AUDIO を押すと、最初からバージョンアップ を開始します。
- (通常、この操作は必要ありません。)

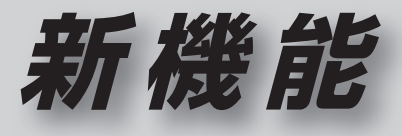

# **CN -HDS620D/RD CN -HDS630D/RD**

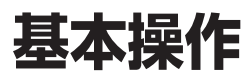

## **初期設定**

自宅登録

### ナビゲーションの音量を調整する

ナビゲーションの案内音量と案内出力スピー カーの設定は、別の画面から行うようになりま した。(案内出力スピーカーは11ページ)

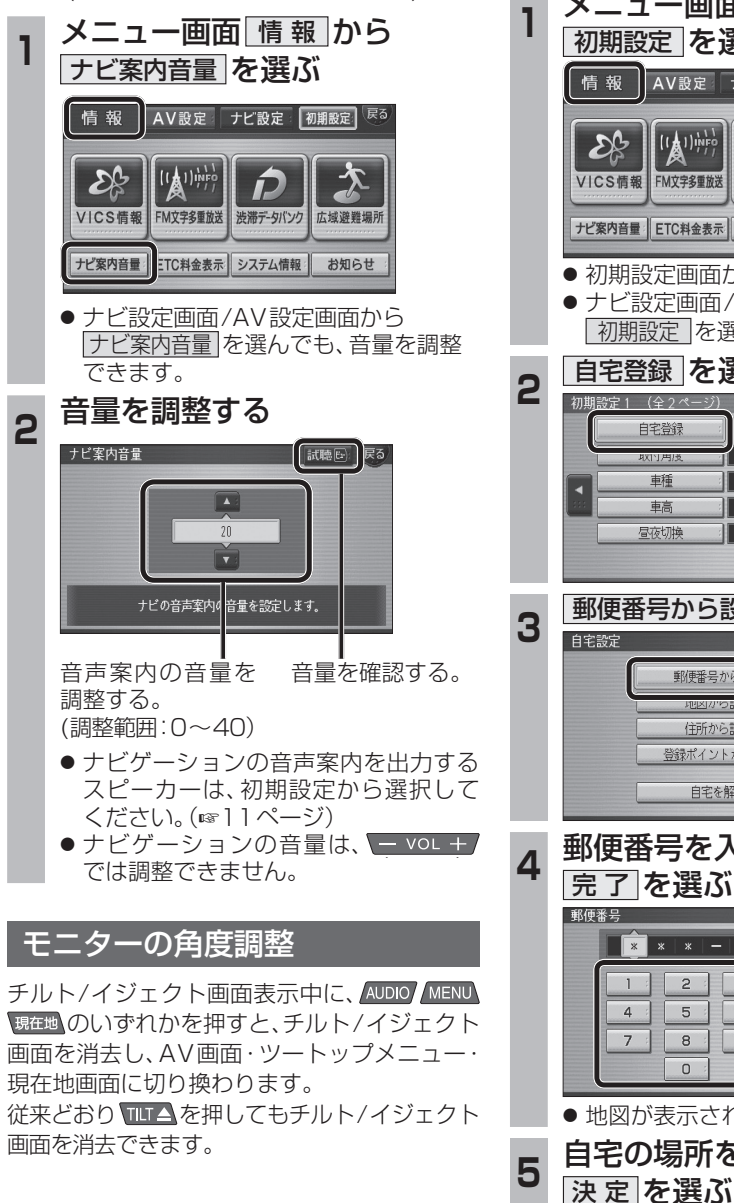

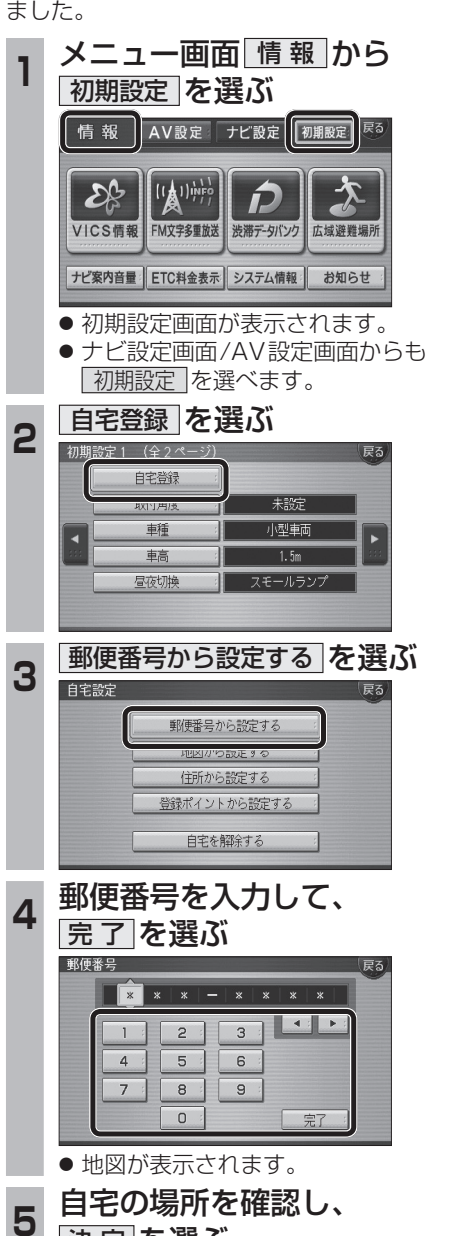

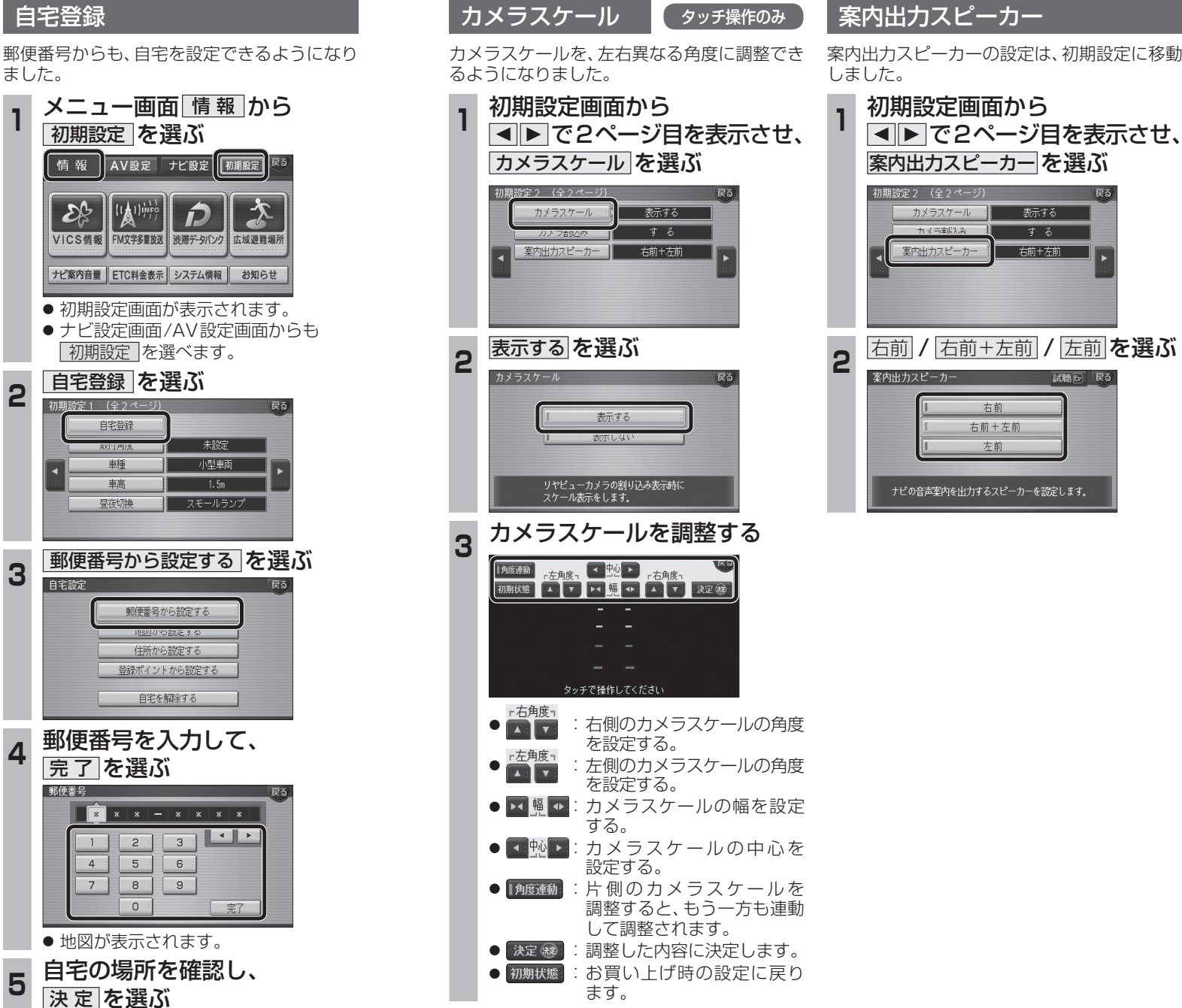

表示する

する

右前十方前

# **地図の操作**

## **行き先を探す**

### 地図の配色を変更する

地図配色を切り換える「カラー選択」(従来)が、 「マップセレクト」に名称を変え、現在地画面から 簡単に呼び出せるようになりました。

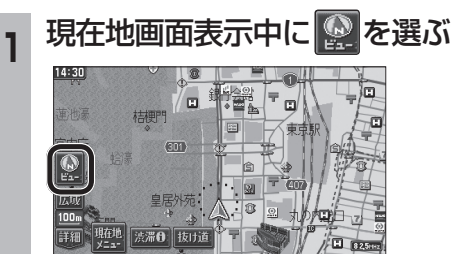

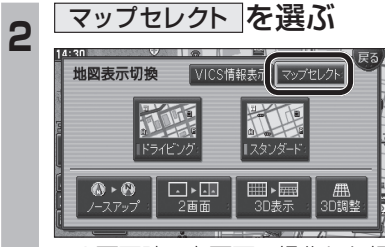

● 2画面時の右画面で操作した場合、 マップセレクト は表示されません。

## 地図の配色を選ぶ<br>マップセット(B)

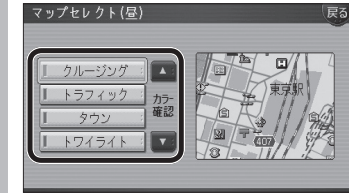

- 選んだ配色に切り換わります。 ・クルージング :
- ルートが見やすい配色 • トラフィック : VICS情報が見やすい配色
- タウン : 市街区を色分けし、市街情報をより 際立たせる配色
- ・トワイライト : 夕暮れや夜間、トンネル内など、暗い 車中で見やすい配色
- 昼画面表示中は昼画面、夜画面表示中は 夜画面の配色が切り換わります。

### 50音順のリスト

施設名検索などで表示される50音順のリスト (あかさたなタッチキーが表示されるリスト)の 操作が、一部変わりました。

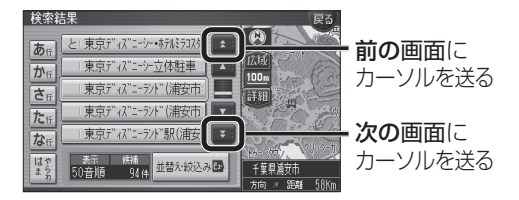

### 周辺施設から探す

周辺検索する範囲が変わりました。

### ■周辺検索する範囲について

- ルートを設定していない場合 自車位置を中心に、半径約2.5~5.5 km以 内の施設を探します。
- 地図モード画面から探す場合 カーソルの位置を中心に、半径約2.5~ 5.5 km以内の施設を探します。
- ルートを設定している場合(ルート案内中) 自車位置を中心に半径約250 mから、案内 ルート沿い約4 km先の半径約650 m以内 の施設を探します。

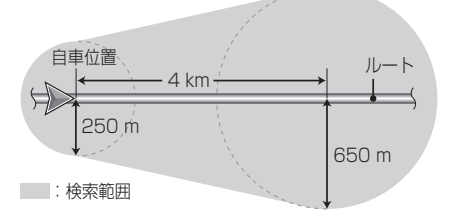

### 広域避難場所を探す

災害から一時的に避難するための場所(広域 避難場所)を検索できるようになりました。 **<sup>1</sup>** メニュー画面 情 報 から 広域避難場所 を選ぶ AV設定 ナビ設定 初期設定 戻 情報  $25$ VICS情報 FM文字多重放送 渋滞デ-タバン 広域避難場所 ナビ案内音量 ETC料金表示 システム情報 お知らせ 2 リストから選ぶ を選ぶ リストから選ぶ 表示をやめる ● 地図に表示する を選ぶと、すべての広 域避難場所が赤の点滅で表示されます。 ● 表示をやめる 本選ぶと、広域避難場 所表示(赤の点滅)が消去されます。 **<sup>3</sup>** リストを表示させる順番 または絞り込みの方法を選ぶ 検索結果 検索結果は 835件です 検索結果を 近い順で表示する 50音順で表示する エリアで絞込む キーワードで絞込む ● 所い順で表示する : 近い順で表示。 ● 50音順で表示する : 50音順で表示。 ● エリアで絞込む : 絞り込むエリアを 選んでください。 ● キーワードで絞込む : 絞り込むキーワード を入力してください。

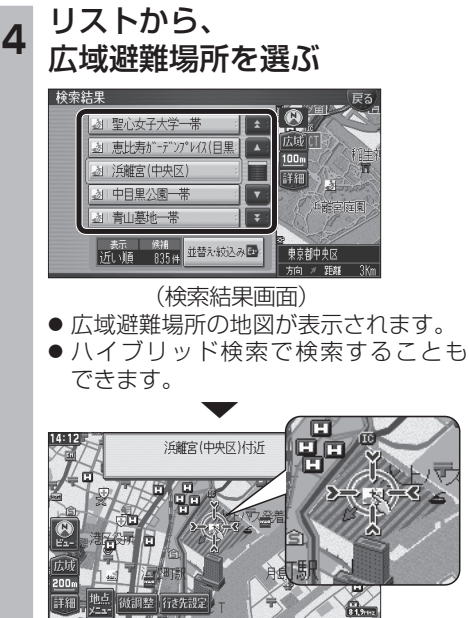

災害時は、安全な場所に駐車し、歩いて広域避 難場所に避難してください。

自動車で避難すると、事故・渋滞の原因となるば かりでなく、緊急車両の通行の妨げになります。 また、広域避難場所は、大地震の大火災時に一 時的に避難する場所です。表示される場所が最 適な避難場所とは限りません。実際の状況に応 じて行動してください。

**機 能HDS630D/RD HDS620D/RD**

## **行き先を探す**

## **場所を登録する**

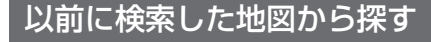

検索履歴を1件ずつ消去できるようになりました。

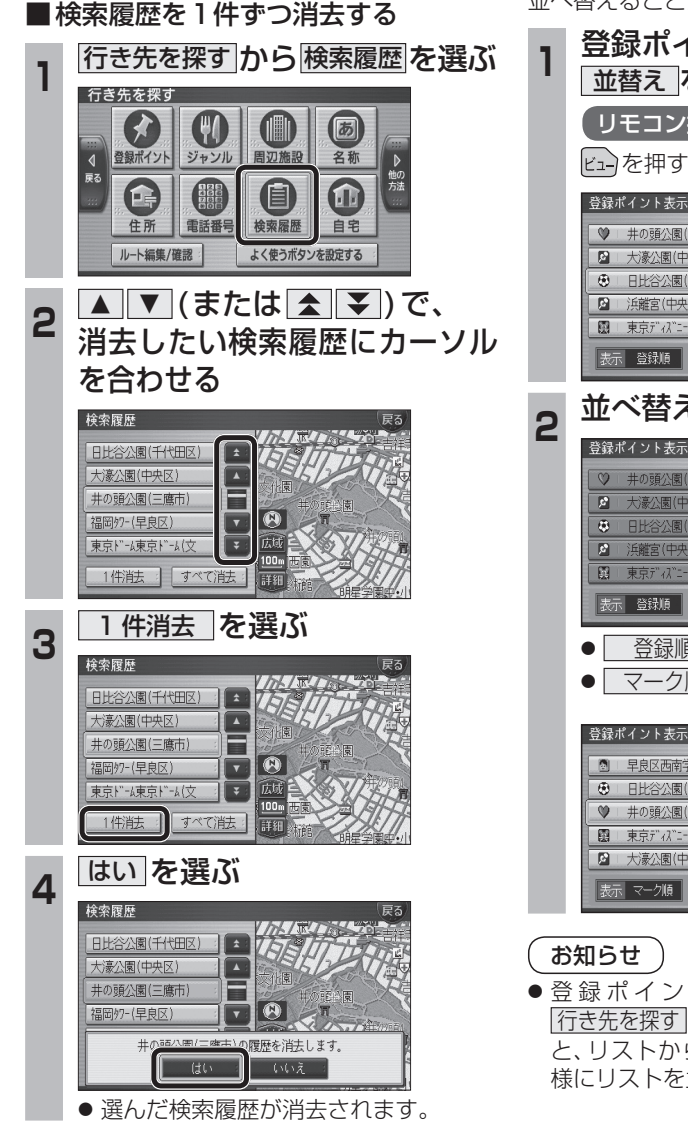

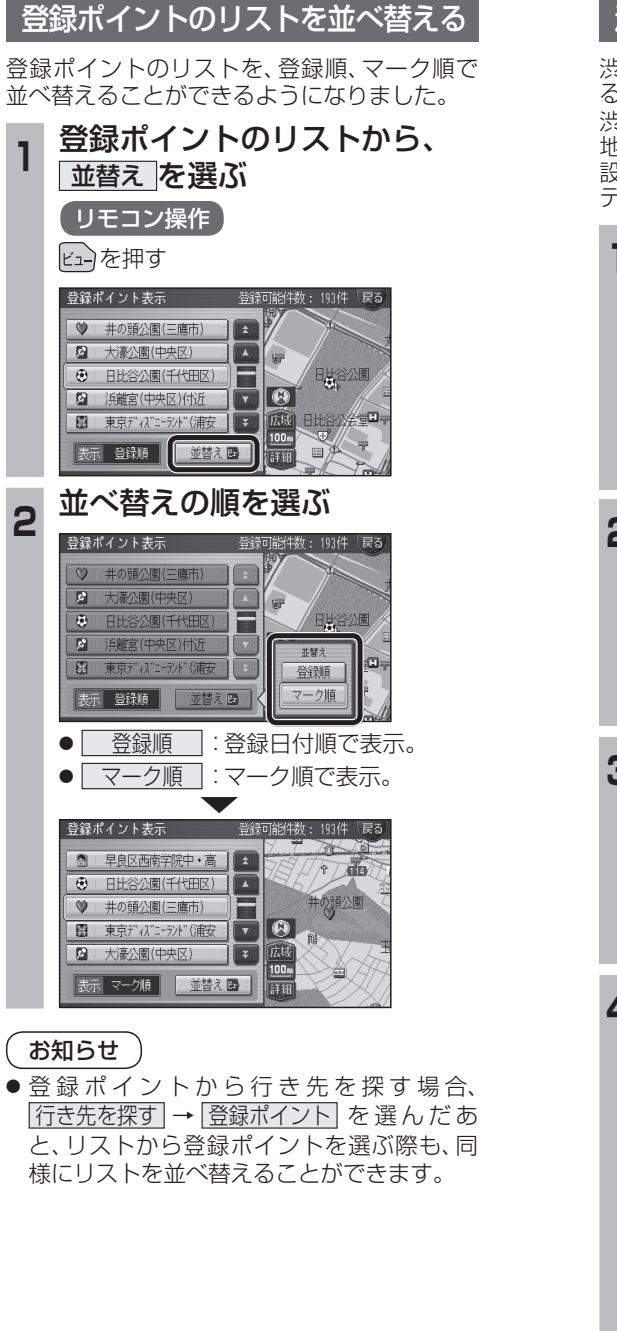

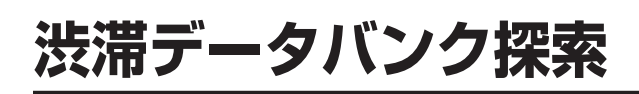

### 渋滞データバンク探索の設定

### 渋滞データバンク探索時の表示 渋滞データバンク探索「する」に設定されている

と、下記のように表示されるようになりました。 地図モード画面

渋滞データバンク探索する/しないを設定でき るようになりました。 渋滞データバンク探索「する」に設定すると、

地図モード画面、地点メニュー、詳細ルート 設定画面から、現在時刻をもとに自動的に渋滞 データバンク探索ができます。

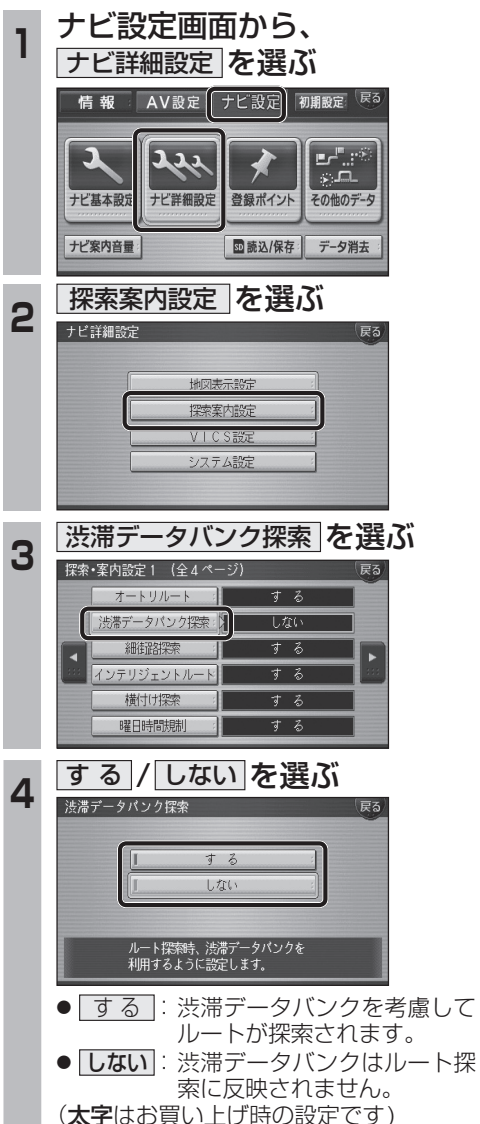

の行き先

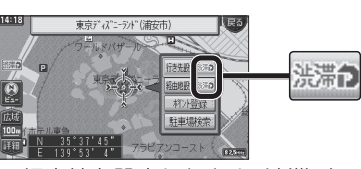

**SPIZIER** 

● 経由地を設定したとき、渋滞データバンク探 索の設定に関わらず、案内中のルートが渋滞 データバンク探索されたルートの場合は、渋 滞データバンク探索されます。

地点メニュー

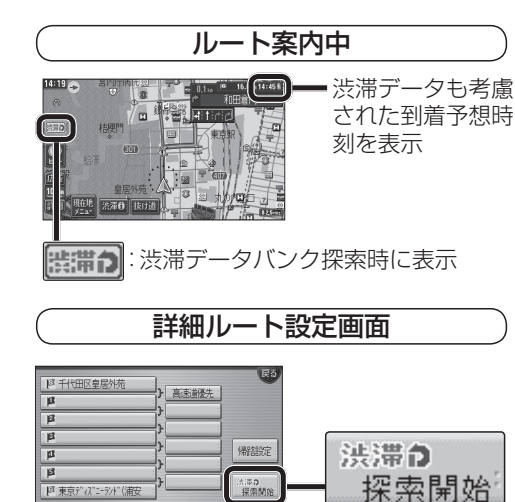

● 渋滞データバンク探索「しない」に設定して ルート探索した場合、設定を「する」に変更し ても、<sup>(洗濯の)</sup>は表示されません。

法滞点<br>一探索関始

图 审查扩展"

## **オートスケール**

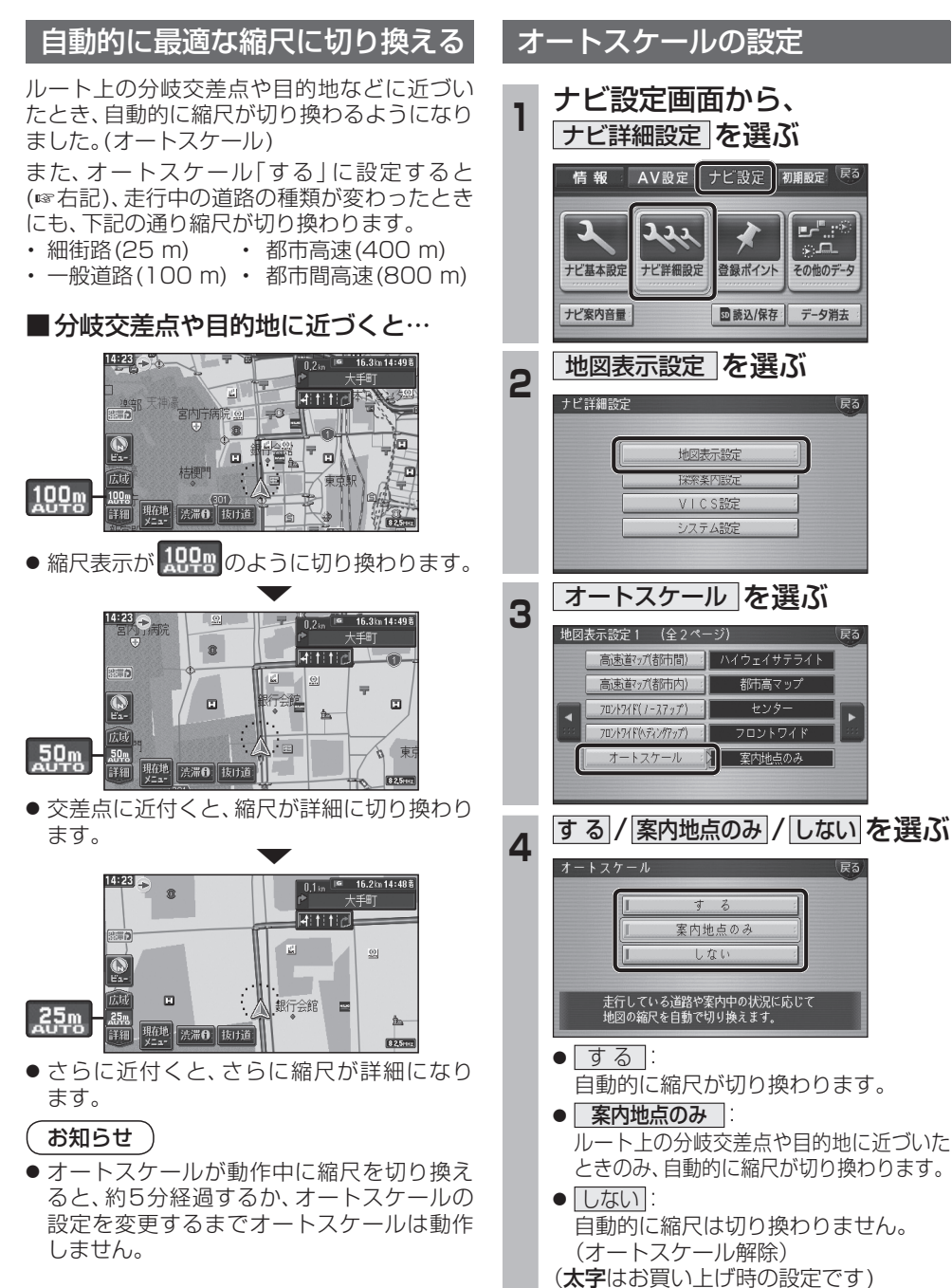

## **オーディオの基本操作** AV画面の切り換え AUDIO を押したときの動作が変わりました。 ● ナビゲーション画面表示中 ■AV画面に切り換わります。 ● AV画面表示中 ● 1秒以上押し続けると 時計を表示させる よって異なります。 例:DVDの場合 J **Birds**  $14.24$

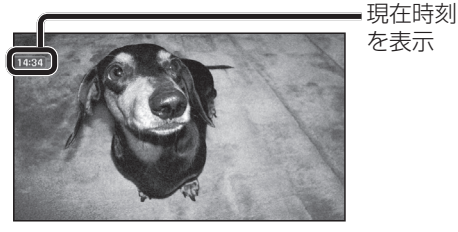

● アスペクト切換を行うと、画面に表示される 時計のサイズが、切り換えたアスペクトに 合わせて変わります。

FM/AM    CD   MP3  HDD MUSIC   iPod    MD ※

### 現在時刻を表示

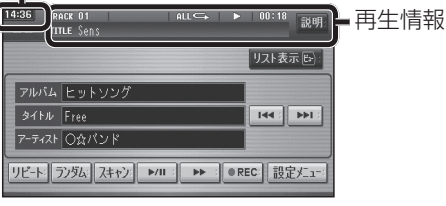

● 時計が表示されるのは、再生情報が表示され ている画面のみです。 ※MDはHDS630D/RDのみ。

### 時計を消去する タッチ操作のみ

時計をタッチする

● 時計が消去されます。

表示されます。

ます。

ます。

お知らせ

● リモコンの (OSD) を押すと、再度時計が

● メニュー画面、地図画面、他のAV画面な どに切り換えると、再度時計が表示され

● タッチキーが表示されているときなど、 時計を一時消去できない場合があり

### **DVD** VCD TV テジタルTV 外部入力 一時的に時計を消去することができます。

- オーディオメニューが表示されます。
- オーディオOFFになります。

AV画面に現在時刻を表示できるようになりました。

● 時計表示設定を「地図/オーディオで表示する」 に設定してください。(18ページ)

時計の表示のされかたは、オーディオソースに

**DVD** VCD TV デジタルTV 外部入力

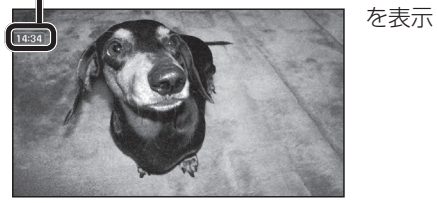

## お知らせ

### 例:CDの場合

- DVDメニュー/タイトルメニュー操作時、 時計付近の項目を選ぶと、時計が消去され、 項目が選ばれない場合があります。そのと
- きは、そのまま再度項目を選んでください。 再度時計を表示させる場合は、項目を選んだ あとに、リモコンの (OSD)を押してください。
- ナビゲーションはGPSアンテナで受信した 時刻を表示しているため、TV番組の時刻表示 とは異なる時刻が表示される場合があります。

### 時計の表示のさせかたを設定する

AV 画面で現在時刻を表示する / しないを設定 できるようになりました。

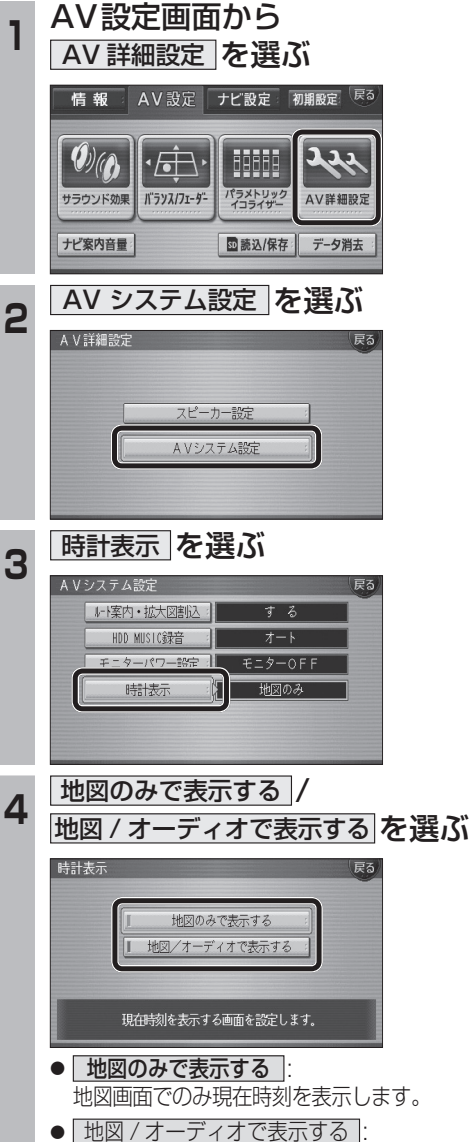

地図画面とAV画面で現在時刻を表示 します。

(太字はお買い上げ時の設定です)

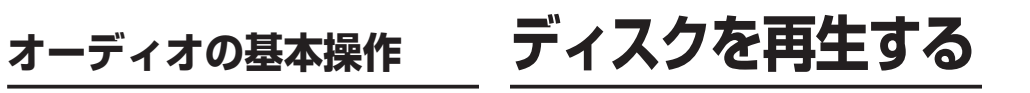

### DVD/ビデオCDの基本操作

画面にタッチすると、タッチキーの全ボタンが 表示されるようになりました。 画面にタッチすると、タッチキーが表示されます。

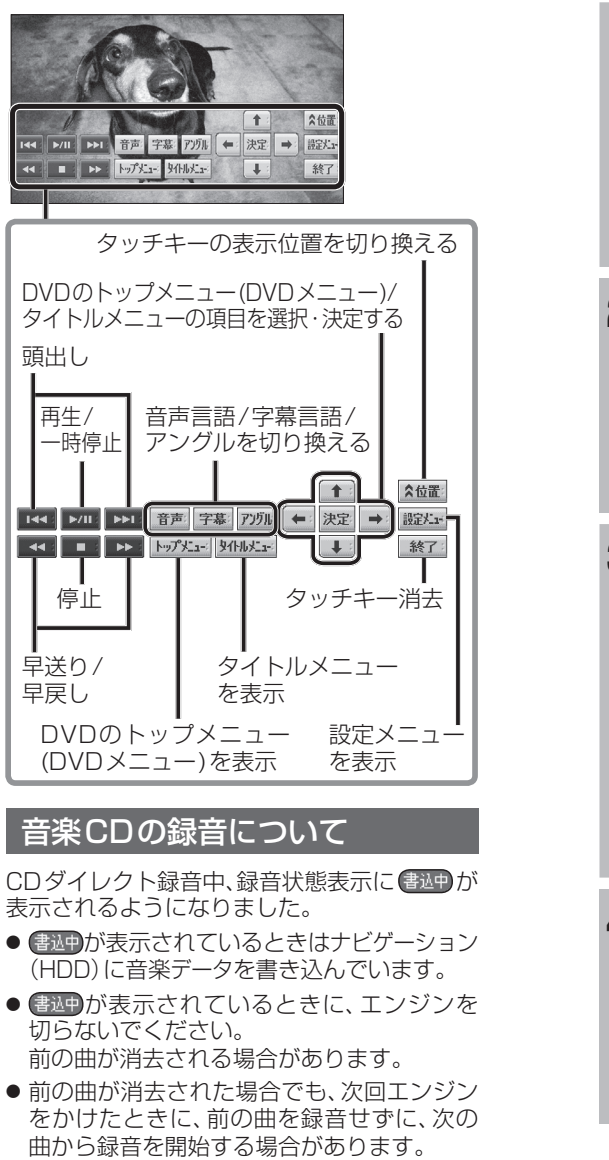

●ナビゲーション画面表示中は、地図上に録音

状態が表示されます。

# **HDD MUSIC を再生する**

### アルバム・曲を消去する

アルバム・曲を消去する際、アルバムをよみ順 または録音日順に表示して検索できるように なりました。

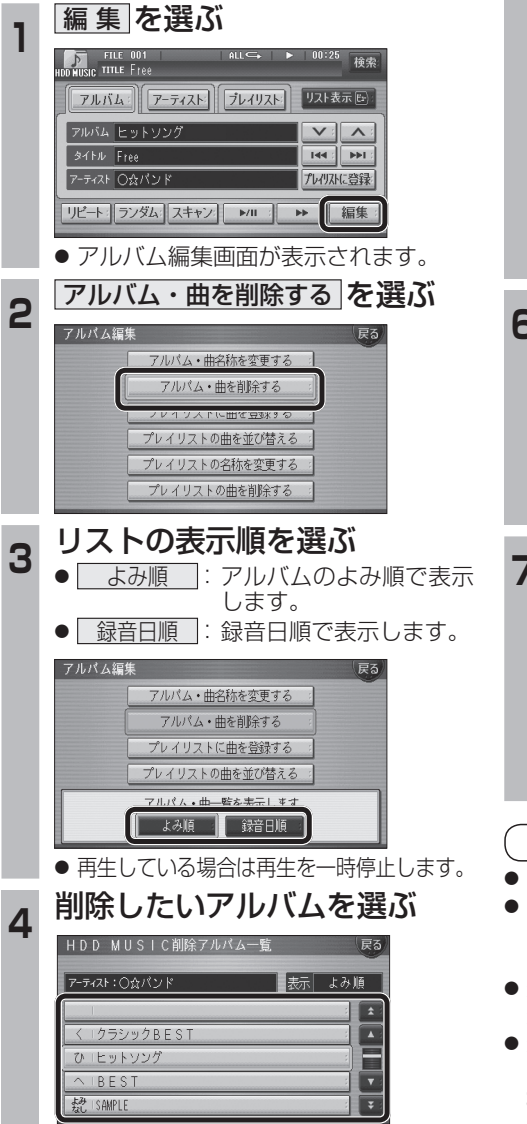

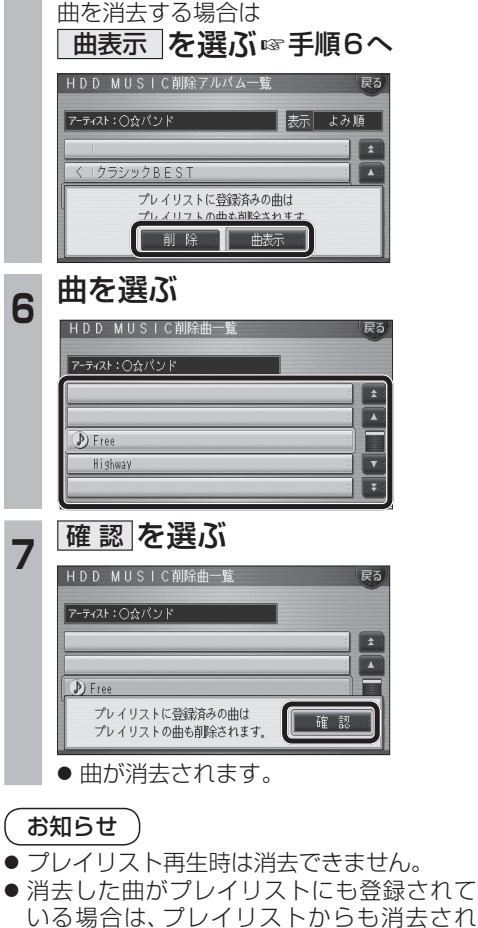

**5** アルバムを消去する場合は |削除 を選ぶ

● 選んだアルバムが消去されます。

- ます。 ●消去したデータは、もとに戻せません。 消去は、十分確認したうえで行ってください。
- ●消去中はエンジンを切らないでください。 ナビゲーションが正しく動作しなくなる 場合があります。

## **音楽データの情報を編集する**

### アルバム・曲の情報を見る

よみが未入力のアルバム※ のみを表示させる ことができるようになりました。 ※アルバム名、アーティスト名、曲名のいずれ かのよみの情報がない場合

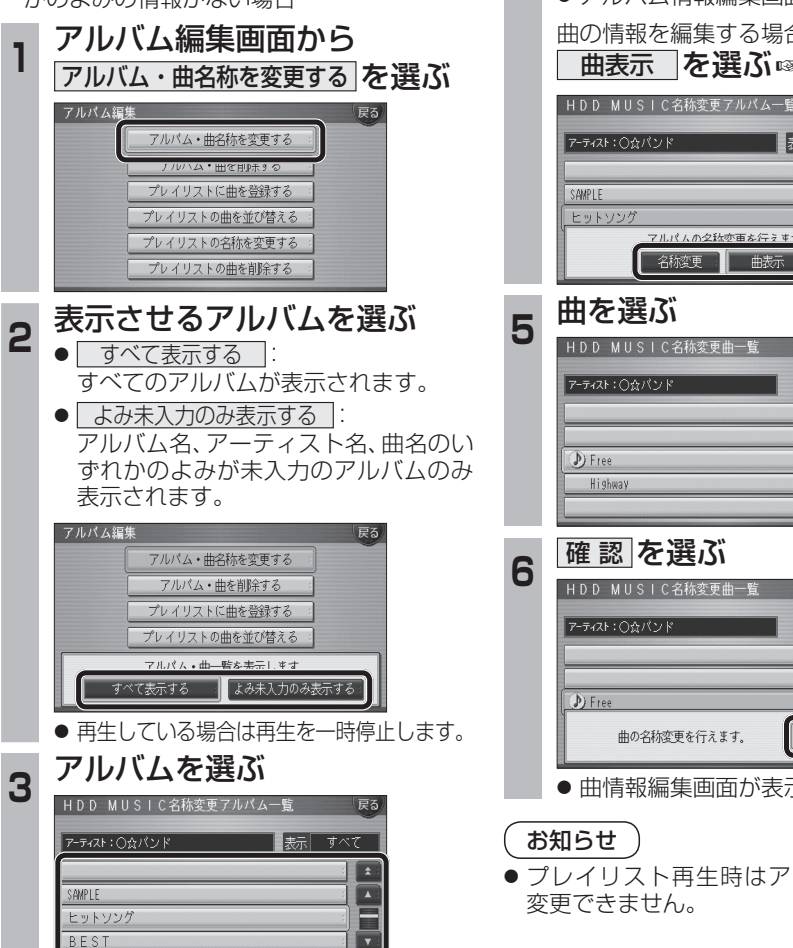

 $\overline{\mathbf{v}}$ 

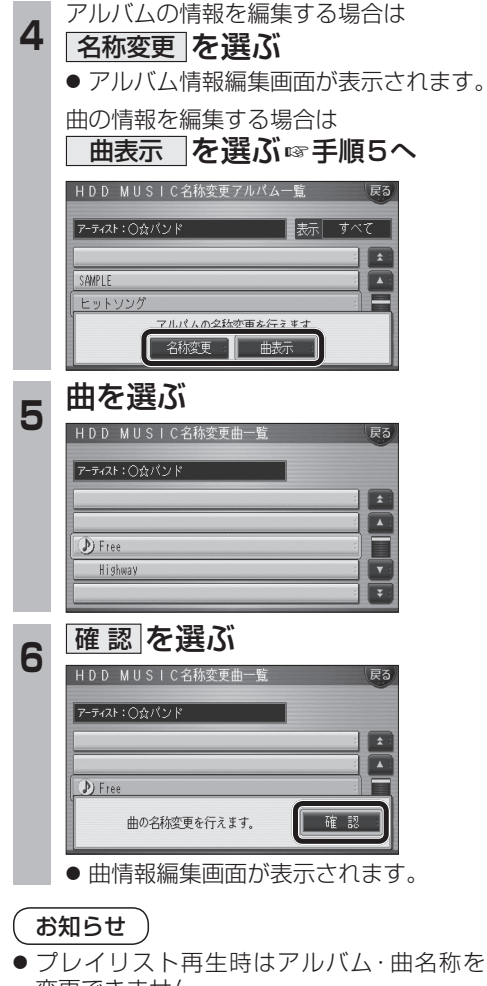

# **iPodを再生する**

iPodとナビゲーションを接続して使用できるようになりました。 ● 接続するには、別売のiPod用インターフェースケーブル(CA-DC300D<sup>※</sup>)が必要です。 ※印は、生産完了品です。

### iPodをナビゲーションに接続する

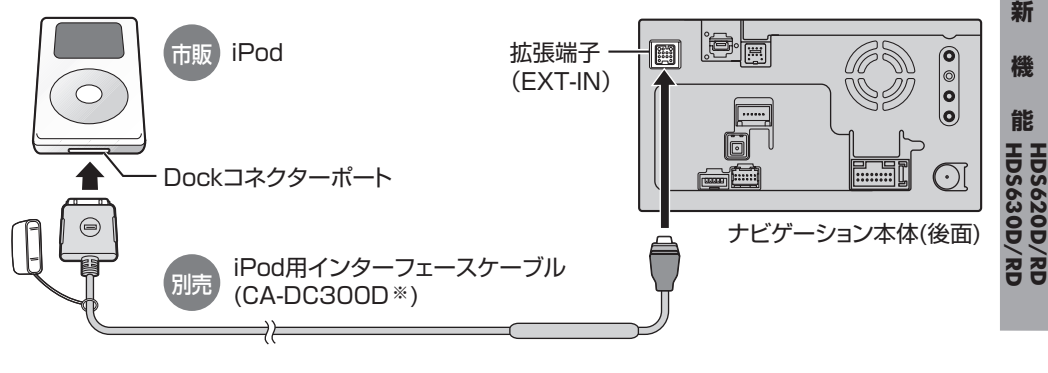

# ■ 取り外すには  $\circ$  $\Theta$ ▲ 押しながら取り外す

- 接続中は、iPod本体では操作できません。
- 接続後は、拡張ユニット情報画面で、iPodが ON表示になっているかをご確認ください。 (+22ページ)
- ナビゲーション本体と接続中は、iPodは充電 されます。[iPodの機種/ソフトバージョンに よっては、充電されません。詳しくは、「iPod について」(+68ページ)をご覧ください。]

### お知らせ

- 接続可能なiPodおよびiPod再生時の制限 については68ページをご覧ください。
- ナビゲーションと接続してiPodを使用中に、 iPodのデータが消失した場合は、その補償 はいたしかねますので、ご了承ください。
- **20 20 20 21 20 21 20 21 20 21 20 21 20 21 20 21 20 21 20 21 20 21 20 21 20 21** ● iPodは、著作権のないマテリアル、または法的に 複製・再生を許諾されたマテリアルを個人が私 的に複製・再生するために使用許諾されるもの

### お願い

- 配線・取り付けには専門の技術と経験が必要 です。安全のため、必ずお買い上げの販売店 に依頼してください。
- iPodのリモコンやヘッドフォンなどは、 接続しないでください。正しく動作しない 場合があります。
- オーディオがiPodのときに、iPodの取り 付け・取り外しをしないでください。雑音が 発生し、スピーカー破損の原因となる場合が あります。
- 運転中にiPodが動かないようにホルダーな どでしっかりと固定してください。
- iPodを車内の温度が高くなる場所に放置 しないでください。
- ●車のエンジンを切った (ACCをOFFにした) あとは、必ず、iPodを取り外してください。 iPodの電源が切れず、iPodの電池を消耗す ることがあります。
- iPodが正しく動作していないときは、iPod をナビゲーション本体から外してリセット し、再度接続してください。
- 接続するiPodやiPod用インターフェース ケーブル(CA-DC300D※)の説明書も、併せ てご覧ください。

クラシックBEST

**新** 

機

**能**

## **iPodを再生する**

### iPodの接続を確認する **<sup>1</sup>** メニュー画面 情 報 から システム情報 を選ぶ AV設定 ナビ設定 初期設定 戻る 信報  $28$  $\overline{D}$  $\bm{\lambda}$  $\|$   $((\mathbf{A})\cdot)$ VICS情報 FM文字多重放送 渋滞データパンク 広域避難場所 ナビ案内音量 ETC料金表示 システム情報 お知らせ 2 拡張ユニット情報 を選ぶ 取付角度 GPS情報 車両信号情報 HDD情報表示 拡張ユニット情報 自車位置変更 ● 拡張ユニット情報画面が表示されます。 **<sup>3</sup>** ON表示になっていることを確認する  $\begin{array}{|c|c|}\n\hline\n\end{array}$  $(1 + \frac{1}{2}) \sum_{i=1}^{n} \frac{1}{2}$  $(\bullet \cdot \text{ifod})$ 使用可能な<br>リモコン ● ON表示にならないときは、iPodの接続 を確認してください。

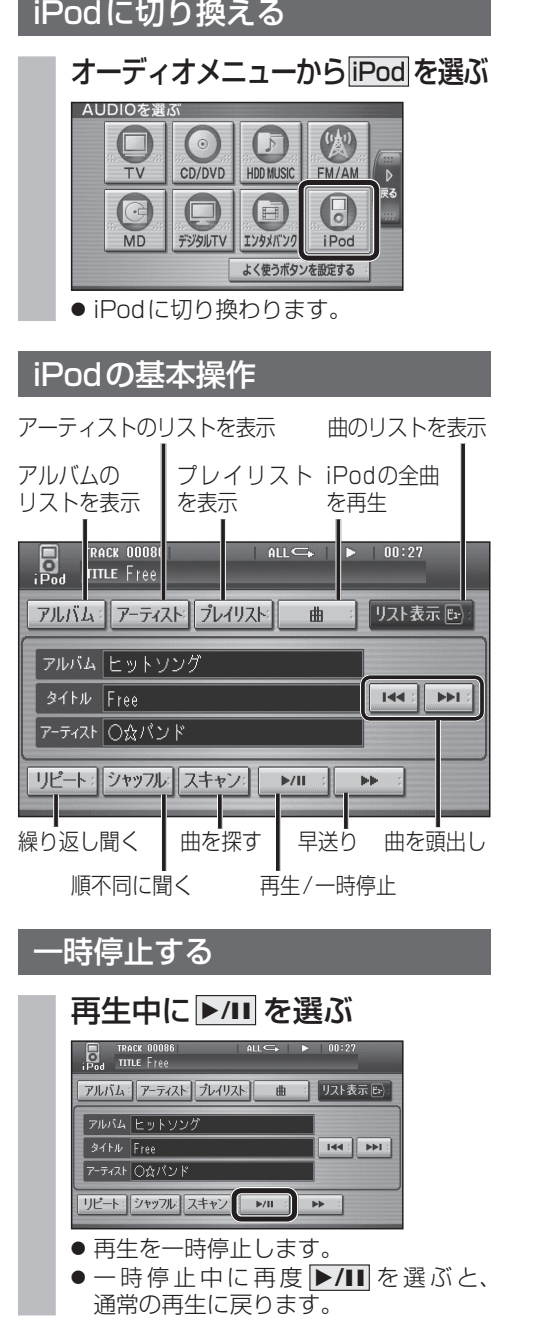

### 曲を頭出しする

### 因→を選ぶ

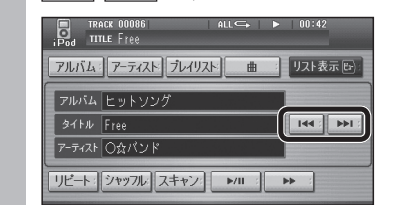

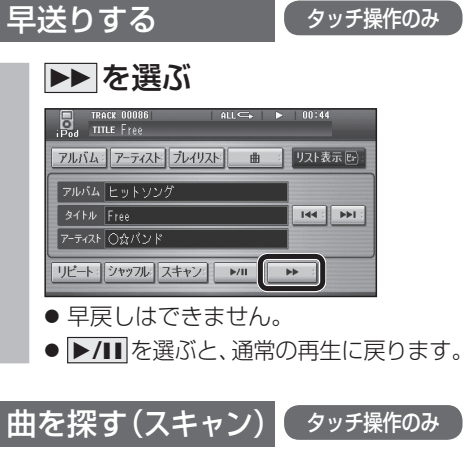

### スキャンを選ぶ

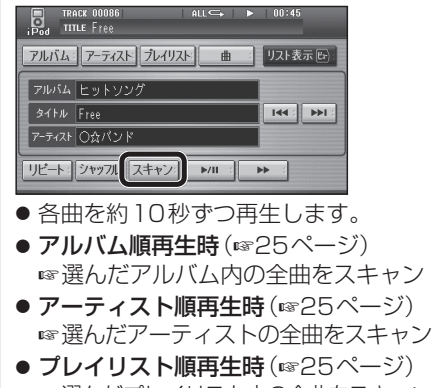

- ■■選んだプレイリスト内の全曲をスキャン
- 全曲再生時 (☞25ページ) ■■全曲をスキャンします。
- **▶/II** を選ぶと、通常の再生に戻ります。

### 曲のリストから曲を選ぶ

再生中のアルバム/アーティスト/プレイリスト/ 全曲から曲を選べます。

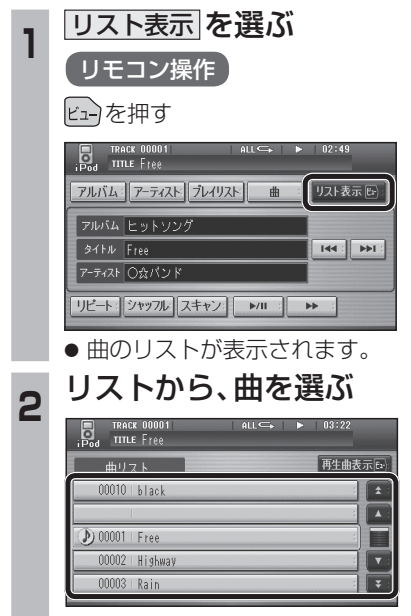

- 選んだ曲の再生を開始します。
- 再生中の曲には、 ⑦が表示されます。

## **iPodを再生する**

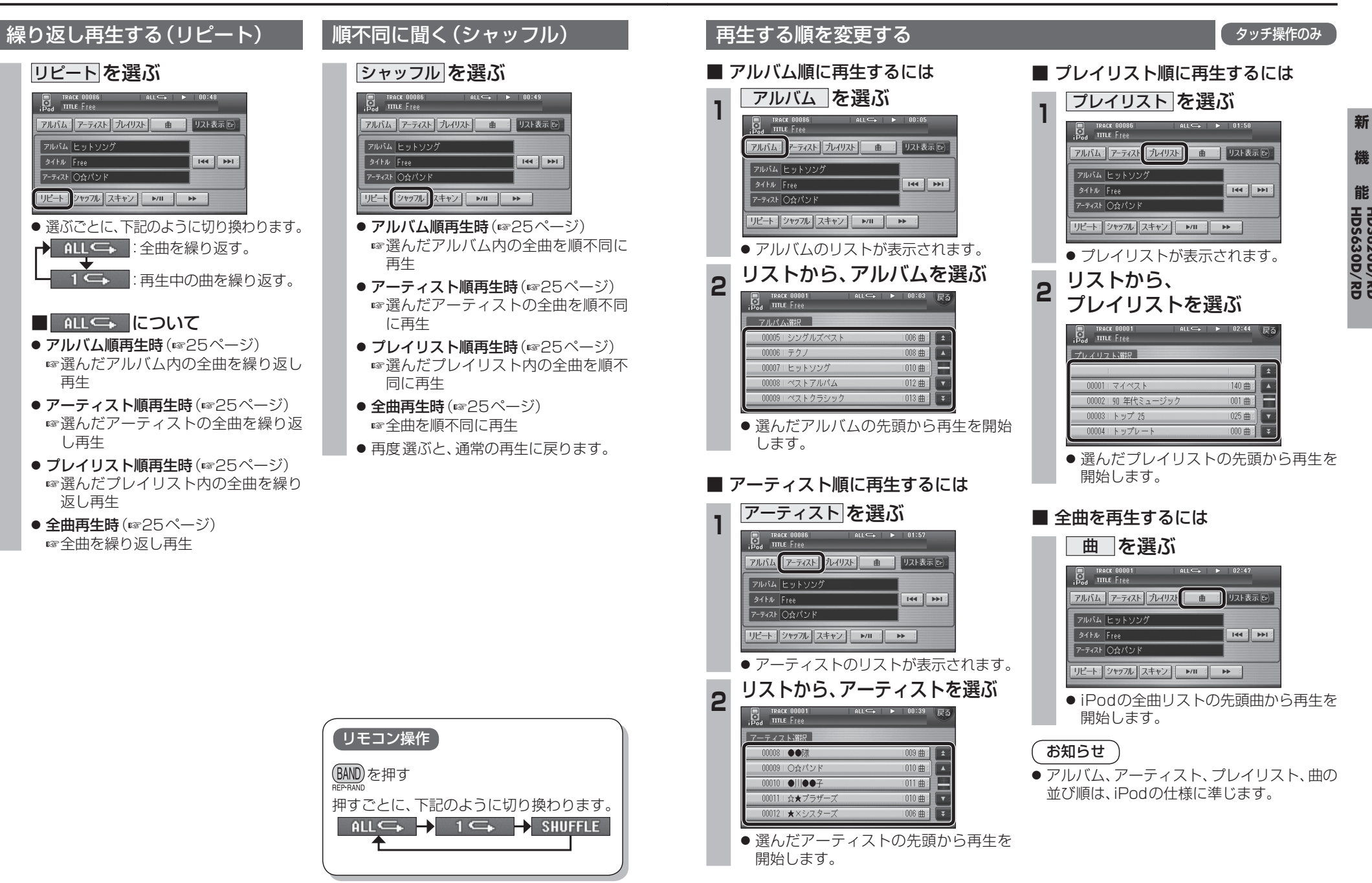

# **各種設定をリセットする**

ナビ設定/DVD設定/AV設定/初期設定に限り、お買い上げ時の状態に戻すことができるように なりました。十分確認のうえ、行ってください。

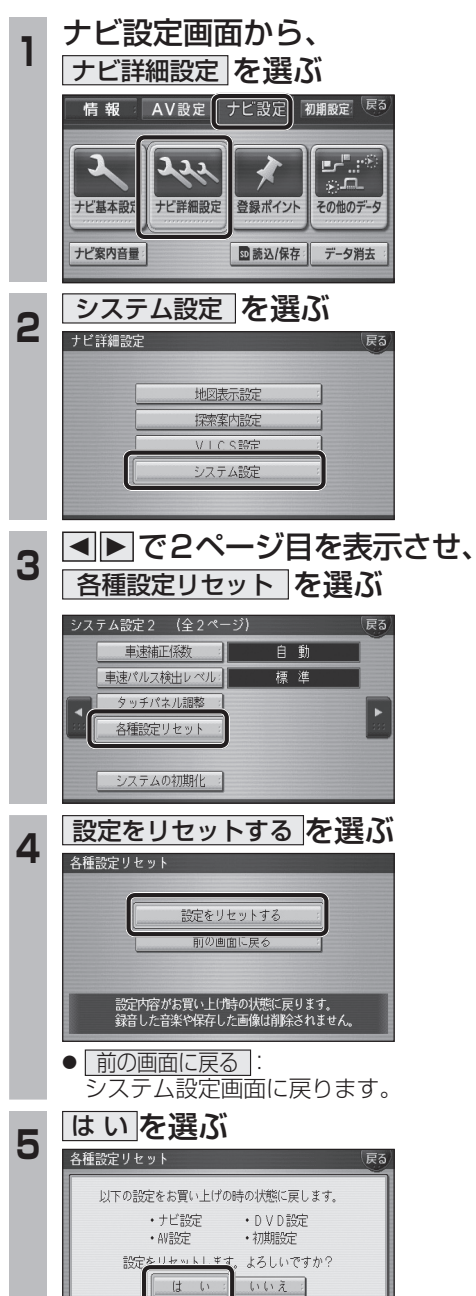

### お知らせ゚

- 下記の設定はお買い上げ時の状態には戻り ません。
- ・ 取付角度 ・ ランドマークカスタマイズ
- ・ 車速補正係数 ・ 車速パルス検出レベル
- ・ タッチパネル調整
- 下記の情報は消去されません。
- ・ 登録ポイント ・ ルート設定メモリー
- ・ 走行軌跡メモリー ・ ドライブルート
- ・ 音楽データ ・ 静止画データ ・ 動画データ
- 頻繁にエラーが発生する場合は、まず各種設 定リセットをしてください。それでも正常に 戻らない場合は、ナビゲーションをリセット してください。(ナビゲーションの取扱説明 書をご覧ください。)

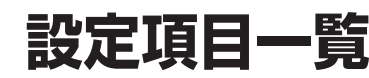

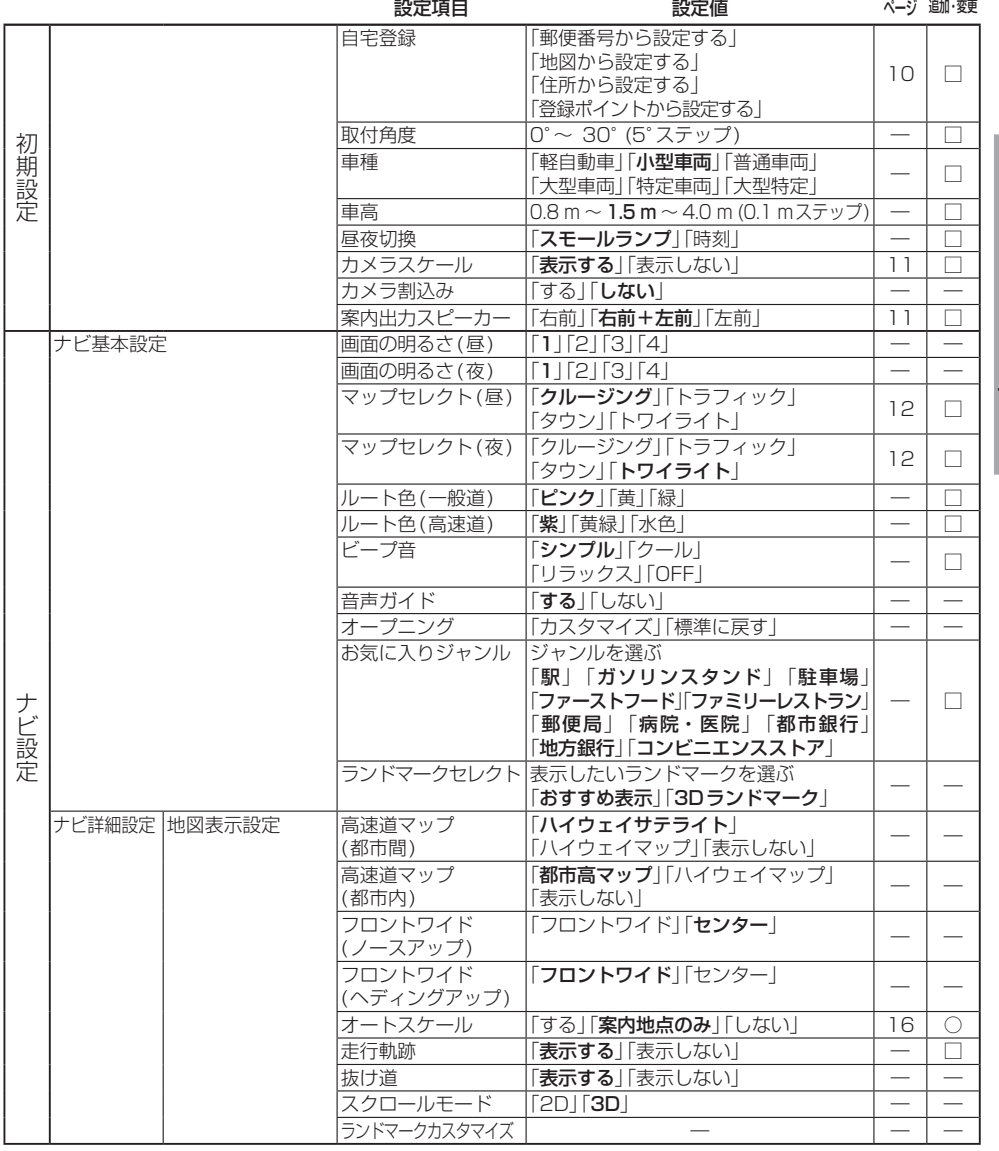

○:追加された機能

□:変更された機能

―:変更なし

● 太字の項目は、各種設定リセット時に選択される設定です。

## **設定項目一覧**

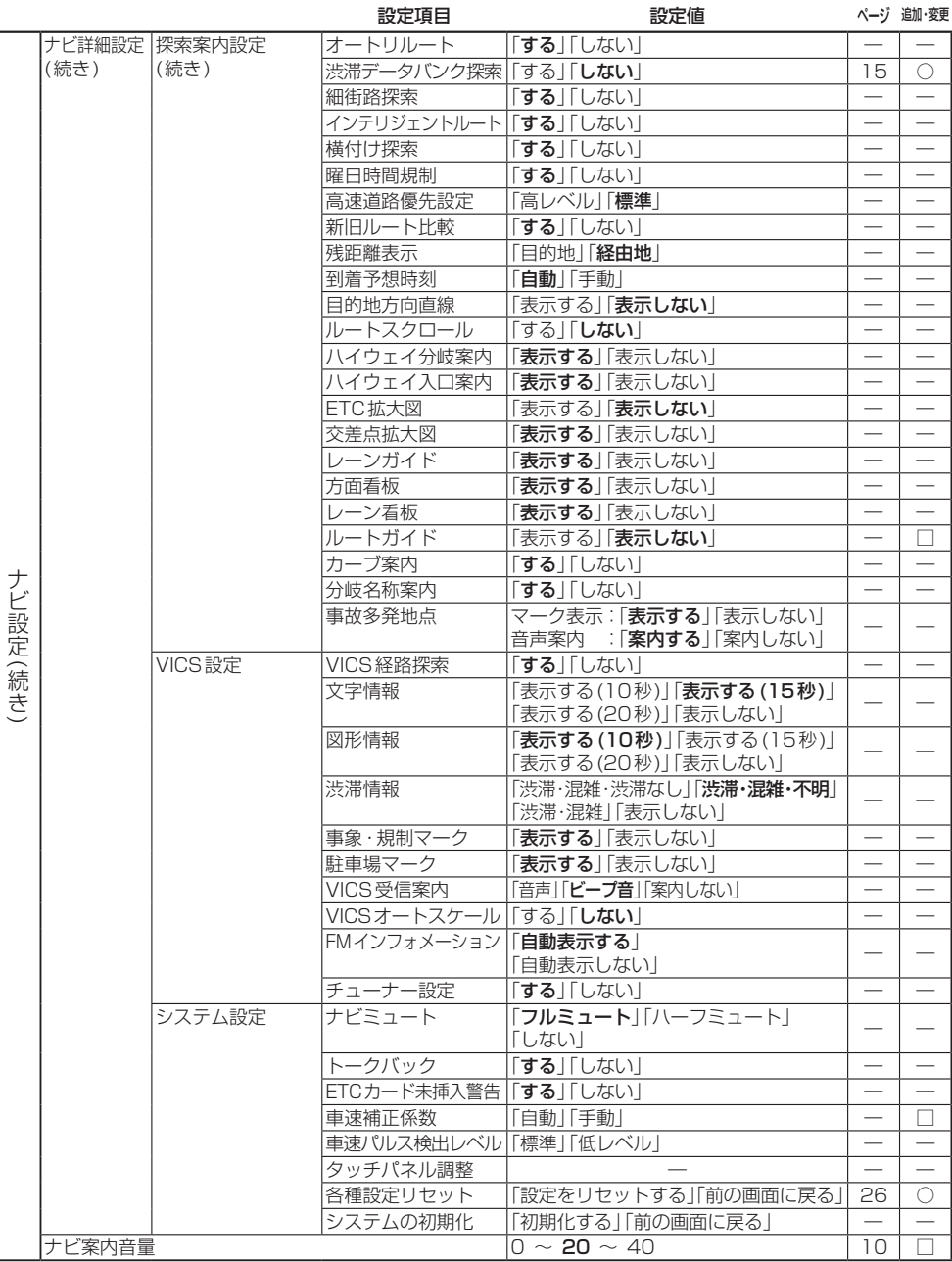

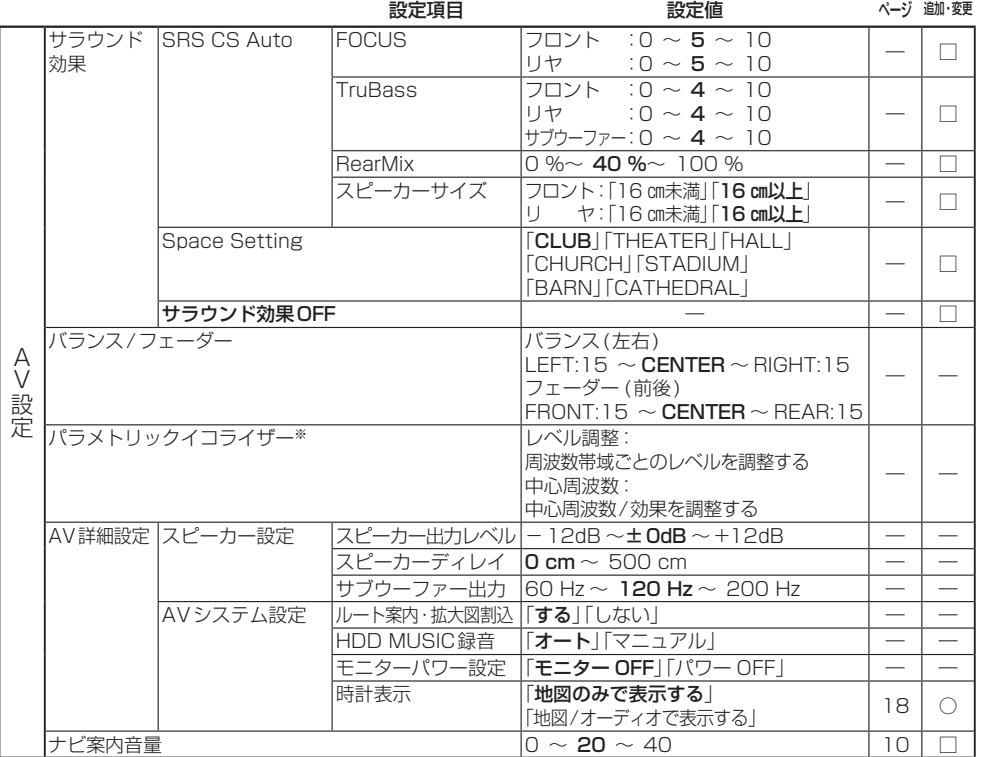

○:追加された機能 □:変更された機能

―:変更なし

● 太字の項目は、各種設定リセット時に選択される設定です。

※パラメトリックイコライザーの各種設定リセット時の設定は、下記の通りです。

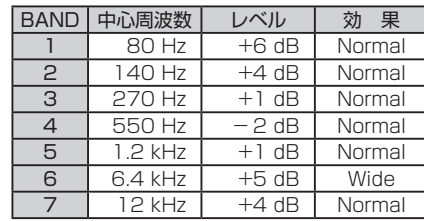

### お知らせ

- バージョンアップ後、サラウンド効果は「サラウンド効果OFF」に設定されています。
- SRS CS Auto、Space Settingは、同時に選べません。

● SRS CS Auto設定時に下記の設定をすると、サラウンド効果がOFFになります。

- ・ バランス/フェーダー ・ ・ ・ ・ ・ パラメトリックイコライザー
- ・ スピーカー出力レベル インディレイ インディレイ スピーカーディレイ
- ・ サブウーファー出力

**機 能HDS630D/RD HDS620D/RD**

## **画面の表示について ETC車載器と接続して使う**

### ■ ボタン名称の変更

画面の下記のボタンの名称が変更になりました。

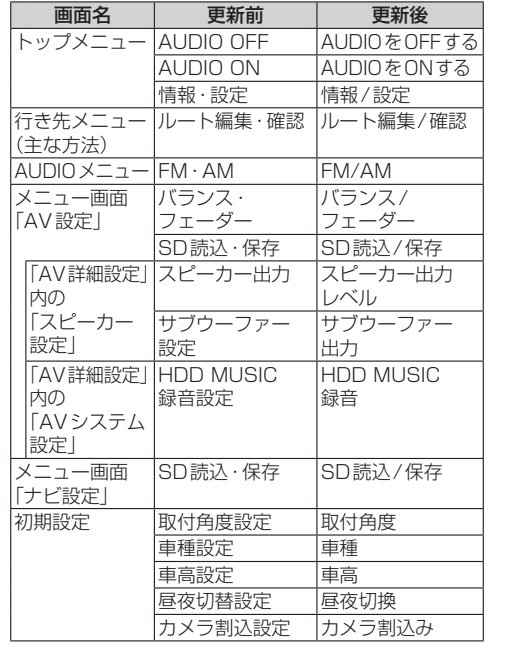

### ■ ボタンの移動

画面の下記のボタンが移動しました。

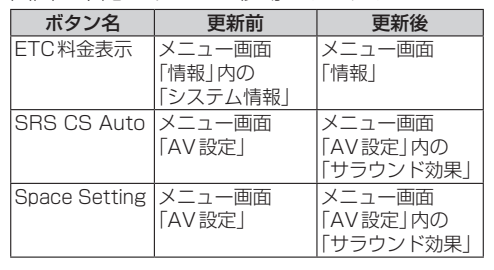

### 料金履歴の詳細を見る

- ETC料金表示は、メニュー画面情報に移動 しました。
- ●料金履歴の詳細を見ることができるように なりました。

### お願い

●料金所付近では、料金履歴を確認しないでく ださい。

. .料金履歴画面表示中は、ETC車載器は路側 アンテナと通信できません。料金所で開閉 バーが開かず、事故の原因となります。

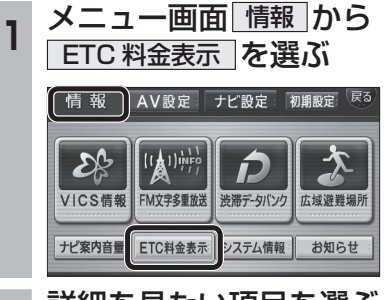

## 2 詳細を見たい項目を選ぶ

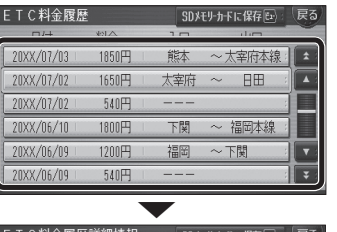

### ETC料金履歴詳細情報 SDメモリカドに保存[tr] 20XX/07/02 12:34 通過 入口:太宰府 出口:日田 料金: 1650円

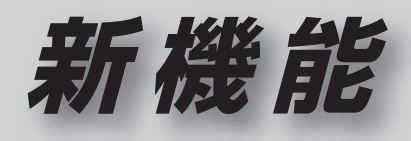

# **CN-HDS625D/RD/TD CN-HDS635D/RD/TD**

## **初期設定**

### リヤビューカメラの映像を調整する

- リヤビューカメラの映像調整ができるよう になりました。バージョンアップ時はTV/ DVD(VCD)/VTRの映像調整と同じ設定値 になります。
- リヤビューカメラの設定(カメラ割込み· スケール表示※)は、情報/設定メニューの 初期設定 → カメラ に移動しました。
- ※「カメラスケール」から「スケール表示」に 名称が変更されました。

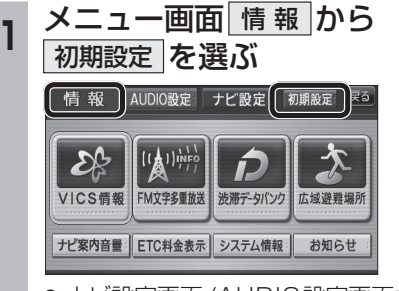

● ナビ設定画面/AUDIO設定画面からも |初期設定| を選べます。

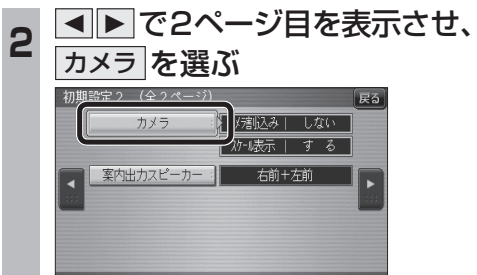

■ カメラ割込みを設定する<br>3 ■ カメラ割込みを設定する カメラ割込み  す る を選ぶ ●車のシフトレバーをリバース(R)に入れ たときにカメラ映像が表示されます。 ■スケール表示を設定する スケール表示 する を選ぶ ●カメラスケール調整画面が表示されます。 (設定方法は従来どおりです。) ■ リヤビューカメラの映像調整をする カメラ映像 調整する を選ぶ ☞手順4へ カメラ割入み スケール表示 カメラ映像  $\mathbb{T}$   $\mathbb{Z}$   $\delta$  :  $|$   $\frac{1}{3}$   $\frac{1}{6}$   $|$ | 調整する **Ⅰ しない : | | しない** カメラ接続時の設定を行います。 **<sup>4</sup>** 設定したい項目を選び、調整する (調整範囲:-15~**±0**~+15) ※太字は各種設定リヤット/システムの 初期化時の設定値です。  $\lceil \circ \rceil$ 終了國 明るさ設定 色の濃さ設定 色あい設定 コントラスト設定 ● **囲るさ設定** •▶:明るくなる • < : 暗くなる ● 色の濃さ設定 •▶ : 色が濃くなる ・2:色が薄くなる ● 色あい設定 ·▶ : 赤色が強くなる • < : 緑色が強くなる ● コントラスト設定 •▶ : 明暗の差がはっきりする •< : 明暗の差が小さくなる 32 33

# **行き先を探す**

登録ポイント ジャンル

**B** 

住所

 $045 - 683 - x + x + x$ 

<u>35°37′45″</u><br>139°53′4″

お

おでかけストラーク

 $\begin{array}{|c|} \hline \textbf{F} \\ \hline \textbf{F} \textbf{F} \end{array}$ 

西西西

ルート編集/確認

### 探索結果メニュー

ルート探索が完了すると、探索結果メニューが 表示されるようになりました。

■探索結果メニューの見かた

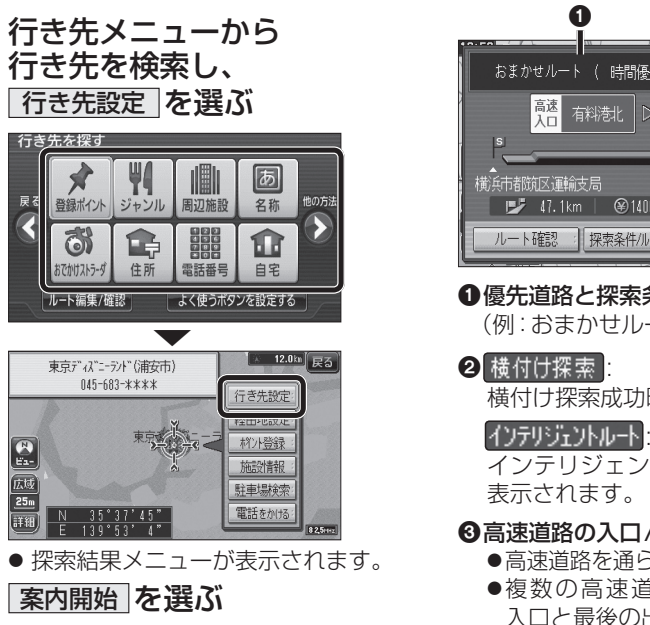

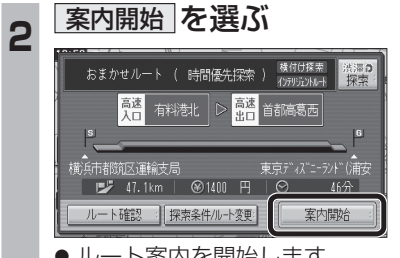

● ルート案内を開始します。 ●車を発進させても、ルート案内を開始 します。

 $\mathbf 0$  2 - 横付け探索<br>インテリジェントルート ■ 法量0 おまかせルート ( 時間優先探索 ) 高速 有料港北 首都高葛西 ି ଶ  $|G|$  $\boldsymbol{a}$ 6  $\Box$  47.1km  $\Box$  4100 円  $\Box$  $46\oplus$ ルート確認 : 探索条件/ルート変更: 室内開始

### 1優先道路と探索条件

- (例:おまかせルート/時間優先探索)
- 横付け探索成功時に表示されます。

インテリジェントルートを使用した場合に

### 6高速道路の入口/出口名

- 高速道路を通らない場合は表示されません。 ●複数の高速道を通るルートでは最初の
- 入口と最後の出口が表示されます。

### △全行程の略図

- ●道路の種類によって色分けされます。 ・緑:一般道路 ・青:高速道路/有料道路
	- ・橙:フェリー航路

### 6日的地までの距離/料金/時間

- ●表示される数値は目安です。実際とは異な る場合があります。
- <sup>深澤の</sup> : 渋滞データバンク探索を開始し ます。 ※現在のルートが渋滞データバンク のルートの場合、 解説 が表示さ れます。
	- 選ぶと、渋滞データバンク探 索を解除し、時間優先で再探 索を行います。
- |ルート確認画面が表示されます。 (☞41ページ)
- 探黎#ルトト�� : 探索条件/ルート変更画面が 表示されます。(☞42ページ)

**機 能**

## **行き先を探す**

### おでかけストラーダとは おでかけスポットから探す(おでかけストラーダ) 当社ユーザーコミュニティサイト「ナビcafe」 **<sup>1</sup>** 当社サイト「ナビcafe」から **<sup>5</sup>** 施設を選ぶ **準備 おでかけスポットのデータを、SDメモ** からおでかけスポットやおでかけプランをダウ リーカードに保存してナビゲーション 「おでかけ旅ガイド」にログインする に挿入してください。(1834ページ) ンロードし、ナビゲーションで利用できます。 **国**| 〇×ラーメ http://navi-cafe.panasonic.jp/ ● おでかけスポット **<sup>1</sup>** 行き先メニューから ■△△亭 おすすめの施設の詳細情報・写真・バーコード **ELOOT <sup>2</sup>** おでかけスポット・おでかけプラン おでかけストラーダ を選ぶ **岡ラーメン**× (QRコード)などを添付した地点情報です。 のデータをダウンロードする ■△△食堂 行き先を探す ● おでかけプラン 近い順 6件 並替え絞込み四 おでかけスポットを目的地・経由地にした 困 **<sup>3</sup>** ダウンロードしたデータを **巨ス** ドライブコースのデータです。 登録ポイント ジャンル 周辺施設 名称 ● おでかけスポット詳細画面が表示されます。 SDメモリーカードに保存する ・おでかけプランナー  $\overline{a}$ **HAR IC** 命 お好みで、おでかけスポットを巡るおでか ● 拡張子:「SIG」(おでかけスポット) **<sup>6</sup>** 行き先設定 を選ぶ おでかけストラーダ 住所 電話番号 自宅 けプランを編集できます。 「DCF」(おでかけプラン) ルート編集/確認 「よく使うボタンを設定する 画像/バーコード情報(情報がある場合のみ表示) ・おすすめおでかけプラン **SDメモリーカード**(ルートフォルダ) 当サイトがおすすめするおでかけプランです。 おでかけスポット詳細 2 おでかけスポット を選ぶ  $\frac{1}{2}$  - \* > x x |<br>| ラーメンの老舗店<br>| あっさりとした口当りが特長。 「Strada」 準 備 **Strada**  フォルダ 53 「おでかけ旅ガイド」のサービスを利用するには、  $\epsilon^{\text{H}}$ 当社サイトにアクセスし、必ずユーザー登録をし てください。 おでかけスポット おでかけプラン 行き先設定 XXXX **Full** Strada URL:http://panasonic.jp/navi/ ● 地図を表示 を押すと表示中の周辺地図を ● ナビゲーションに付属の「仮保証書兼ユーザー ● ルートフォルダの直下に保存するか、ルー 表示します。 登録ハガキ」でユーザー登録を行った場合も、サ トフォルダの直下に「Strada」という **<sup>3</sup>** リストから ● バーコード/ 画 像 を押すとバーコード/ イトからのユーザー登録が別途必要です。詳し 名称のフォルダを作成し、その直下に くは、サイトの案内をご覧ください。 おでかけスポットを選ぶ 画像情報に切り換えます。 保存してください。おでかけスポットと (画像とバーコード情報がある場合のみ表示) おでかけプランのデータはそれぞれ50件 おでかけスポット ● バーコード(QRコード) を携帯電話で お知らせ まで保存できます。  $\overline{E}$ 読み取ると、施設の情報が携帯電話に ● ルートフォルダの直下にないフォルダや ● 現在サイトでは、下記のように名称を変更し  $\boxed{\phantom{1}}$ 表示されます。 て運営しています 「Strada」以外の名称のフォルダには ※画面の傷や汚れ、光の反射、バーコード おすすめお十産スポット 20XX/11/11 ・「おでかけストラーダ」⇒「おでかけ旅ガイド」 保存しないでください。ナビゲーションで ラーメン100選 20XX/11/04 (QRコード)のバージョンによっては読み取 ・「CLUB\*Strada」⇒「ナビcafe」 認識できません。  $\sqrt{ }$ れない場合があります。 ●「おでかけ旅ガイド」以外のサービスを利用する **<sup>4</sup>** SDメモリーカードを ● △ ▼ で前/次の施設を表示します。 には、「ナビcafe」の会員登録(無料)が必要です。 ● 新しい順に50件まで表示されます。 ナビゲーションに挿入する 詳しくは、サイトをご覧ください。 **<sup>7</sup>** 案内開始 を選ぶ ● 説 明 を選ぶと、おでかけスポットの説明 ● メニュー画面「情報」の おしらせ に当社サイト **<sup>5</sup>** おでかけストラーダで が表示されます。 「CLUB\*Strada」の項目が追加されました。 おまかせルート ( 時間優先探索 ルートを作る **<sup>4</sup>** リストを表示させる順番 ● QRコードは(株)デンソーウェーブの登録商 標です。 または絞り込みの方法を選ぶ ● おでかけスポットから探す ● 当社サイトのURLは、予告なく変更すること (☞35ページ) あでかけスポット ラーメン1000選 一戻る があります。 ● おでかけプランを利用する **DATE**  $\overline{1}$  34.2km |  $\otimes$ 1300  $\overline{1}$  |  $\odot$ **m** # \*\*\* (☞36ページ) ルート確認 : 探索条件/ルート変更: ■「6件の施設を 近い順で表示する 50音順で表示する ● ルート案内を開始します。 エリアで絞込む キーワードで絞込む

**機 能HDS635D/RD/TD HDS625D/RD/TD**

 $\sqrt{1}$ 

洪澤3

 $127$ 

案内開始

**麻木**首都高東神

情報提供元  $X$   $X$   $Y$  3

 $J(-1)$ 

地図を表示

**[4] 首都高芝公** 

## **行き先を探す**

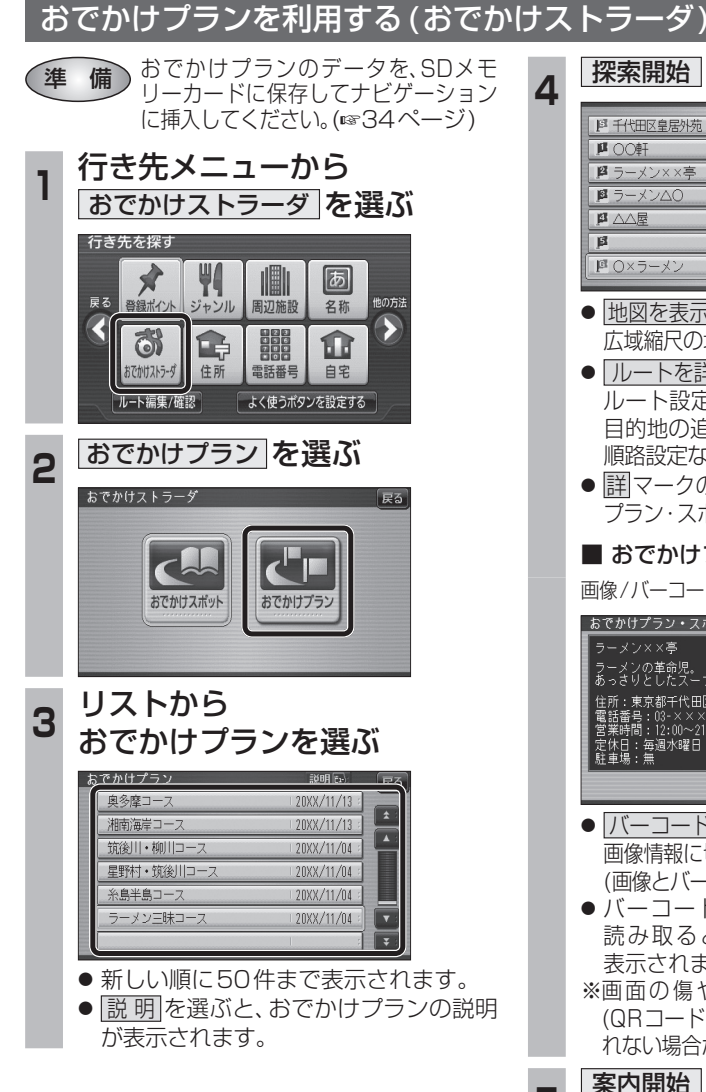

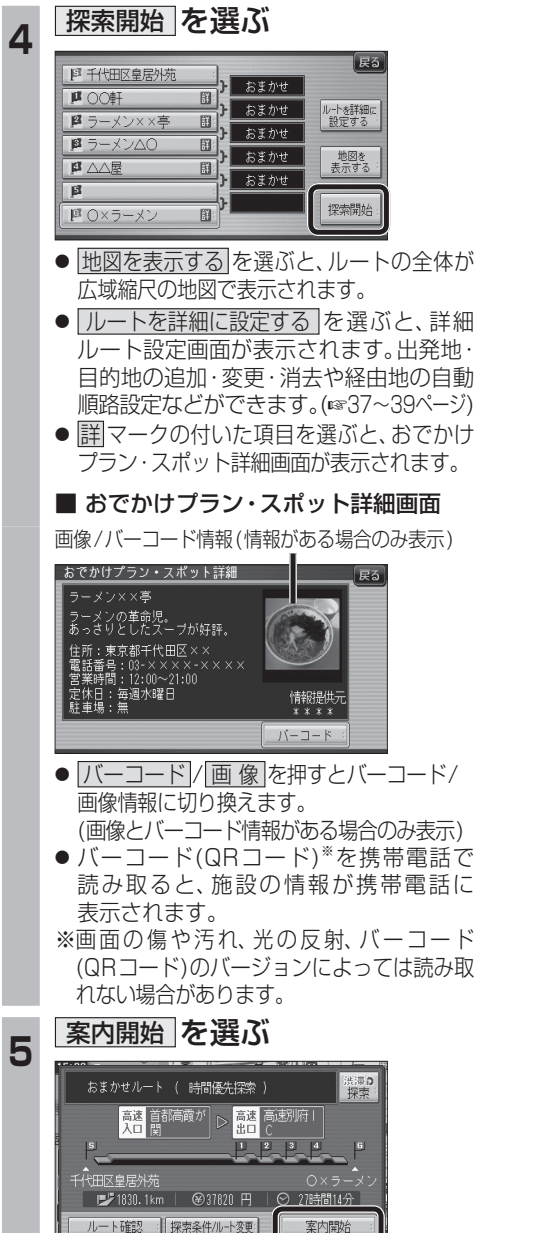

● ルート案内を開始します。

# **ルートを編集する**

### 出発地を追加・変更・消去する 詳細ルート設定画面から出発地を追加・消去でき 4 出発地を確認して、決定を選ぶ るようになりました。 **<sup>1</sup>** 詳細ルート設定画面から (出発地)を選ぶ **TANK** 探索時に優先する道路を表示 **生活后** (広域)<br>100m  $E$ B 千代田区皇居外苏 おまかせ 帰路設定  $F<sup>2</sup>$  $B$ 自動順路  $B$ ■ 国 井の頭公園/三鷹市 **IR** Πg 探索開始 四東京ディズニーランド (浦安  $\overline{B}$  $\overline{p}$ ● 目的地が「未設定」のときは、目的地を設定  $\overline{a}$ してください。  $\overline{B}$ | 四東京ディズニーランド (浦安) 2 下の前に追加 <sup>を</sup>を変更 <sup>は</sup>を消去 の いずれかを選ぶ  $E$ 図の前に追加 图千代田区 おまかせ 四を変更 **II** 四を准 帰路設定  $F$  $\overline{\mathbf{B}}$ 自動順路  $\overline{\mathbf{a}}$ [4] 首稿高井  $\overline{B}$ 探索開始 ■ 東京ディズニーランド(浦安 - ^<br>#の頭公園(三鷹市) ● |エの前に追加 :現在の出発地を経由地 ■ にして、新たに出発地を 追加する。手順3へ ● 图を変更 :出発地を別の場所に変更 お知らせ する。手順3へ ● 图を消去 :出発地を消去し、経由地 を出発地に設定する。 ■ 手順5へ **<sup>3</sup>** 地図の検索方法を選び、 出発地を選ぶ  $\sqrt{55}$ 日千代田区皇 野の前に追加 現在地 四 を変更  $\overline{\mathbf{u}}$ 登録ポイント 四を消去 帰路設定  $\overline{12}$ 住所  $\overline{p}$ ジャンル 自動順路  $\overline{\mathbf{a}}$ 電話番号  $\overline{B}$ 名称 探索開始 『画東京ディズニーランド(浦安 地図

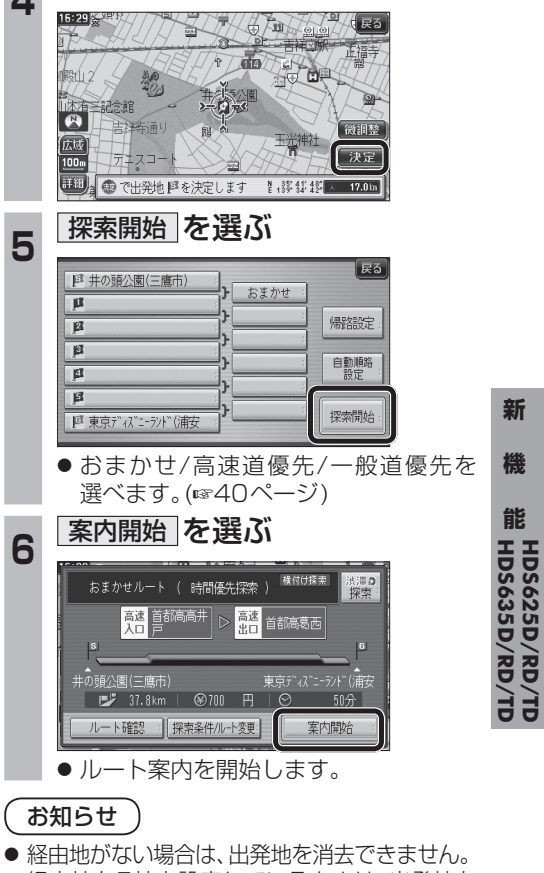

● 経由地を5地点設定しているときは、出発地を 追加できません。不要な経由地を消去してくだ さい。(☞39ページ)

36 37

## **ルートを編集する**

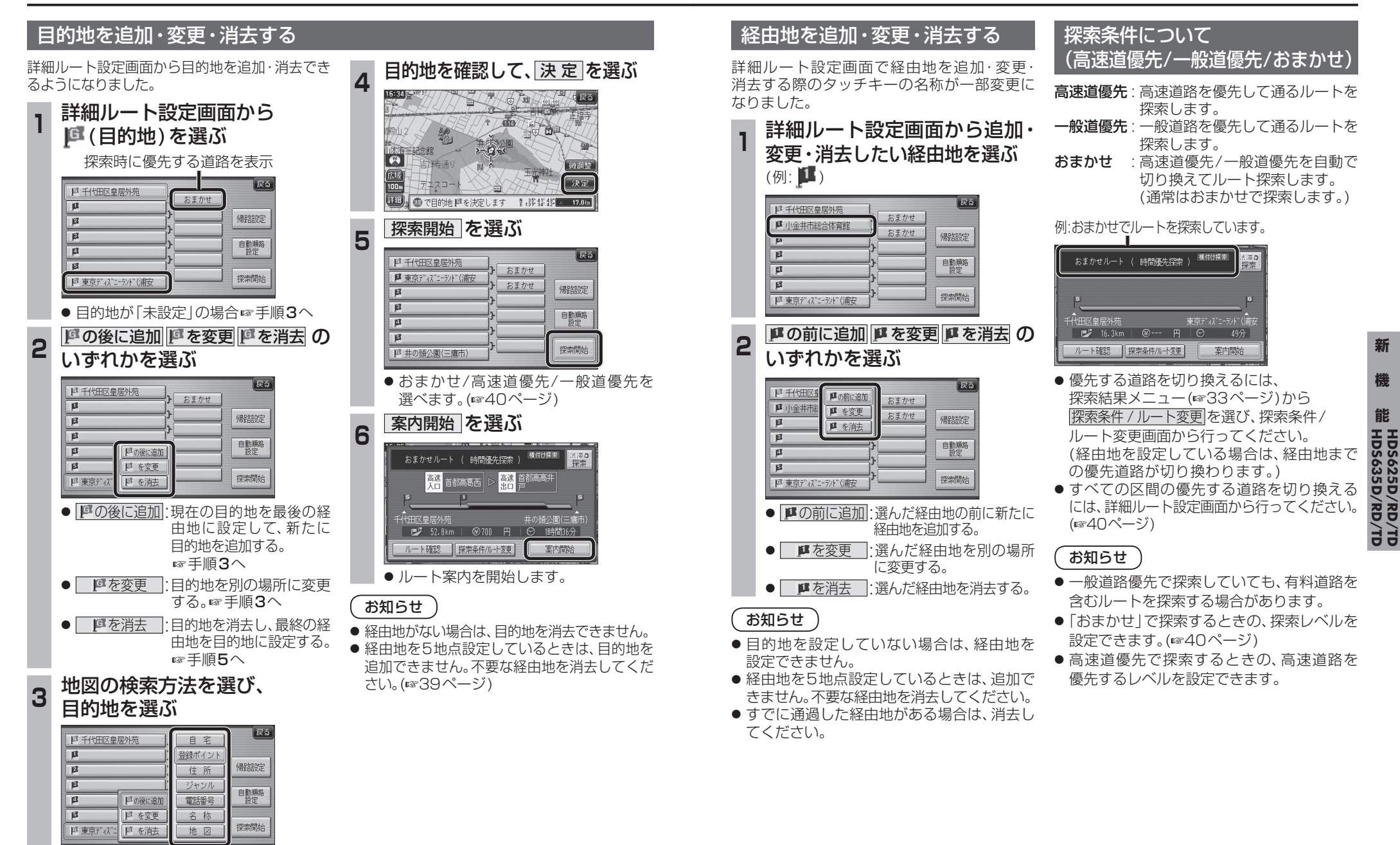

**ルートを編集する**

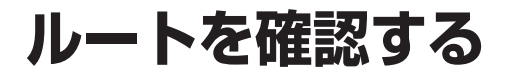

### 通りたい道路を「おまかせ」に設定する

詳細ルート設定で通りたい道路を「おまかせ (39ページ)に設定できるようになりました。

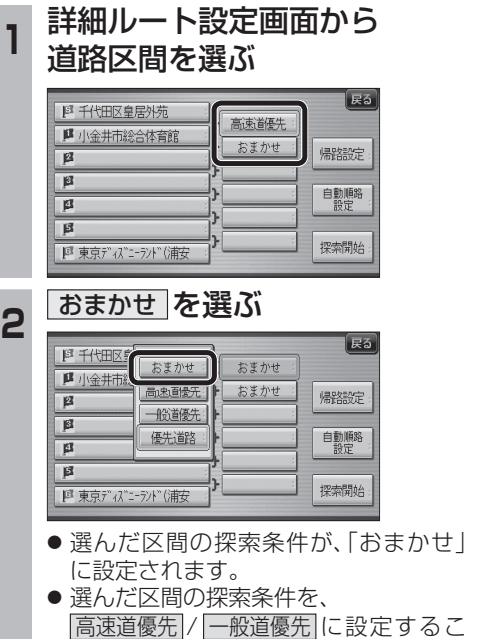

ともできます。

「おまかせ」で探索するときの、探索レベルを 設定できるようになりました。 **<sup>1</sup>** ナビ設定画面から ナビ詳細設定 を選ぶ 情報 AUDIO設定 ナビ設定 初期設定 戻る 222 |∎−"..."<br>| <sub>ਲ</sub>ਾਸ 登録ポイント その他のデータ 十ピ其太設定 ナビ詳細設定 ナビ案内音量 ◎読込/保存 データ消去 2 探索案内設定 を選ぶ 地图丰宁学 探索案内設定 **VICSE** システム設定 3 1 0 で2ページ目を表示させ、 おまかせ探索レベル 存選ぶ 探索•案内設定2 (全5ページ  $\overline{F_2}$ おまかせ探索レベル 標準 模進 新旧ルート比較 する **4 高速道優先 / 標 準 / 一般道優先 の** いずれかを選ぶ あまかせ探索レベル 展る  $\blacksquare$ 高速道德先 化ジ<br>確認 櫃 淮 一般道優先  $\sqrt{2}$ おまかせルート探索で使用する 道路の優先レベルを設定します。 ● 高速道優先 : より高速道を通るルートを探索します。 ● 標準 |:「高速道優先」と「一般道優先」の 中間の割合で高速道を通るルート を探索します。 ● 一般道優先 : より一般道を通るルートを探索します。 (太字はお買い上げ時の設定です)

おまかせ探索レベル

40 41 ※ルート案内中に設定を変更すると、自動的 に再探索を行います。

### 順路を自動的に並べ替える (自動順路設定)

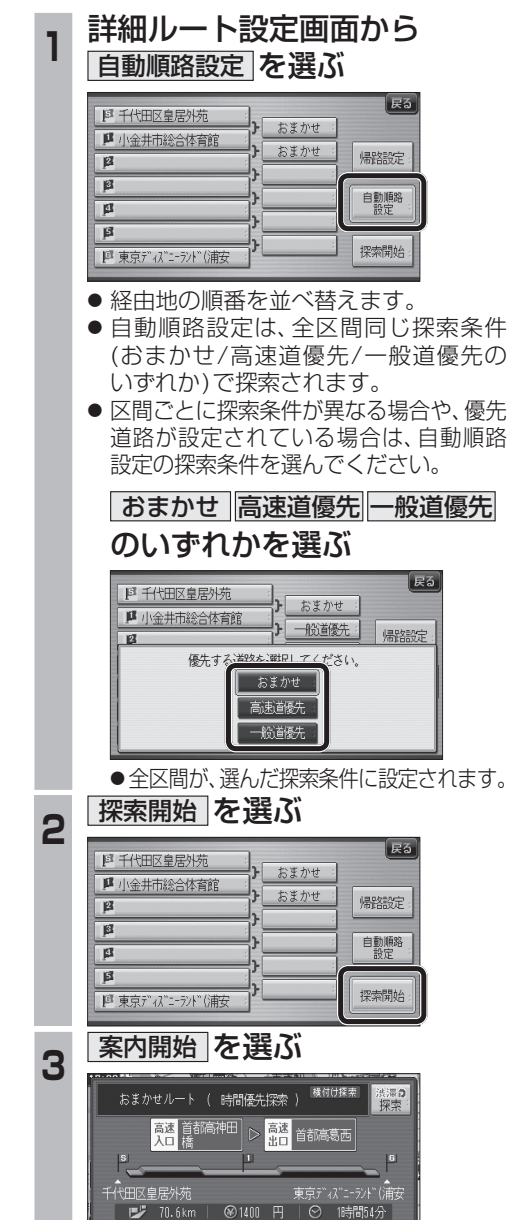

### ● ルート案内を開始します。

案内開始

ルート確認 ||探索条件/ルート変更

### ルート確認画面

ルート確認画面が一部変更になりました。

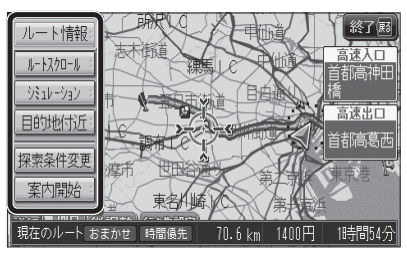

- ルート情報 ルート情報が表示されます。
- ルートスクロール 画面をスクロールし、ルートを確認できます。
- $\bullet$   $\overline{>>}$   $\overline{>>}$   $\overline{>>}$   $\overline{>>}$ シミュレーションを開始します。

● 目的地付近 : 目的地付近の地図が表示されます。

- 探索条件変更 探索条件/ルート変更画面が表示されます。 (☞42ページ)
- 案内開始 ルート案内を開始します。

お知らせ

- 探索結果メニュー(☞33ページ)から ルート確認 を選んでも、ルート確認画面が 表示されます。
- 目的地までの所要時間と距離が表示されます。
- 高速道路(および一部の有料道路)を通る場合、 料金が表示されます。\*
- ※料金表示は、普通車が対象です。料金は 目安なので実際と異なる場合があります。 (料金は2013年3月現在)

**機 能**

## **ルートを確認する**

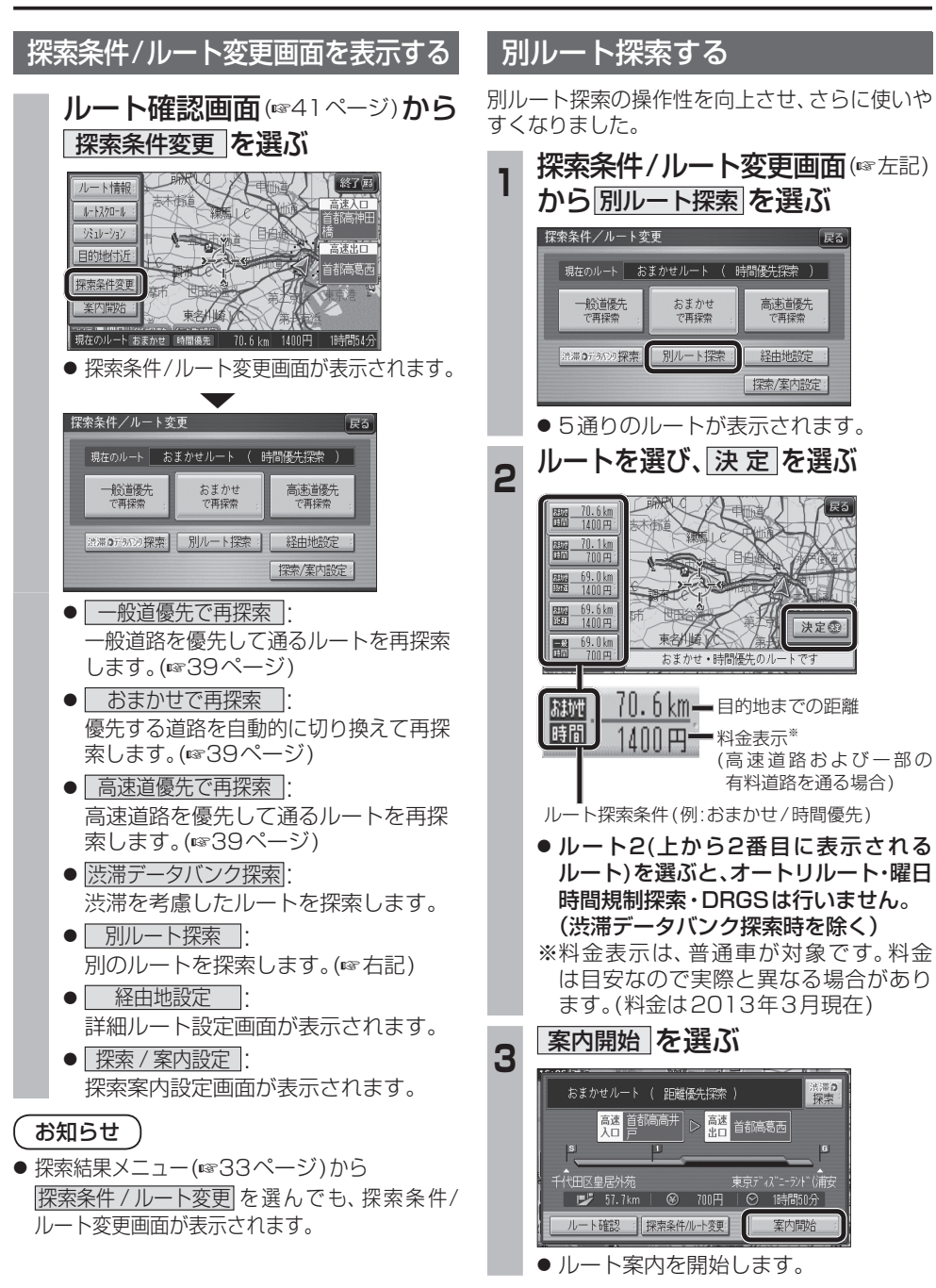

# **BLUETOOTH対応機器と組み合わせる**

別売のBluetooth ユニット(CY-BT200D※)と接続して、ハンズフリー通話をしたり、BLUETOOTH Audioを聞けるようになりました。

### ● iPod をナビゲーションに接続している場合、Bluetooth ユニット(CY-BT200D※)は接続で きません。

※印は、生産完了品です。

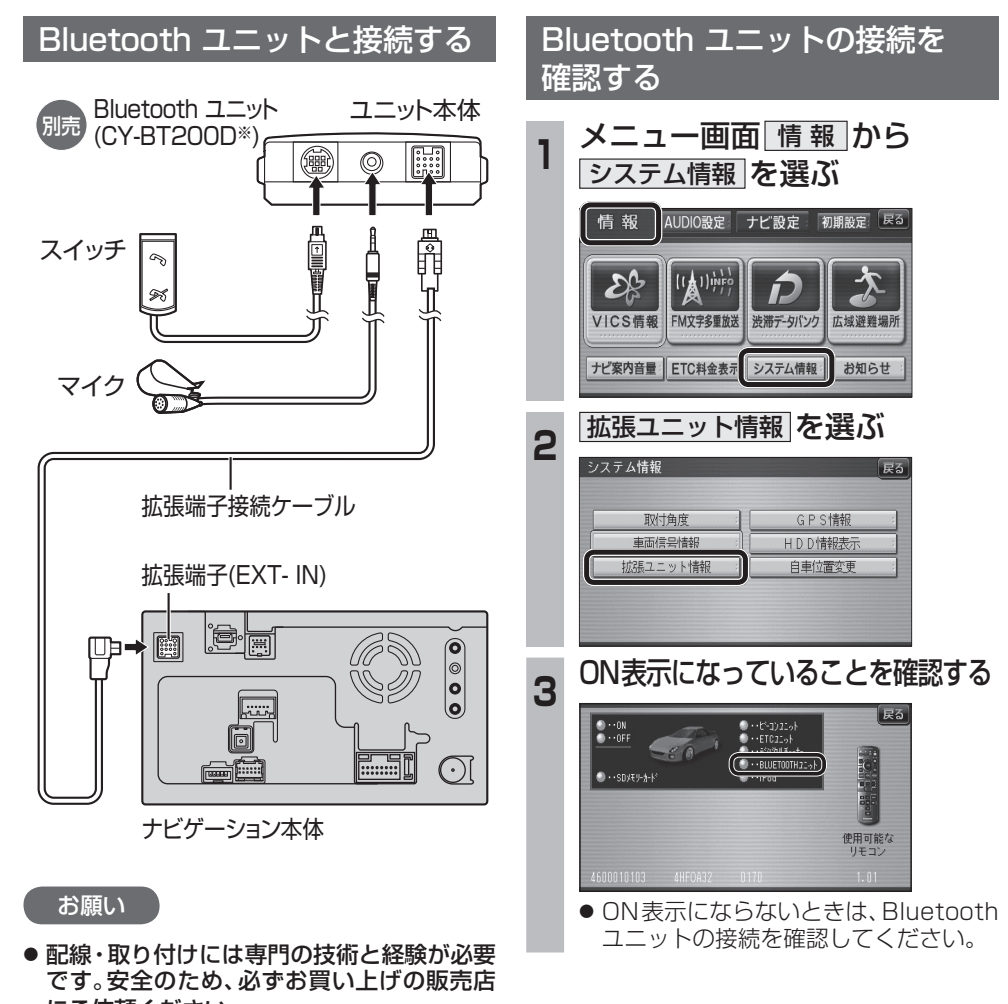

- にご依頼ください。 ● 各接続端子は、カチッと音がするまでしっか りと差し込んでください。
- Bluetoothユニット(CY-BT200D<sup>※</sup>)の説 明書も、併せてご覧ください。

■ CELUETOOTHについて」を、よくお読みください。(☞69、70ページ)<br>●BLUETOOTH Audio用·ハンズフリー用それぞれ ● BLUETOOTH対応機器は、BLUETOOTH Audio用・ハンズフリー用それぞれ1台まで接続できます。

### BLUETOOTH対応機器と BLUETOOTH対応機器をナビゲーション に登録する 組み合わせてできること BLUETOOTH対応機器をナビゲーションに 携帯電話をナビゲーションに登録する BLUETOOTH対応機器(携帯電話など)を 登録する(BLUETOOTH Audio) ■ オーディオを聞く(BLUETOOTH Audio) (ハンズフリー) 操作してナビゲーションの機器登録をする BLUETOOTH対応の携帯電話やオーディオ機器 **<sup>1</sup>** オーディオメニューか **<sup>1</sup>** オーディオメニューか **<sup>4</sup>** 周辺のBLUETOOTH対応機器を探す と組み合わせると、ナビゲーションからそれら ら ハンズフリー を選ぶ ら Bluetooth<sup>®</sup> Audio を選ぶ **■ (MENU)を押す** の機器を操作して再生できます。 ■ ハンズフリーで通話する AUDIOを選ぶ AUDIOを選ぶ 2 便利ツール を選ぶ TV HOMISIC CO/DVD FM/AM MD BLUETOOTH対応の携帯電話と組み合わせる  $\Box$  $\odot$ "公"  $\overline{G}$ **3 Bluetooth を選ぶ** と、ハンズフリー通話ができます。 戻る TV HODMUSIC CD/DVD FM/AM MD 戻る ■●新規で登録する場合 ● かかってきた電話に出る 新規機器登録コを選ぶ ナビゲーションを使って、携帯電話にかかって デジタルTV SD-Audio デジタルTV SD-Audio PHOT PHOTO ●「Strada」が登録済みの場合 きた電話に出ることができます。 登録機器リスト を選び、Strada を選ぶ / ハンズフリー ハンズフリー 「よく使うポタンを設定する ● 電話をかける よく使うボタンを設定する 電話番号や発着信履歴から電話をかけられます。 手順7へ ● ハンズフリー画面が表示されます。 ● Bluetooth® Audio画面が表示されます。 また、携帯電話の電話帳をナビゲーションに **5 OK を選ぶ** 2 設定を選ぶ 2 設定を選ぶ 転送して、ナビゲーションを使って電話帳から ● 周辺のBLUETOOTH対応機器が検索され、 電話をかけることもできます。 登録機器リストに表示されます。 ● 施設を検索して電話をかける 携帯電話が登録されていません。 検索した施設に電話番号の情報がある場合は、 **- BLUETOOTH対応機器に**<br>5 登録する機器(ナビゲーション)を選ぶ **&Bluetooth** その施設に電話をかけられます。登録ポイント BLUETOOTH対応機器を操作して接続してください。 に電話番号を登録しておくと、検索した登録  $\qquad \qquad \blacksquare$  $m+2$ 1 Strada を選ぶ 切る ポイントの番号に電話をかけられます。 2 YES を選ぶ | 設定 ダイヤル 着信履歴 発信履歴 電話帳 一設定 必要な機器 **6** (BLUETOOTHパスキー入力画面が表示 ● BLUETOOTH Audio設定画面が表示されます。 ● ハンズフリー設定画面が表示されます。 された場合のみ) ■ Bluetooth ユニット 3 BLUETOOTH 対応機器登録 を選ぶ **<sup>3</sup>** 携帯電話登録 を選ぶ ナビゲーションのBLUETOOTH (CY-BT200D:生産完了) パスキー(47ページ)をBLUETOOTH ナビゲーションに接続して、BLUETOOTH対応 対応機器に入力する 機器と通信するのに使用します。 1 BLUETOOTHパスキーを入力する ■ BLUETOOTH対応機器 BLUETOOTH 携帯電話 電線 登録情報 登録情報 対応機器登録 登録 読込み 2 確 定 を選ぶ BLUETOOTH対応の携帯電話やオーディオ機器 (お買い上げ時の設定:0000) などが別途必要です。 登録消去 案内音声 | 着信音量 :| データ消去 ● BLUETOOTH対応機器によっては、 ● BLUETOOTH対応携帯電話の適合機種につい この操作は必要ありません。 ては下記サイトにてご確認ください。 ● すでに機器が登録されている場合 ● すでに携帯電話が登録されている場合 URL:http://panasonic.jp/navi/ **<sup>7</sup>** ナビゲーションとBLUETOOTH はいを選ぶ は い を選ぶ ● 本書では、BLUETOOTH対応機器の操作を、 対応機器を接続する docomo P-05Cを例に説明しています。 BLUETOOTH Audio設定 **屏石** ● Bluetooth Audioの場合(☞46ページ) ● 操作方法は機器によって異なります。 詳しくは、BLUETOOTH対応機器の取扱説 ● ハンズフリーの場合(☞49ページ) BLUETOOTH 携帯電話 電班 明書をお読みください。 登録情報 強制報 対応機器登録 読みみ これでご利用前の準備は完了です。 谷録 BLUETOOTH Audio ・ハンズフリーを利用できます。 登録済みのBLUETOOTH対応機器があります。<br>登録を上書きしてよろしいですか? 登録済みの携帯電話があります。<br><del>発行\* トキ\* 1 て</del>よろしいですか? お知らせ はい いいえ はい いいえ ●機器によっては、BLUFTOOTH対応機器で スマートフォンの機器登録 あってもナビゲーションと組み合わせられな ●機器の登録が解除されます。 ● 携帯電話の登録が解除されます。 操作方法は機器によって異なりますので、 い場合があります。 お手持ちのスマートフォンの説明書をご覧 ● BLUETOOTH対応機器をナビゲーションと BLUETOOTH対応機器を操作して、 ください。 携帯電話を操作して、ナビゲーション 接続すると、BLUETOOTH対応機器の電池の ナビゲーションの機器登録をする ●ハンズフリーとBluetooth® Audioが同時に 消耗が早くなりますので、ご注意ください。 の機器登録をする(☞右記 手順 2~6) (☞45ページ 手順 4~6) 登録される場合があります。 ● Bluetoothユニット(CY-BT200D: 生産完了) をナ  $44$  ビゲーションに接続すると、iPodは接続できません。 ファイン・ファイン・ファイン・コーヒー アイディング・コーヒー アイディング・コーヒー マイクリーン コーヒー アイディング・プログラム インター イター

**能HDS635D/RD/TD HDS625D/RD/TD**

**機**

# **BLUETOOTH Audio を再生する**

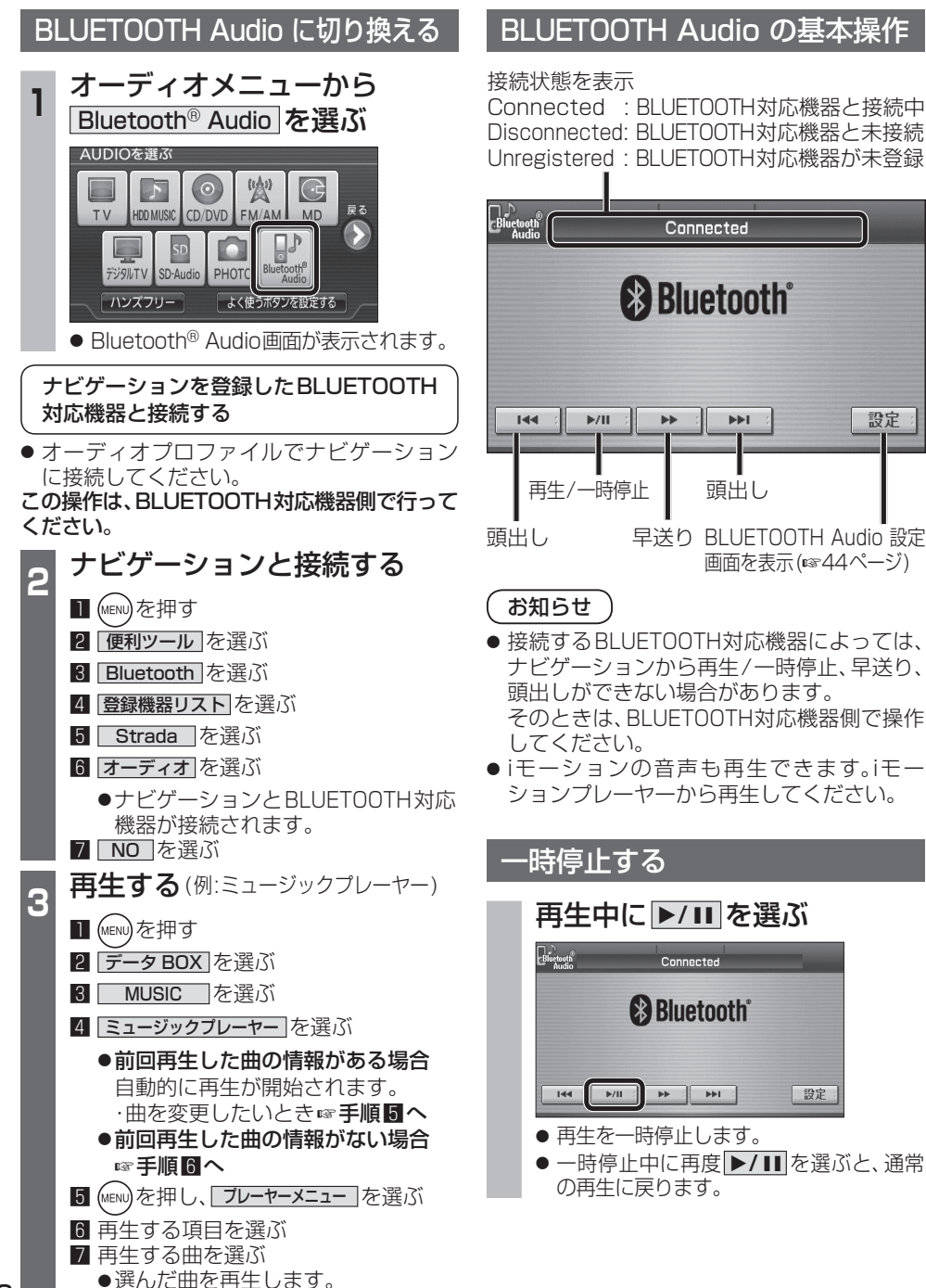

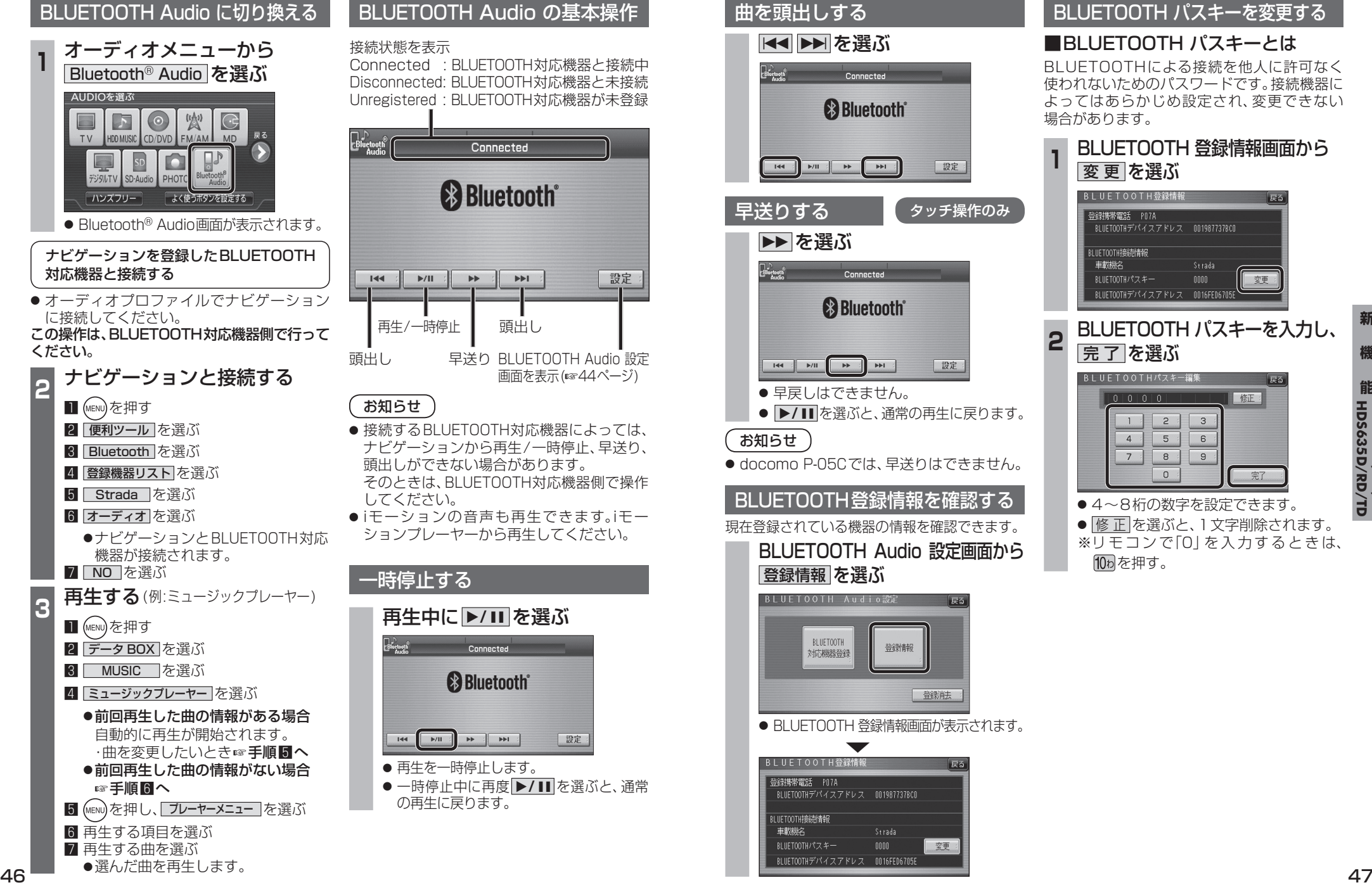

### BLUETOOTH パスキーを変更する

### ■BLUETOOTH パスキーとは

BLUETOOTHによる接続を他人に許可なく 使われないためのパスワードです。接続機器に よってはあらかじめ設定され、変更できない 場合があります。

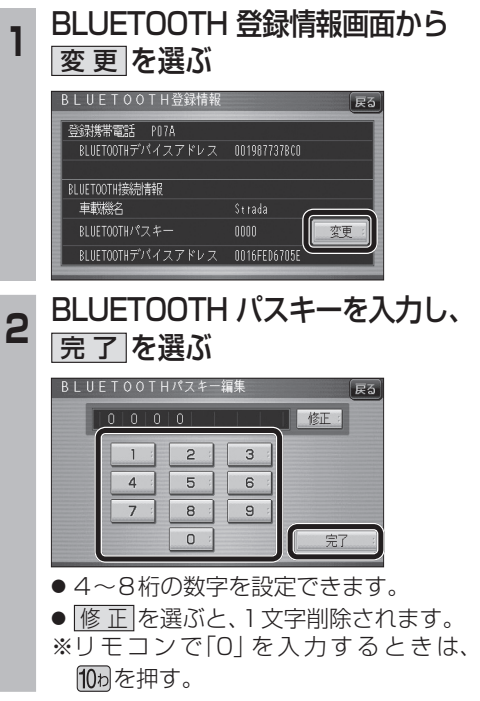

## **BLUETOOTH Audio を再生する ハンズフリーで通話する**

### BLUETOOTH Audio の登録情報を 消去する

BLUETOOTH Audio の登録情報を消去します。

BLUETOOTH Audio の登録情報を消去すると、 もとに戻せません。(再度登録が必要になります。) 消去は、十分確認のうえ行ってください。

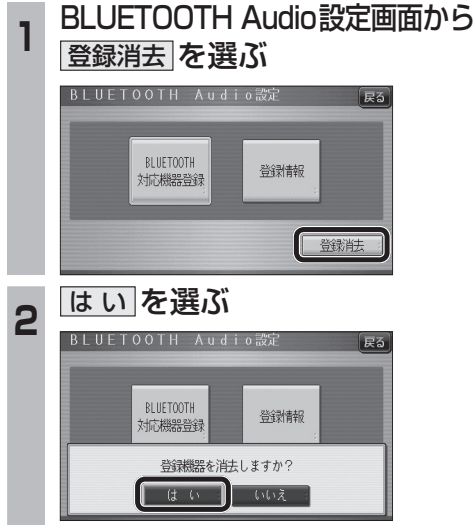

- BLUETOOTH Audio の登録情報が消去 されます。
- 消去完了のメッセージが表示されるま で、ナビゲーションの電源を切らないで ください。登録情報の消去が正しく行わ れない場合があります。

### お知らせ

● ハンズフリーの登録情報は、上記の操作では 消去されません。ハンズフリーの登録情報を 消去する場合は55ページをご覧ください。

### ハンズフリー通話するときは

- 交通事故防止のため、なるべく安全な場所に停 車してください。
- 通話が聞き取りやすいように、車の窓を 閉めてください。
- マイクに向かって大きな声ではっきりと お話しください。

### お知らせ

● ナビゲーションの音声案内時にハンズフリーの 音声はナビミュートされません。

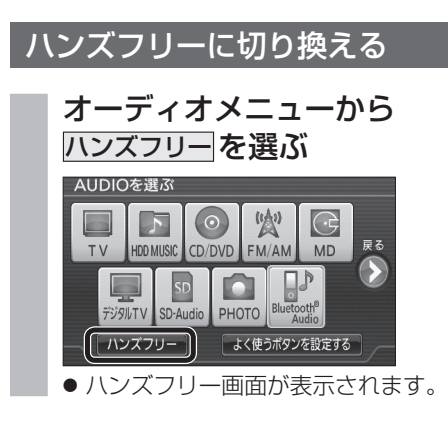

### ナビゲーションを登録した携帯電話 と接続する

ハンズフリーをお使いになる前に、ナビゲー ションを登録した携帯電話を、ハンズフリー プロファイルでナビゲーションに接続してくだ さい。

- ナビゲーションのオーディオがハンズフリー ONの状態で行ってください。(☞54ページ)
- この操作は、携帯電話側で行ってください。

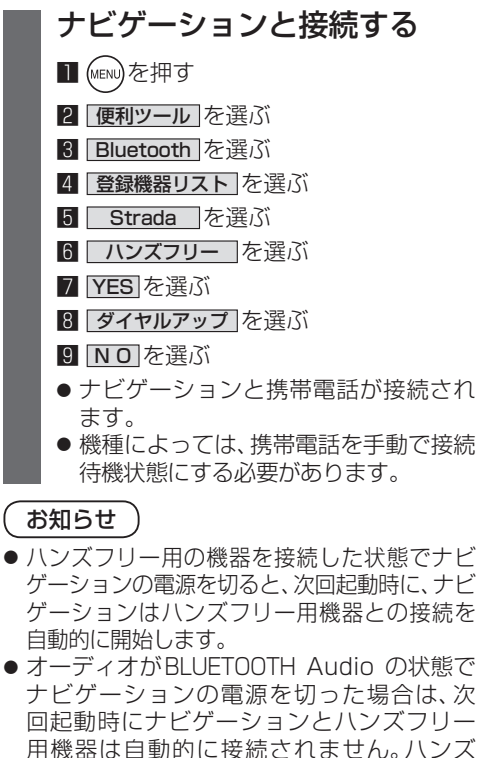

フリーを利用するには、いったんオーディオ をハンズフリーに切り換えてください。しば らくすると、自動的に接続されます。 ● 携帯電話を待受画面にしないと、ハンズフ リー通話ができない場合があります。 ● 携帯電話によっては、ナビゲーションとハン

る場合があります。

### ハンズフリーの基本操作

### ■待受中

電話をかける ハンズフリー ハンズフリーをOFF (☞50ページ) 接続中に表示 にする(☞54ページ)

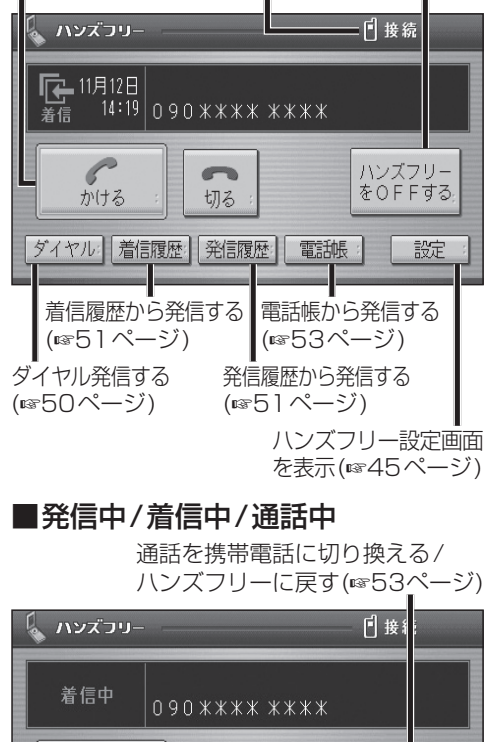

G→F  $\sim$ 受ける 切る 携帯に切換 ダイヤル 着信履歴 発信履歴 雷訴帳 設定

> 【着信中】電話に出ずに切る(☞50ページ) 【発信中】発信を中止する(53ページ) 【通話中】電話を切る(6853ページ)

【着信中】電話に出る(☞50ページ)

### ■地図画面表示中は

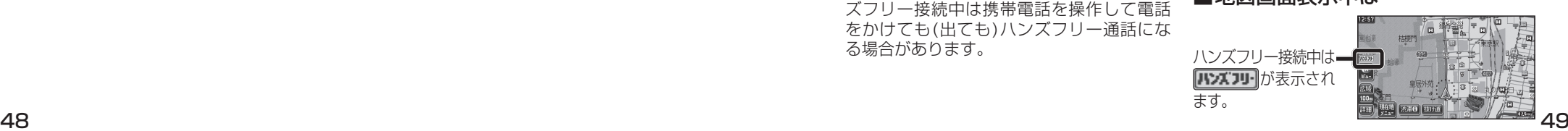

**機**

**能**

## **ハンズフリーで通話する**

### Bluetoothユニットでの操作

別売のBluetoothユニット(CY-BT200D:生産 完了)付属のスイッチを使って電話に出たり、ハン ズフリーの状態を確認することができます。

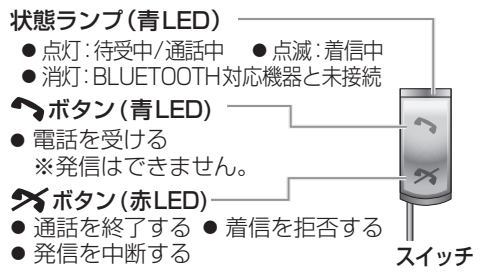

### かかってきた電話に出る

電話がかかってくると着信音が鳴り、着信画面が 表示されます。

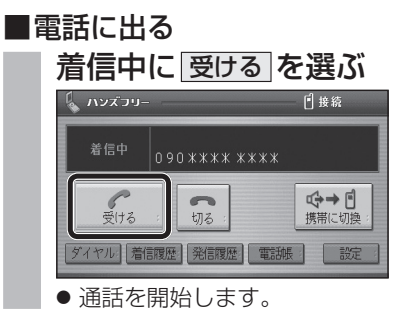

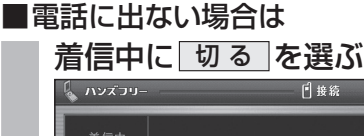

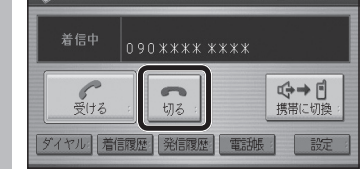

● 着信に出ることなく、電話が切れます。

### お知らせ

- 着信音は携帯電話側で設定されているものと は異なる場合があります。
- 携帯電話の機種によっては、着信中に 切る を 選んでも電話に出る場合があります。
- ハンズフリー用の機器とは別の機器をBLUETOOTH Audio用に接続している場合は、ナビゲーションの オーディオがBLUETOOTH Audioのときに電話が
- 50 51 かかってきてもハンズフリー通話できません。

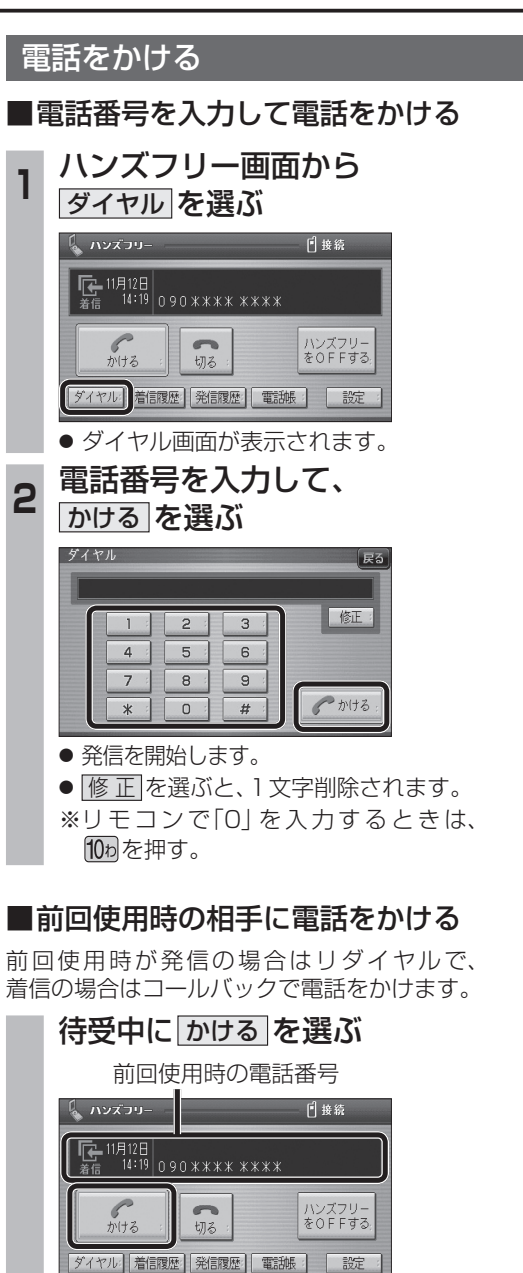

● 発信を開始します。

● リダイヤル/コールバックは、走行中も可能です。

お知らせ

### ■履歴から電話をかける

過去にナビゲーションで着信/発信した履歴か ら電話をかけることができます。

それぞれ電話番号は最大5件まで自動的に保存 され、5件を超えると古いものから自動的に 消去されます。(発信履歴では、同じ電話番号の 履歴に対して最新の履歴のみ保存されます。)

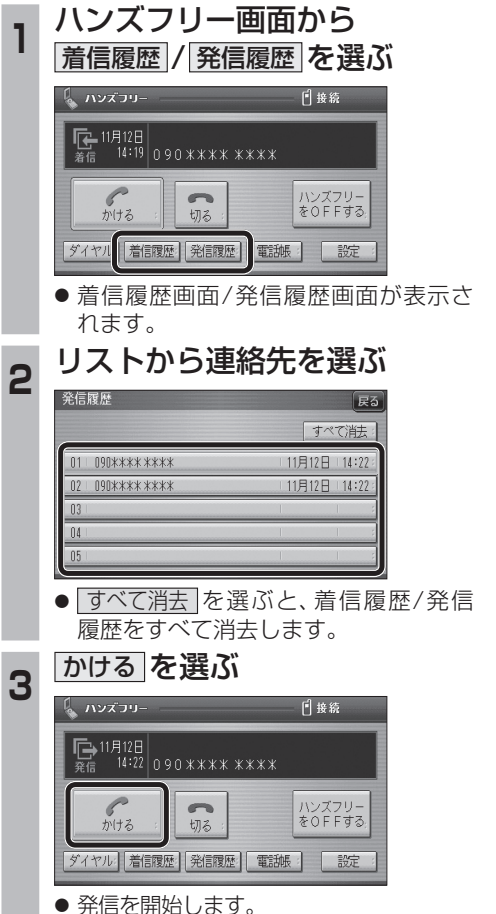

### ■検索した施設に電話をかける

行き先メニューから検索した施設に電話番号の 情報がある場合は、電話をかけることができます。

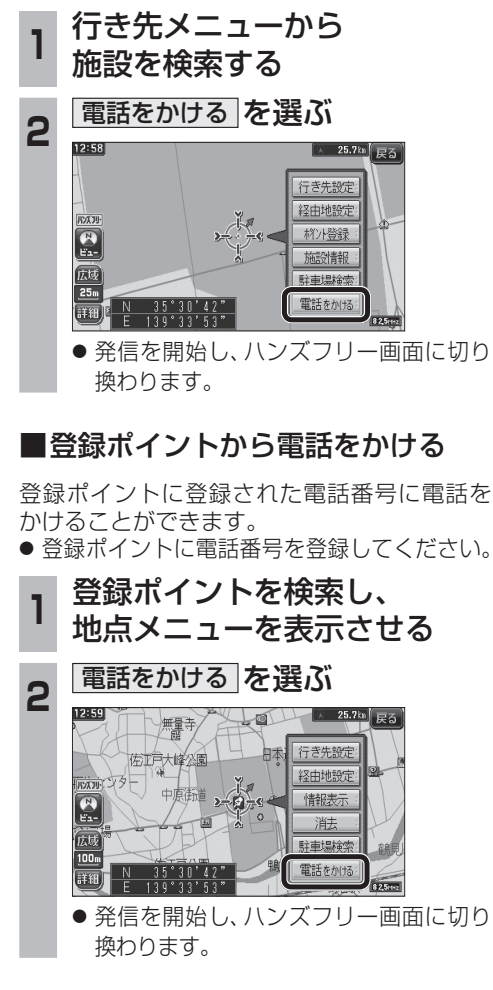

**新** 

**機 能**

## **ハンズフリーで通話する**

### 電話をかける(続き)

### ■雷話帳から雷話をかける

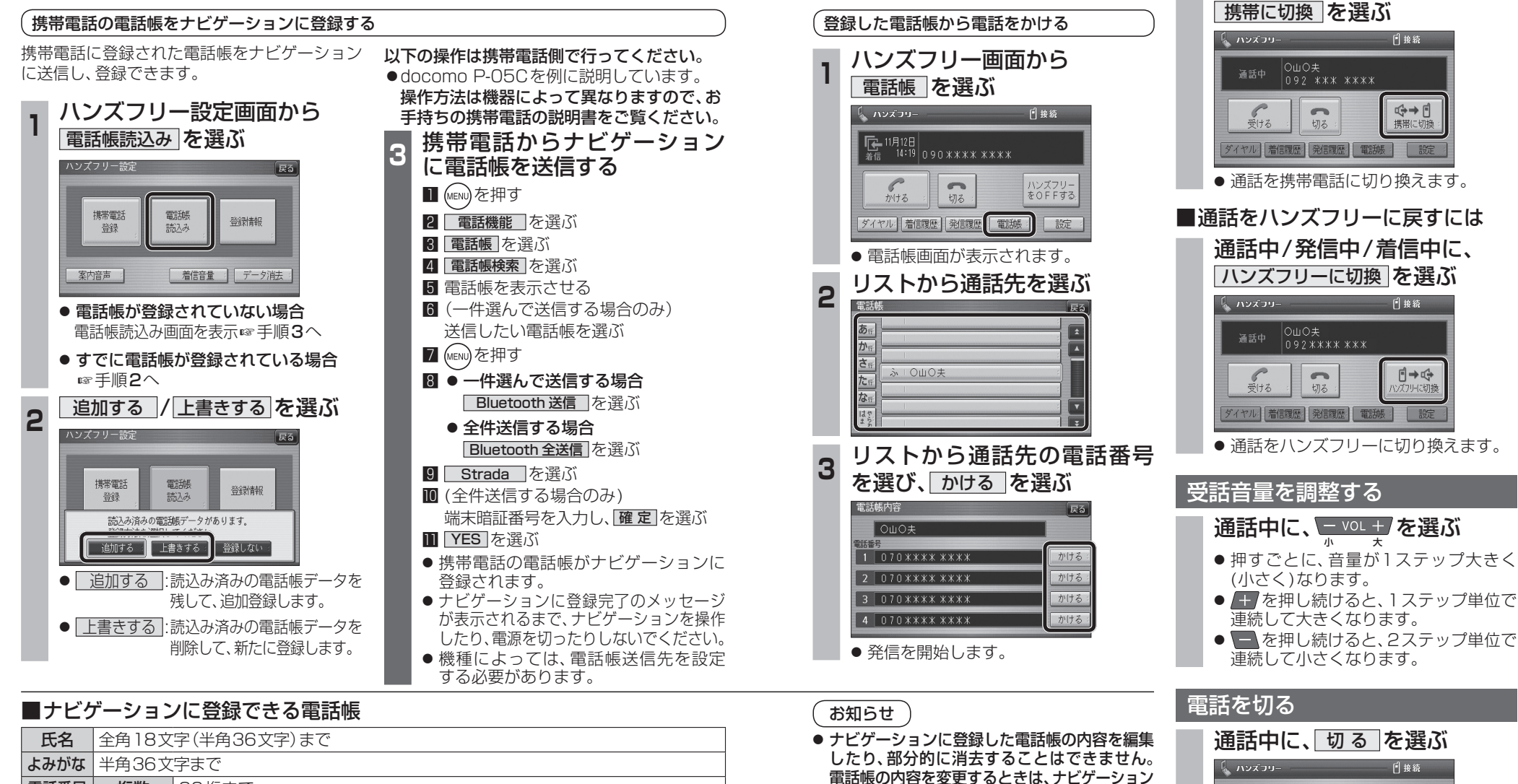

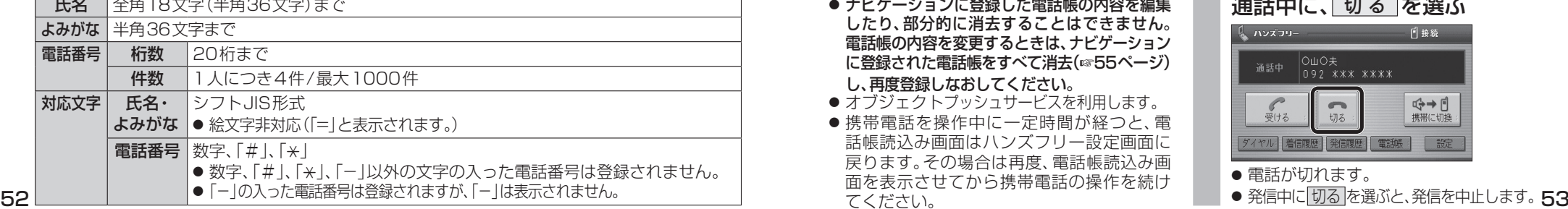

### OWO夫<br>092 \*\*\* \*\*\*\* 通話中 ←→□  $rac{1}{\frac{1}{2}+3}$  $\sim$ 切る ダイヤル 着信履歴 発信履歴 電話帳 最 設定 ● 電話が切れます。

通話を携帯電話に切り換える 通話中/発信中/着信中に、

に登録された電話帳をすべて消去(☞55ページ)

●オブジェクトプッシュサービスを利用します。 ● 携帯電話を操作中に一定時間が経つと、電 話帳読込み画面はハンズフリー設定画面に 戻ります。その場合は再度、電話帳読込み画 面を表示させてから携帯電話の操作を続け

し、再度登録しなおしてください。

てください。

**機 能**

## **ハンズフリーで通話する**

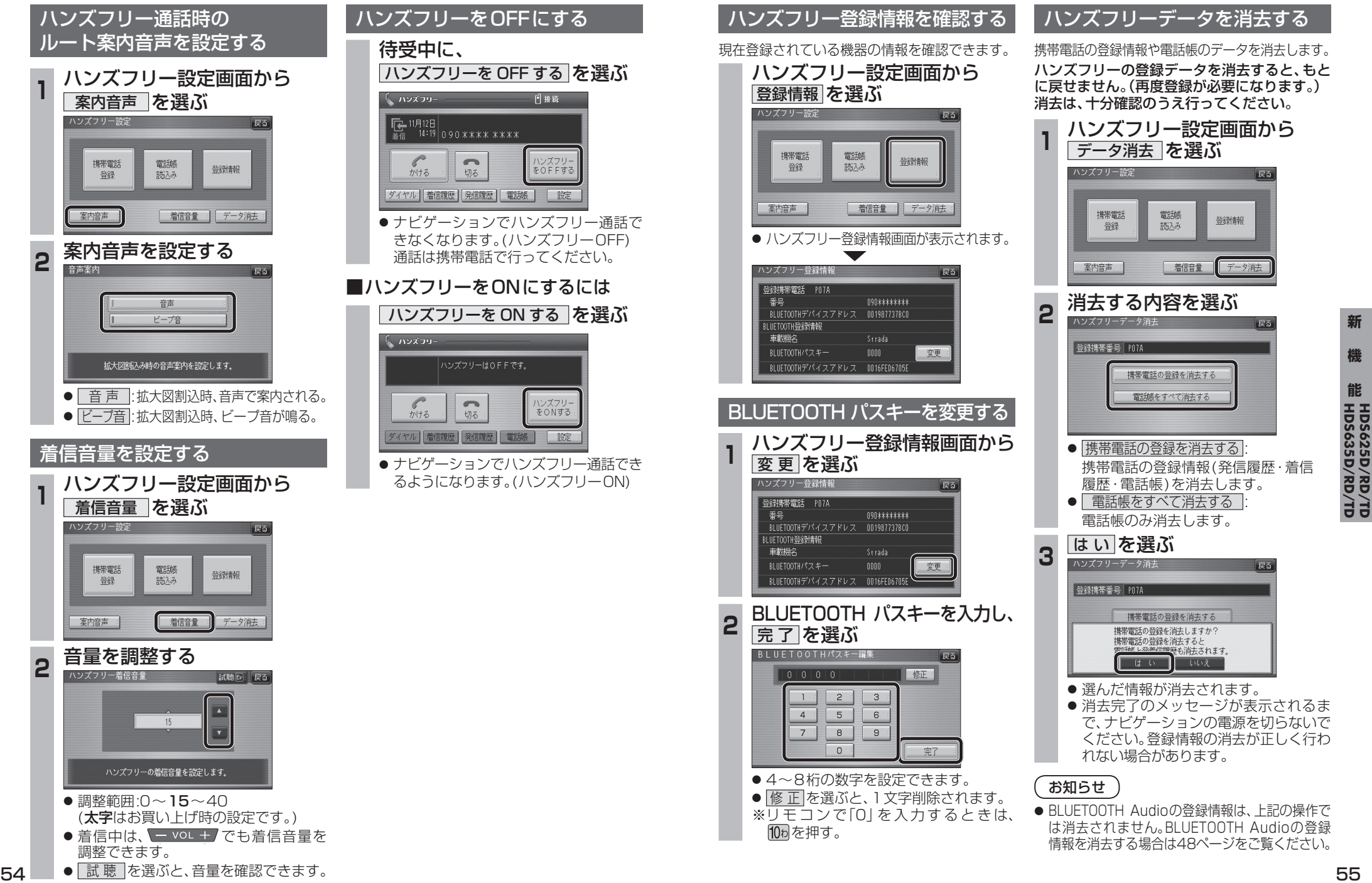

**機**

**能**

# **利用に応じた設定に変える**

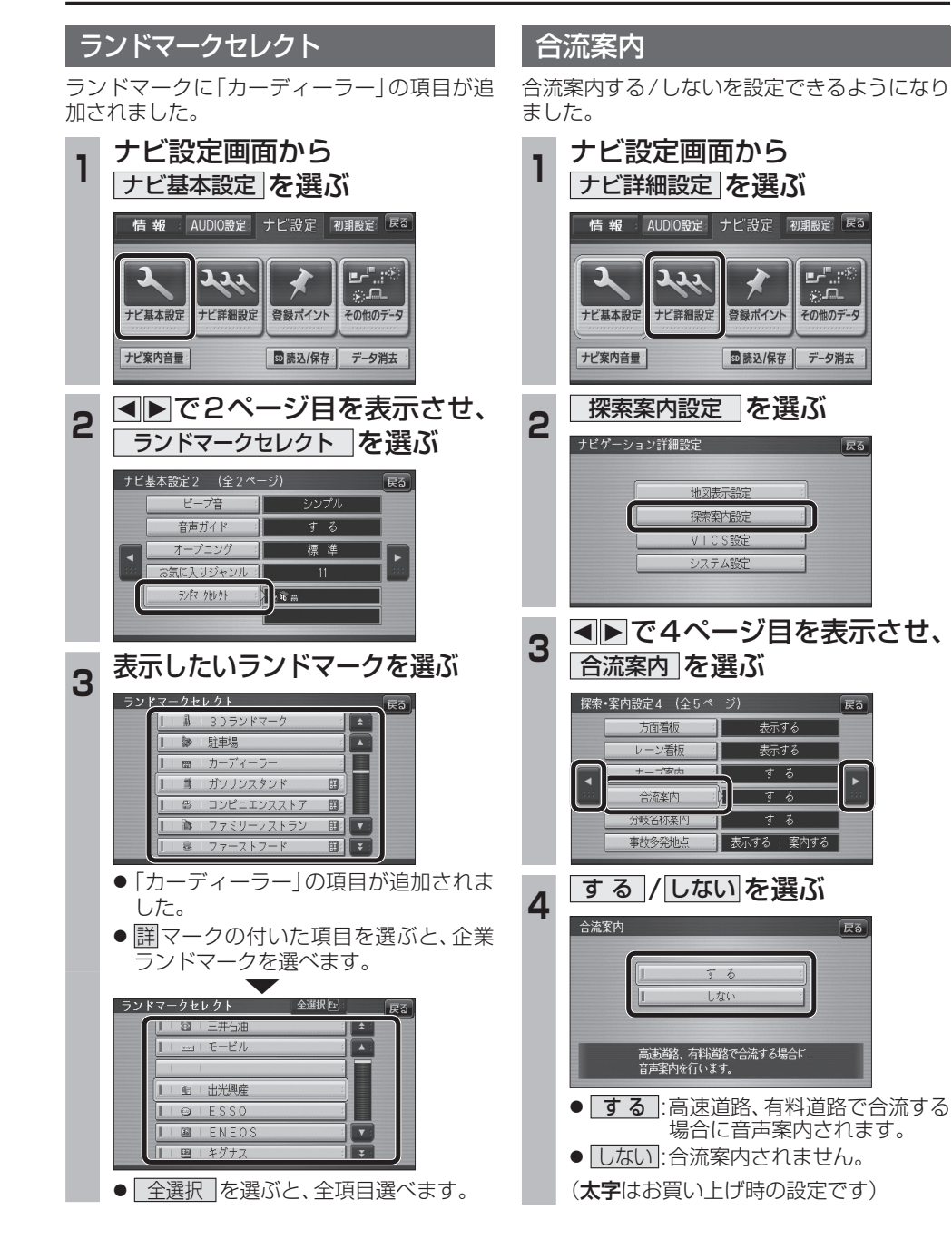

# **画面の表示について**

### ■ ボタン名称の変更

画面の下記のボタンの名称が変更になりました。

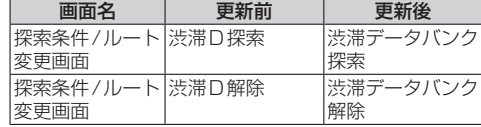

### ■ ボタンの移動

画面の下記のボタンが移動しました。

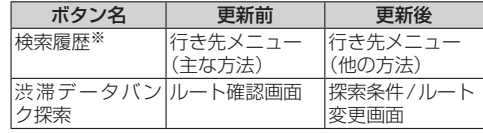

※従来どおり、よく使う項目としてツートップ メニューに登録できます。

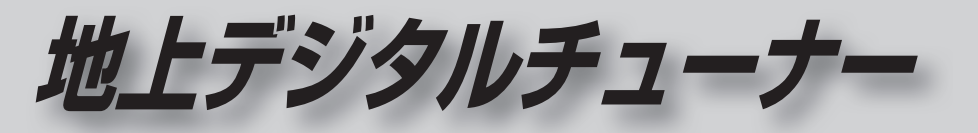

# **CN-HDS620**<sub>D/RD</sub> **CN-HDS625**<sub>D/RD</sub> **CN-HDS630<sub>D/RD</sub> CN-HDS635**<sub>D/RD</sub>

# **必要なときに**

**CN-HDS620**<sub>D/RD</sub> **CN-HDS625D/RD/TD CN-HDS630**<sub>D/RD</sub> **CN-HDS635D/RD/TD CN-HDS700**<sub>D/TD</sub> **CN-HDS710TD** 

# **地上デジタルチューナーと接続して使う**

別売の車載用.地上デジタルチューナー接続時に、タッチパネルで操作ができるようになりました。 ●対応機種: TU-DTX300A<sup>※</sup>、TU-DTX300<sup>※</sup>、TU-DTX30<sup>※</sup>、 TU-DTV200※、. TU-DTV20※、. TU-DTV100※

※印は、生産完了品です。

### 地上デジタルチューナーと接続する

車載用 地上デジタルチューナー (TU-DTX300A※) 別売

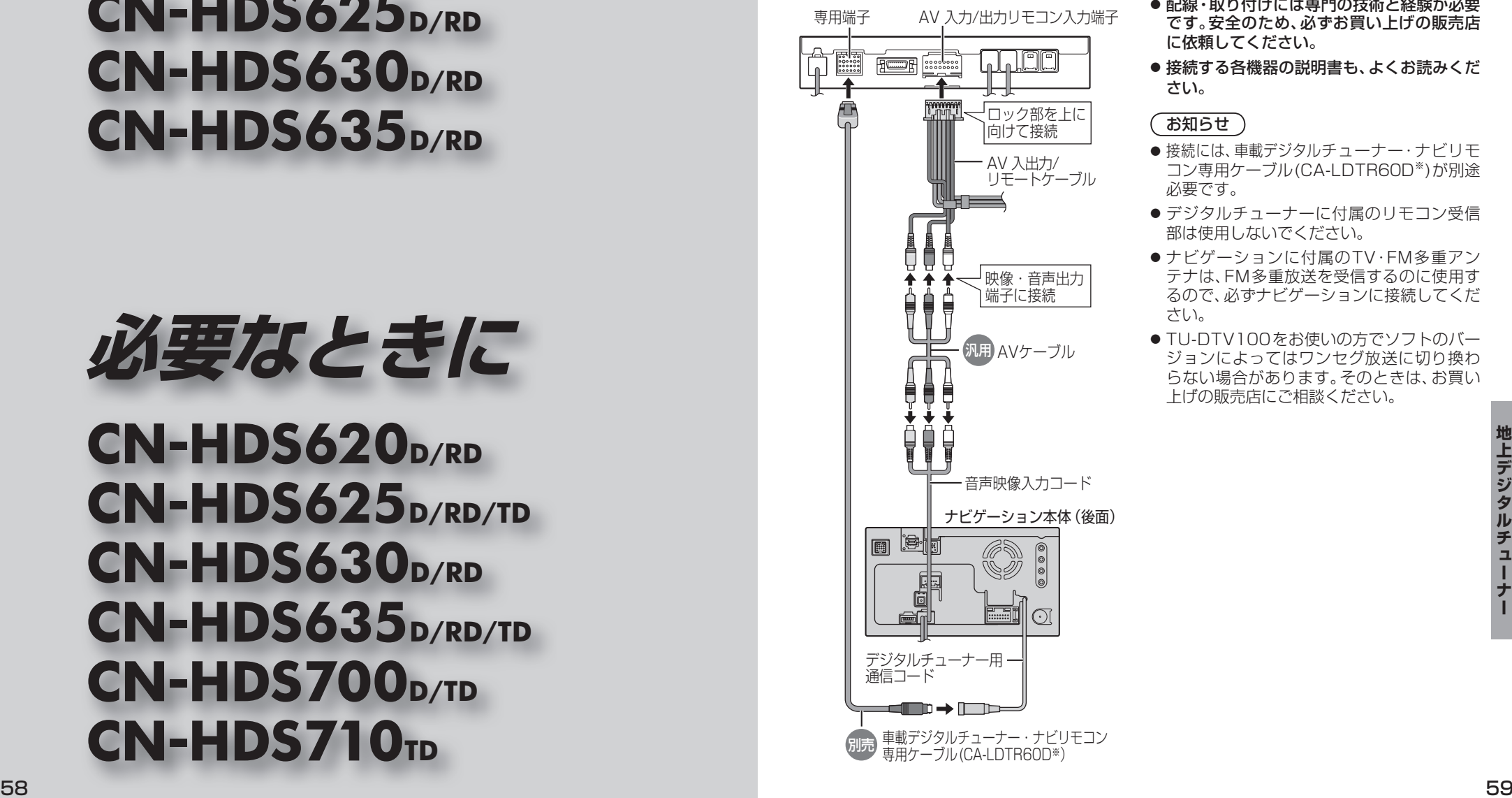

お願い

- 配線・取り付けには専門の技術と経験が必要 です。安全のため、必ずお買い上げの販売店 に依頼してください。
- 接続する各機器の説明書も、よくお読みくだ さい。

### お知らせ

- ●接続には、車載デジタルチューナー·ナビリモ コン専用ケーブル(CA-LDTR60D※)が別途 必要です。
- ●デジタルチューナーに付属のリモコン受信 部は使用しないでください。
- ●ナビゲーションに付属のTV·FM多重アン テナは、FM多重放送を受信するのに使用す るので、必ずナビゲーションに接続してくだ さい。
- TU-DTV100をお使いの方でソフトのバー ジョンによってはワンセグ放送に切り換わ らない場合があります。そのときは、お買い 上げの販売店にご相談ください。

### **地上デジタルチューナーと接続して使う** :1秒以上押す

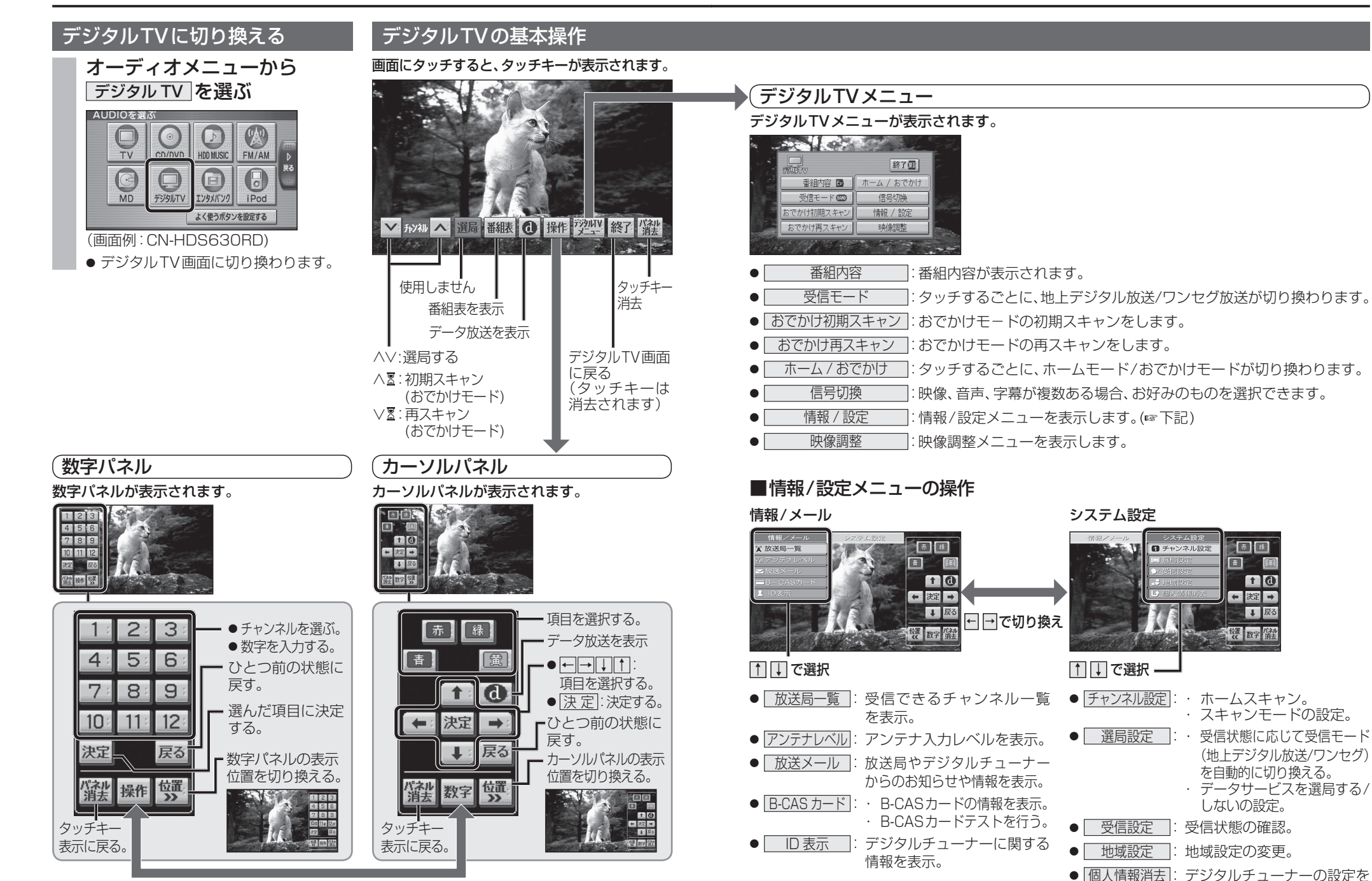

60 61 数字パネル/カーソルパネルを切り換える。

地上デジタルチ

 $\mathbf{I}$ 

ñ

・ スキャンモードの設定。

同国

 $10$ 

【1】戻る

← 決定 →

罐 数字 消

 $\overline{F}$ 网

日子ャンネル設定

しないの設定。

(地上デジタル放送/ワンセグ) を自動的に切り換える。 ・ データサービスを選局する/

お買い上げ時の状態に戻す。

## **故障かな!?**

### BLUETOOTH Audio /ハンズフリー 625 635

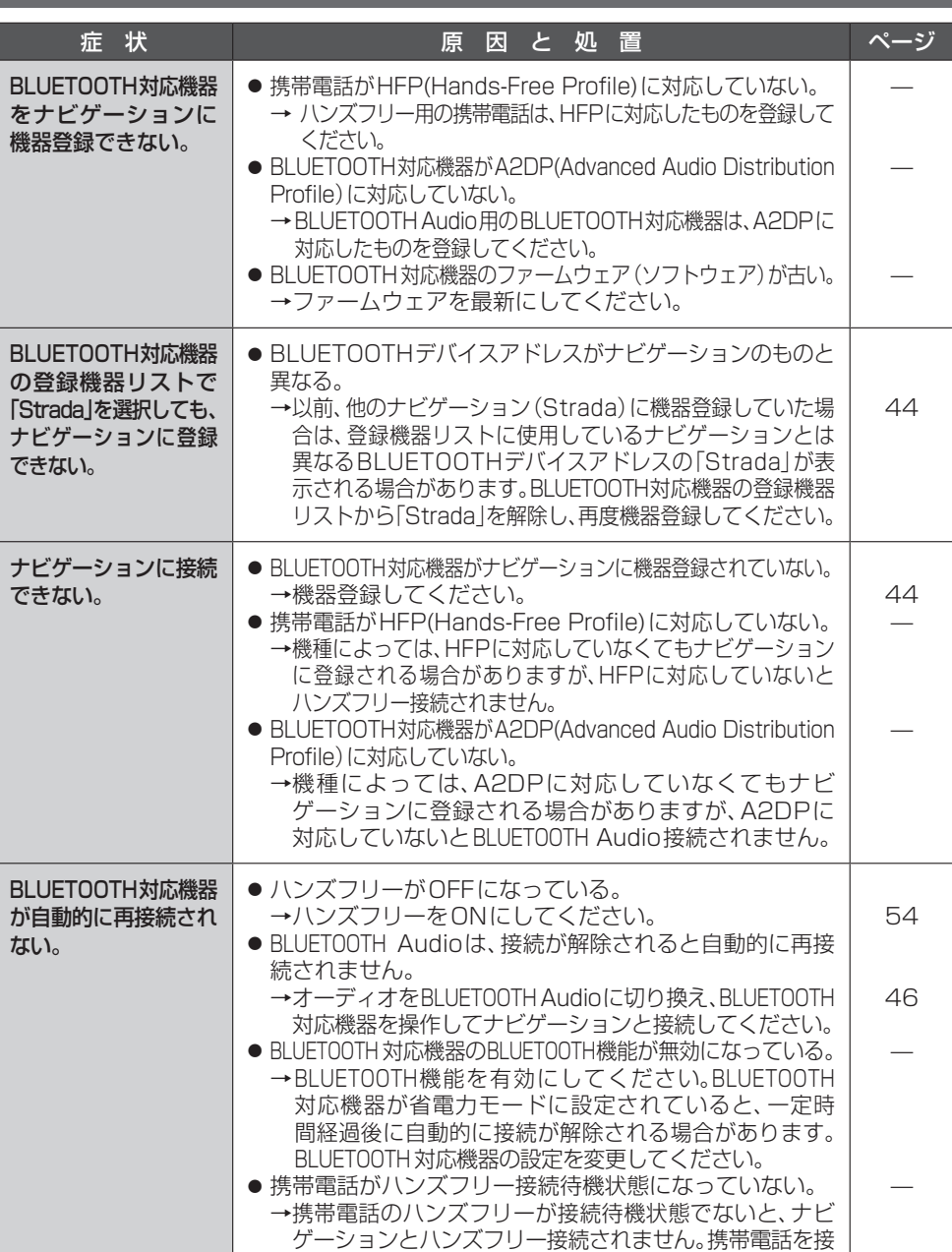

続待機状態に設定してください。

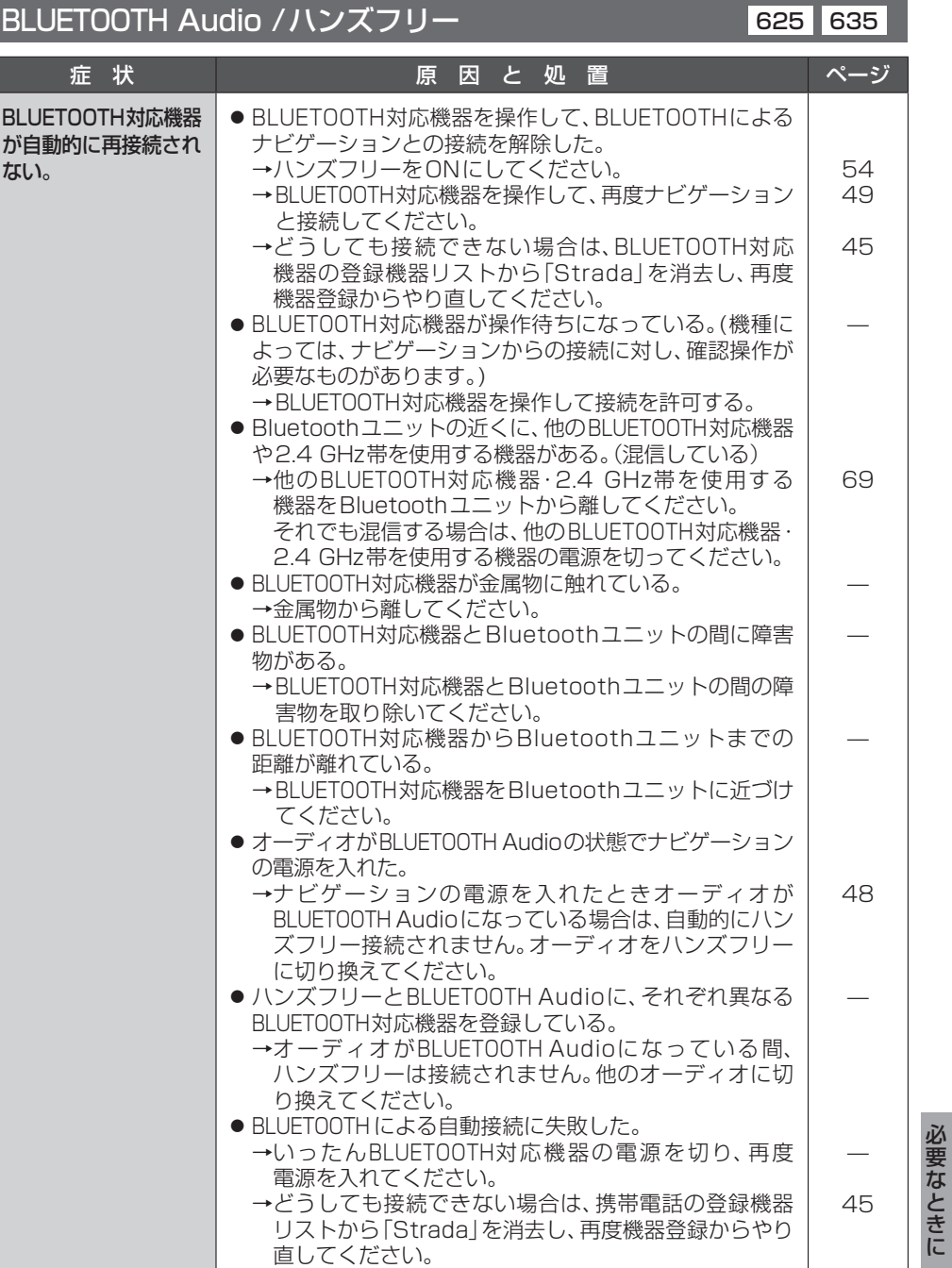

### 太字の項目の確認には、専門の技術と経験が必要です。 安全のため、お買い上げの販売店にご相談ください。

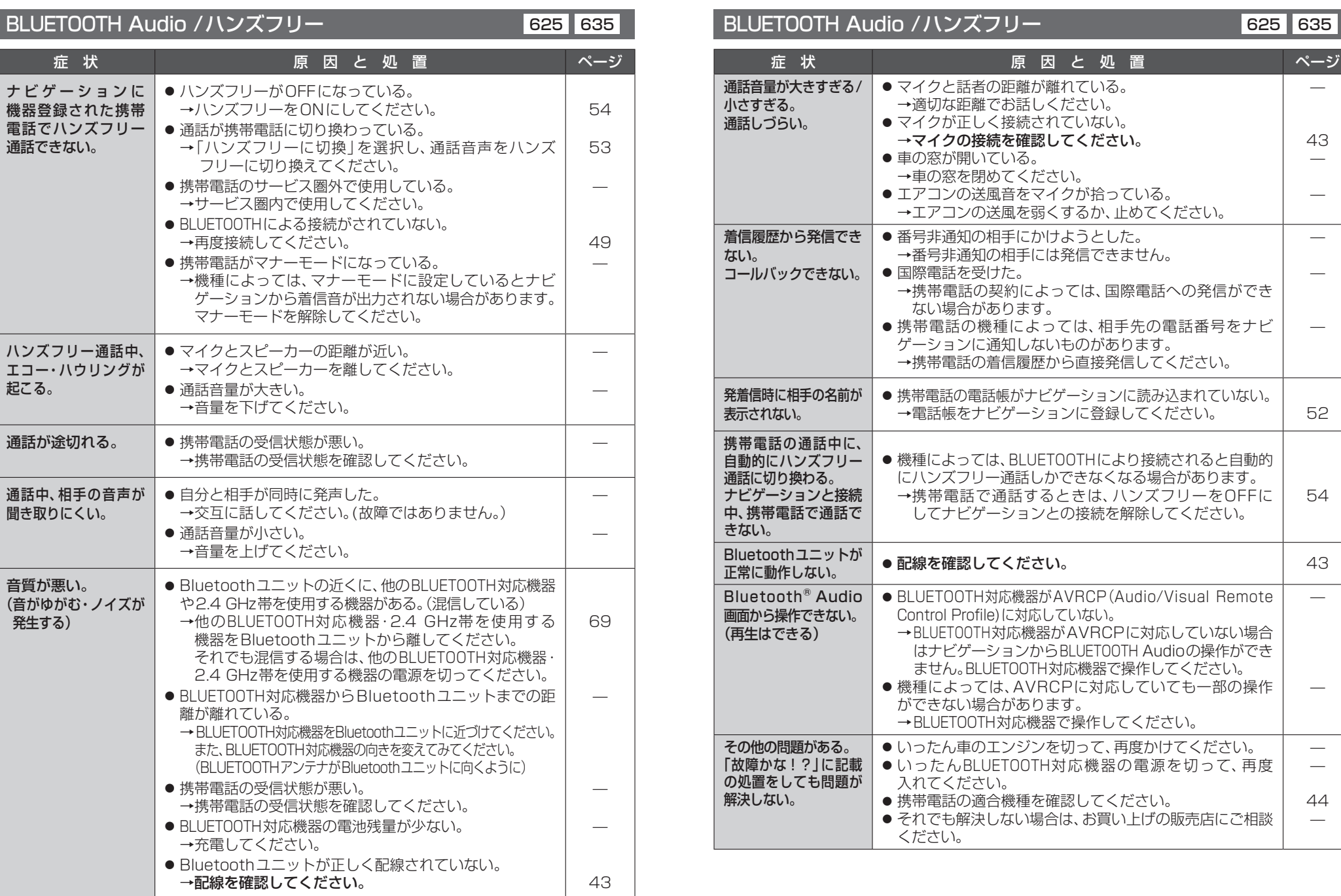

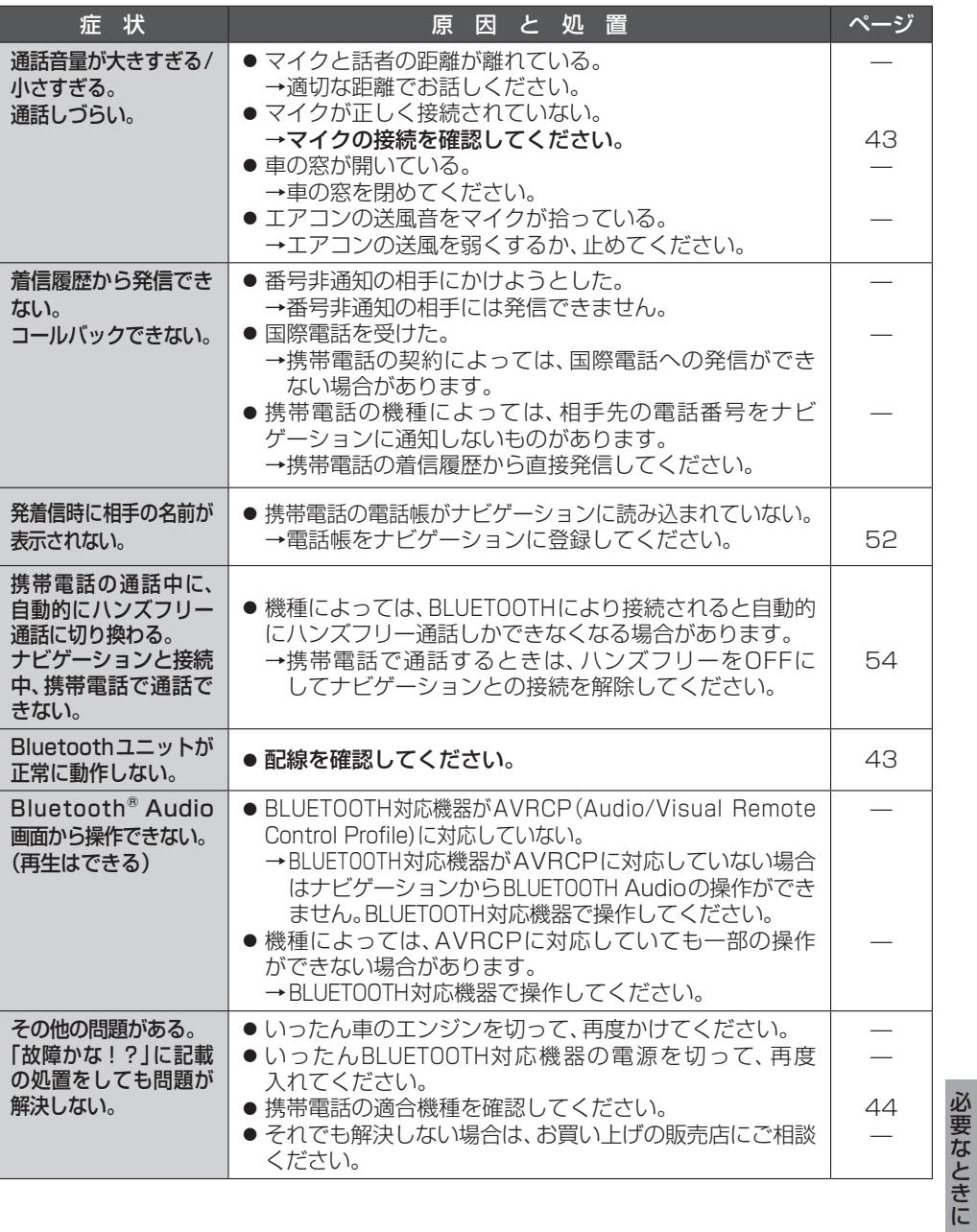

ま

## **故障かな!?**

## 太字の項目の確認には、専門の技術と経験が必要です。<br>安全のため、お買い上げの販売店にご相談ください。

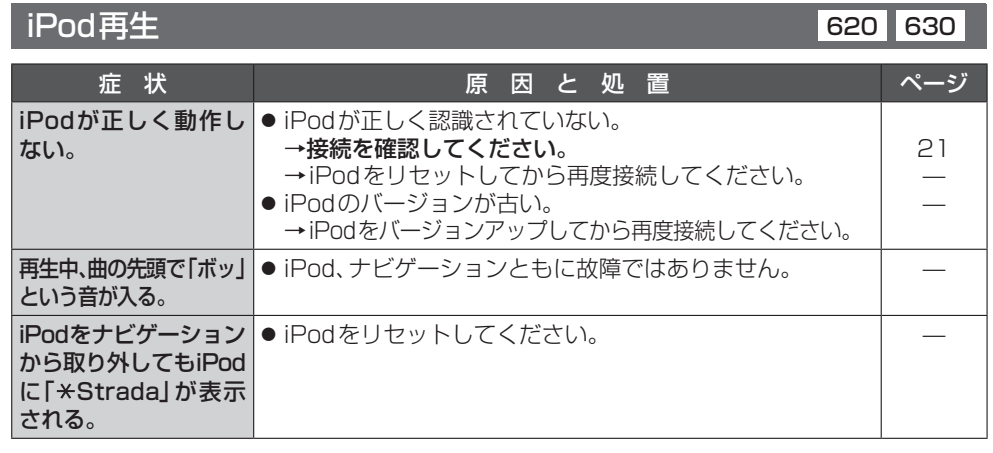

### こんなメッセージが出たときは

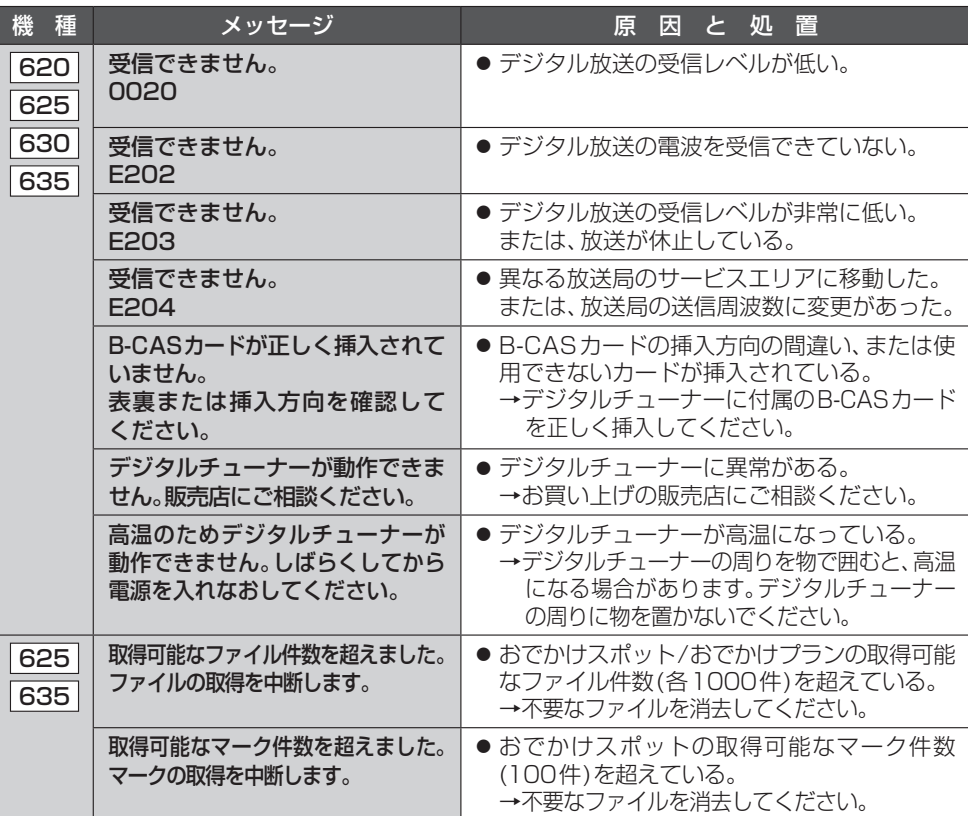

# ナビゲーションで再生できるデータ

### ナビゲーションで再生できるデータの形式が、一部変更になりました。

### MP3 (CD-R/RW) 620 630

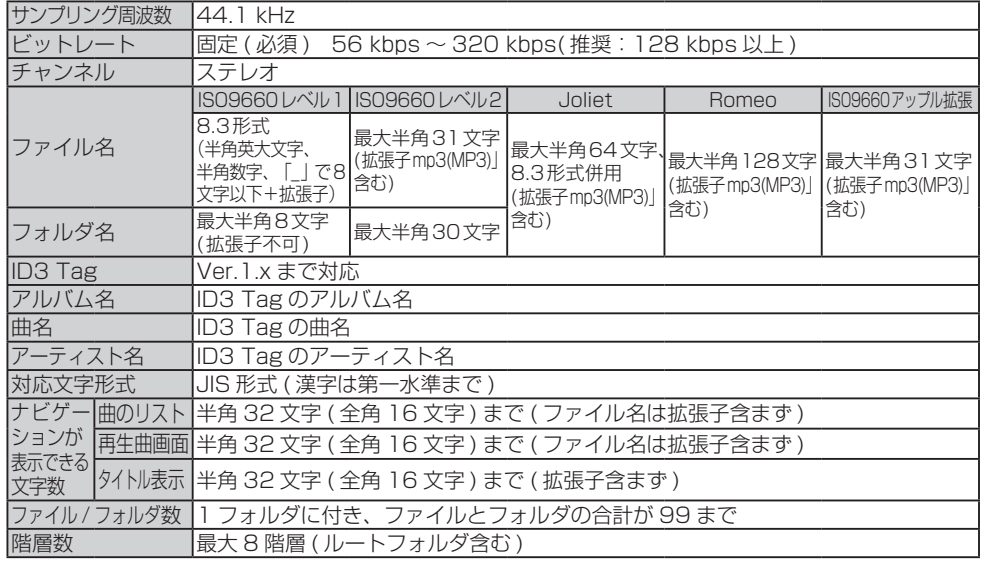

### MP3 (HDD MUSIC) 620 625 630 635

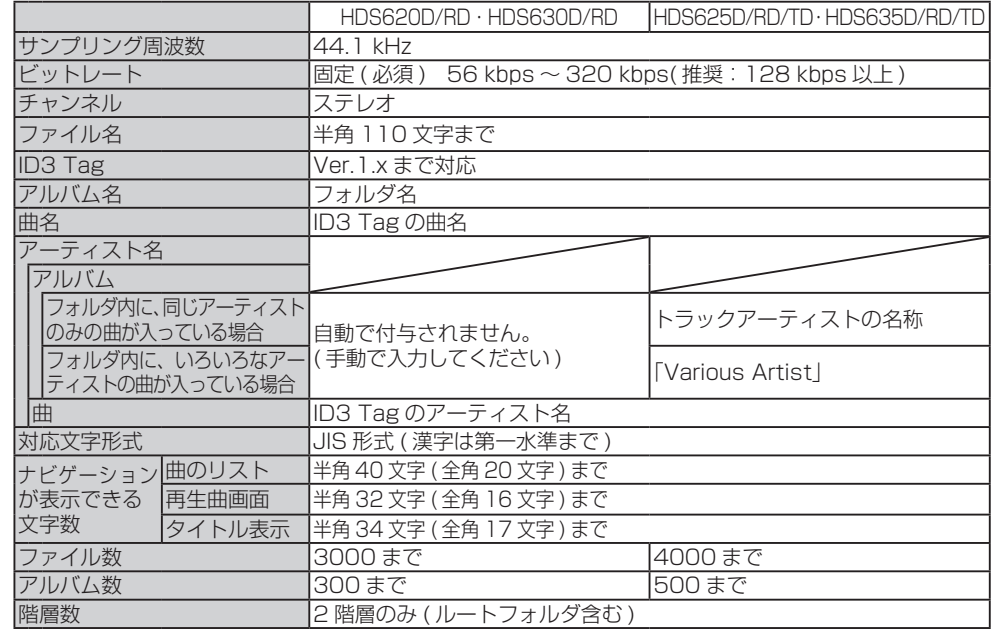

必要なときに

# **iPodについて**<br> **http://www.iPodについて**

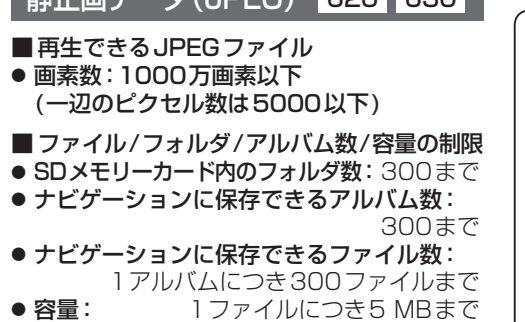

静止画データ(JPEG) 620 630

### 接続可能なiPodは以下のとおりです。

### 適合機種

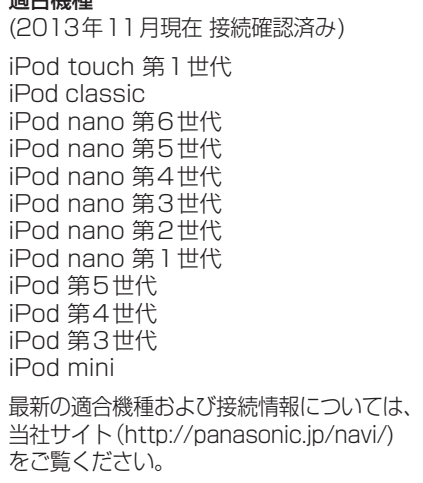

### お知らせ

- iPodは、音楽データのみ再生可能です。 画像・映像の表示はできません。
- iPodの動作状態によっては、充電に時間がか かる、または充電されない場合があります。
- iPodの動作、および将来バージョンアップ するiPodやソフトの対応については、補償 いたしかねますので、ご了承ください。
- ナビゲーション本体と接続してiPodを使用 中に、iPodのデータが消失した場合は、その 補償はいたしかねますので、ご了承ください。
- iPodは、著作権のないマテリアル、または法 的に複製・再生を許諾されたマテリアルを個 人が私的に複製・再生するために使用許諾さ れるものです。著作権の侵害は法律上禁止さ れています。

# **BLUETOOTHについて**

### ■ 使用周波数帯

生産完了)とナビゲーションを接続すると、 Bluetoothユニットは2.4 GHz 帯の周波数帯 を使用しますが、他の無線機器も同じ周波数を 使っていることがあります。他の無線機器との 電波干渉を防止するため、下記事項に注意して ご使用ください。

Bluetoothユニットの使用周波数帯では、電子 レンジなどの産業・科学・医療用機器のほか工場 の製造ラインなどで使用されている移動体識別 用の構内無線局、免許を要しない特定小電力無線 局、アマチュア無線局など(以下「他の無線局」と 略します)が運用されています。

- 1 Bluetoothユニットを使用する前に、近 くで「他の無線局」が運用されていないこ とを確認してください。
- 2 万一、Bluetoothユニットから「他の無線 局」に対して有害な電波干渉の事例が 発生した場合には、電波の発射を停止した 上、お買い上げの販売店または「サービス ご相談窓口」へご相談ください。
- 3 その他、Bluetoothユニットから「他の無 線局」に対して有害な電波干渉の事例が 発生した場合など何かお困りのことが起 きたときは、お買い上げの販売店または 「サービスご相談窓口」へご相談ください。

### ■ 機器認定

Bluetoothユニットは、電波法に基づく技術基 準適合証明を受けていますので、無線局の免許 は不要です。

ただし、Bluetoothユニットに以下の行為を行 うと法律で罰せられることがあります。

- 分解・改造をする
- 定格銘板をはがす

■周波数表示の見方(定格銘板に記載)

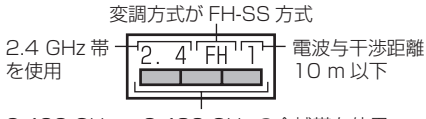

2.402 GHz ~ 2.480 GHz の全域帯を使用

### ■ 使用可能距離

別売のBluetoothユニット(CY-BT200D: 見通し距離約10 m以内で使用してください。 間に障害物がある場合や、周囲の環境、建物の 構造によって使用可能距離は短くなります。上 記の距離を保証するものではありませんので ご了承ください。

### ■ 他機器からの影響

- 他のBLUETOOTH対応機器や2.4 GHz帯を 使用する機器とBluetoothユニットとの距 離が近いと電波干渉により、正常に動作しな い、雑音が発生するなどの不具合が生じる可 能性があります。
- 放送局などが近くにあり周囲の雷波が強す ぎると、正常に動作しないことがあります。

### ■ 使用制限

- ●すべてのBLUETOOTH対応機器とのワイヤレ ス通信を保証するものではありません。
- ワイヤレス通信するBLUETOOTH対応機器は、 Bluetooth SIG, Inc. の定める標準規格に適合し、 認証を受けている必要があります。ただし、標準 規格に適合していても、BLUETOOTH対応機器 の仕様や設定により、接続できない場合や、操作 方法・表示・動作が異なる場合があります。
- BLUETOOTH標準規格に準拠したヤキュリ ティ機能に対応しておりますが、使用環境 および設定内容によってはセキュリティが 十分でない場合があります。 ワイヤレス通信時はご注意ください。
- ワイヤレス通信時に発生したデータおよび 情報の漏洩について、当社は一切の責任を負 いかねますのでご了承ください。
- Bluetoothユニットは車載用です。 車載用以外には使用しないでください。
- Bluetoothユニット(CY-BT200D: 生産 完了)をナビゲーションに接続すると、iPodは 接続できません。

## **BLUETOOTHについて**

### ■ 用途制限

- ナビゲーションでBLUETOOTH対応機器の音 楽を聞いたりハンズフリー通話をするには、 携帯電話が下記のBLUETOOTHバージョンに 対応していることが必要です。 ・BLUETOOTH標準規格Ver.1.2
- ナビゲーションでBLUETOOTH対応機器の音 楽を聞くには、BLUETOOTH対応機器が下記の BLUETOOTHプロファイルに対応していること が必要です。

・Advanced Audio Distribution Profile (A2DP) ・Audio/Video Remote Control Profile (AVRCP)

- ナビゲーションで携帯電話の通話をするに は、携帯電話がHands-Free Profile(ハンズ フリープロファイル)に対応していることが 必要です。
- 携帯電話の電話帳をナビゲーションに転送 するには、携帯電話がObject Push Profile (オブジェクト プッシュプロファイル)に対応 していることが必要です。
- BLUETOOTH対応機器の什様や設定により、 接続できない場合や、操作方法・表示・動作 が異なる場合があります。
- BluetoothユニットとBLUETOOTH対応機器 が近くにあっても電波の状態によっては、 音が途切れたり雑音が入ったりする場合が あります。

### お知らせ

- マルチナンバーのサービスをお使いの場合は、 基本契約番号または付加番号からいずれか一つ を選んで登録することができます。 BLUETOOTH対応機器(ハンズフリー)の登録を
- 行うごとに、電話番号が切り換わります。 (8245ページ)
- BLUETOOTHワードマークとロゴは、Bluetooth SIG所有であり、ライセンス取得者「パナソニック 株式会社 | のマーク使用は、許可を得ています。 その他のトレードマーク及びトレードネームは 各所有者のものです。
- 「プッシュトーク」「iモーション」「マルチナン バー」は、株式会社NTTドコモの商標または 登録商標です。

# **地図データベースについて**

### 地図データベースについて

- ●いかなる形式においても著作者に無断でこの全部または一部を複製し、利用することを固く禁じます。
- この地図の作成に当たっては、(一財)日本デジタル道路地図協会発行の全国デジタル道路地図データベースを使 用しました。(測量法第44条に基づく成果使用承認 93-046)
- ©1993 一般財団法人 日本デジタル道路地図協会 2012年3月発行データ使用
- この地図の作成に当たっては、国土地理院長の承認を得て、同院発行の20万分の1地勢図、5万分の1地形図、 2万5千分の1地形図、1万分の1地形図及び数値地図50 mメッシュ(標高)を使用しました。(測量法第30条に 基づく成果使用承認 承認番号 平24情使、第493-003号)
- この地図の作成に当たっては、国土情報整備事業の一環として国土交通省国土地理院において作成された、国土数値 情報を使用しました。
- 本地図データは、(一財)日本デジタル道路地図協会、(株) ゼンリン、(株) 昭文社、(株) トヨタマップマスターの地理 情報に基づいて、パナソニック(株)が2013年9月に作成したものです。
- ●この地図に使用している交通規制データは、道路交通法および警察庁の指導に基づき全国交通安全活動推進センター が公開している交通規制情報を使用して、(株)トヨタマップマスターが作成したものを使用しています。
- この地図に使用している交通規制データは、2012年10月現在のものです。本データが現場の交通規制と違う場合 は、現場の交通規制標識・標示等に従ってください。
- ●この地図に使用している交通規制データを無断で複写複製、加工または改変することはできません。
- この地図に使用している事故多発地点データは、(公財)交通事故総合分析センターに基づき作成したものを使用 しています。
- この地図に使用しているETCに関するデータは、スマートインターチェンジ(スマートIC)には対応していません。
- 住所索引データは、(株)トヨタマップマスターが作成したものを使用しています。
- 広域避難場所は、国際航業(株)が各自治体の2012年8月時点の防災情報に基づき作成したものを使用しています。

### ■ 公開電話番号および登録者のデータについて

● (株)トヨタマップマスターが2013年3月版ハローページ(個人・法人含む)および2013年1月版タウンページに 収録の情報に基づいて作成した約2520万件のデータを使用しています。

© パナソニック(株) 2013

©(株)ゼンリン&(株)サムスィング&(株)昭文社&(株)ジオサイエンス&国際航業(株)& (株)トヨタマップマスター 2013

### ドライビングバーチャルシティマップの収録エリア

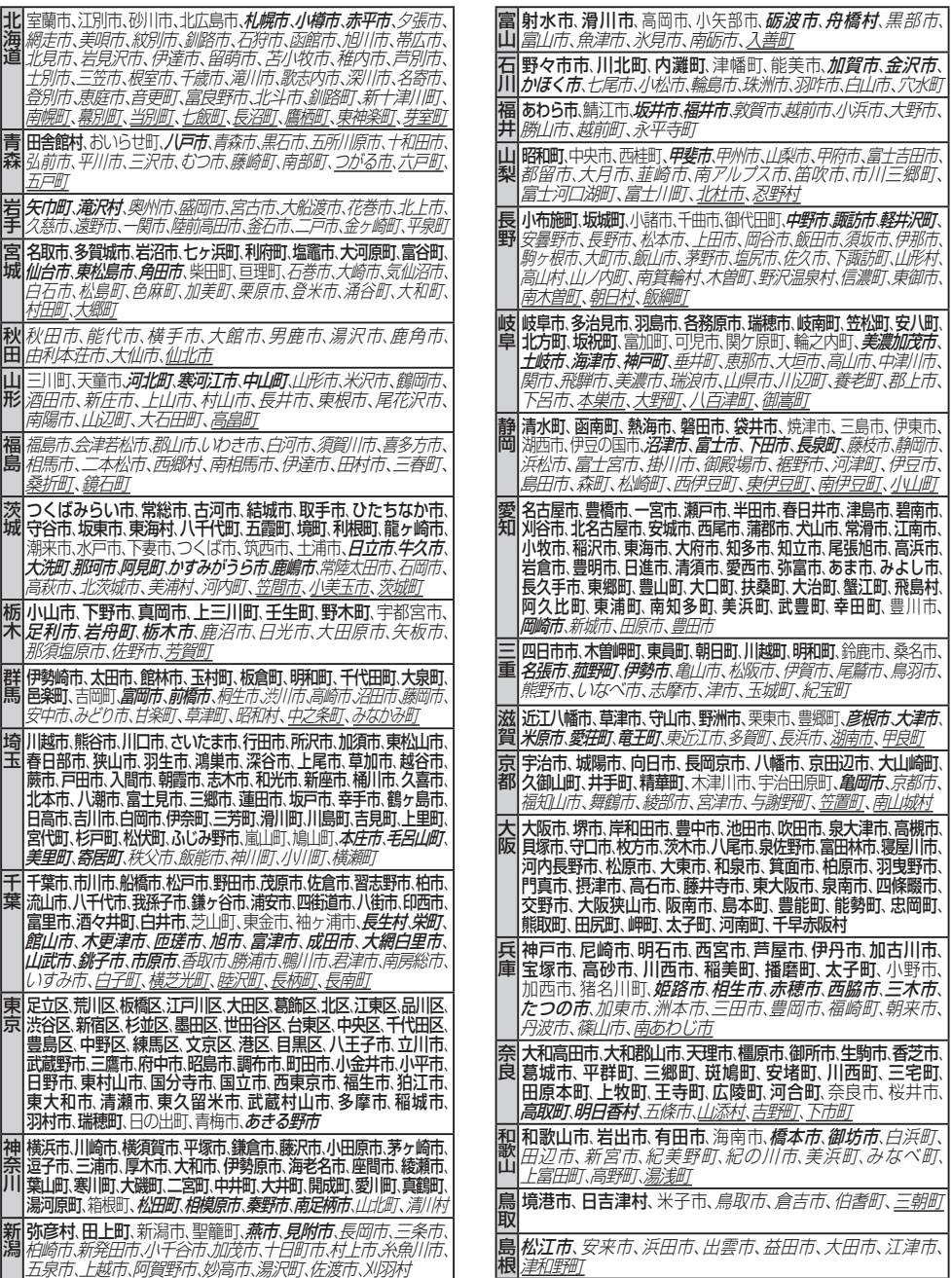

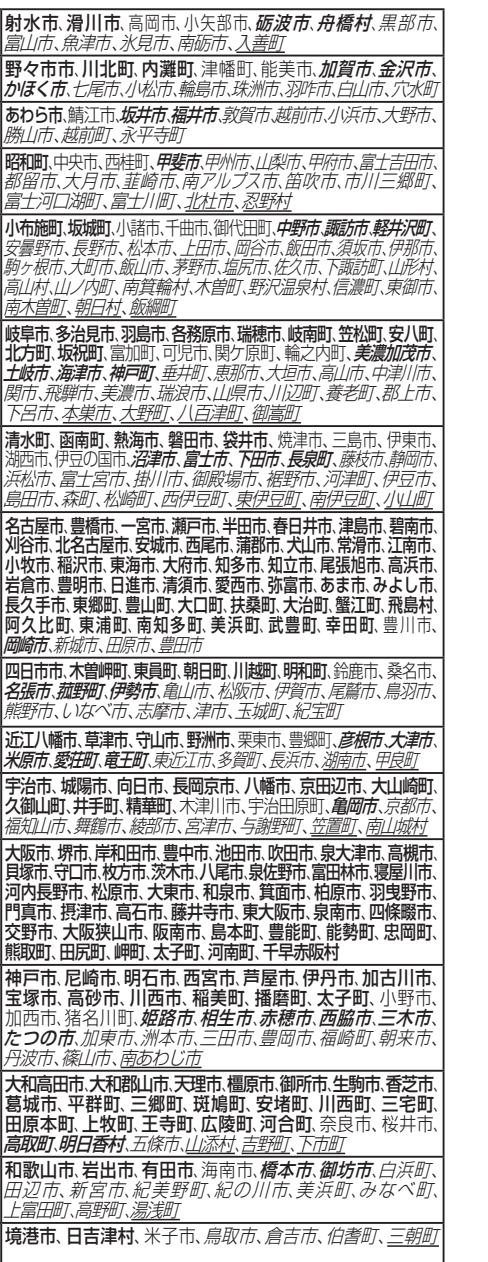

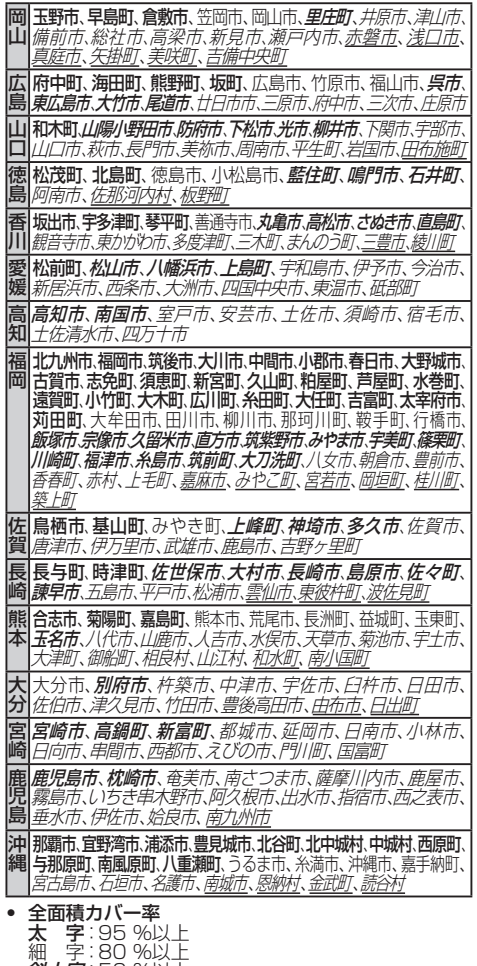

|<br>|

高知福

同

|広島||山口||徳|

医香

福岡

佐賀

|長崎 | 熊本

ー トラックス しょうかん しょうかん しょうかん しょうかん しょうかん しょうせいせい しょうせいしょう

宮崎

細 字:80 %以上<br>*斜太字*:50 %以上<br>*斜細字*:50 %未満[中心部(役所)を含まない]を収録<br>*斜細字*:50 %未満[中心部(役所)を含まない]を収録

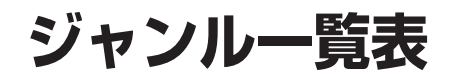

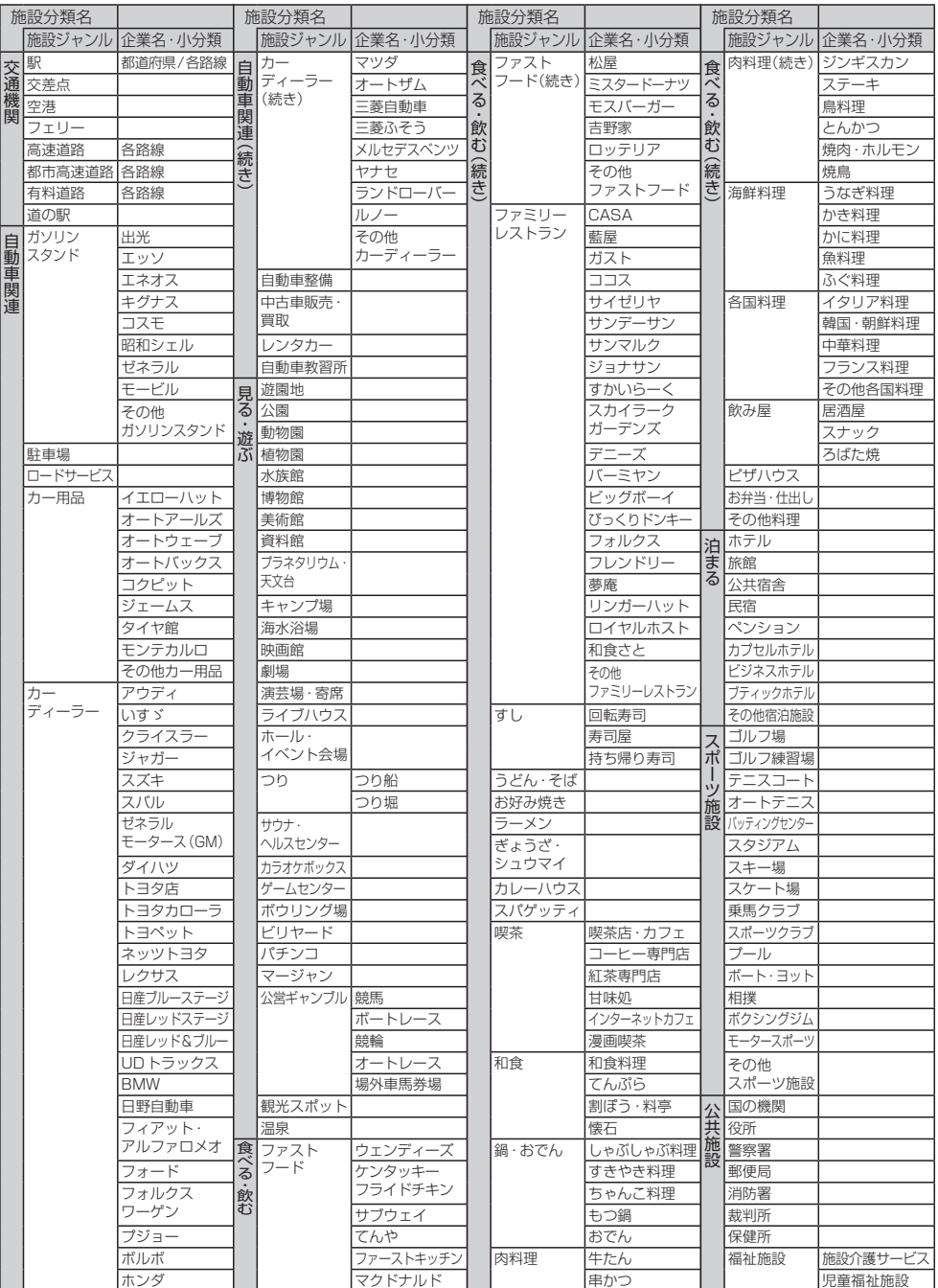

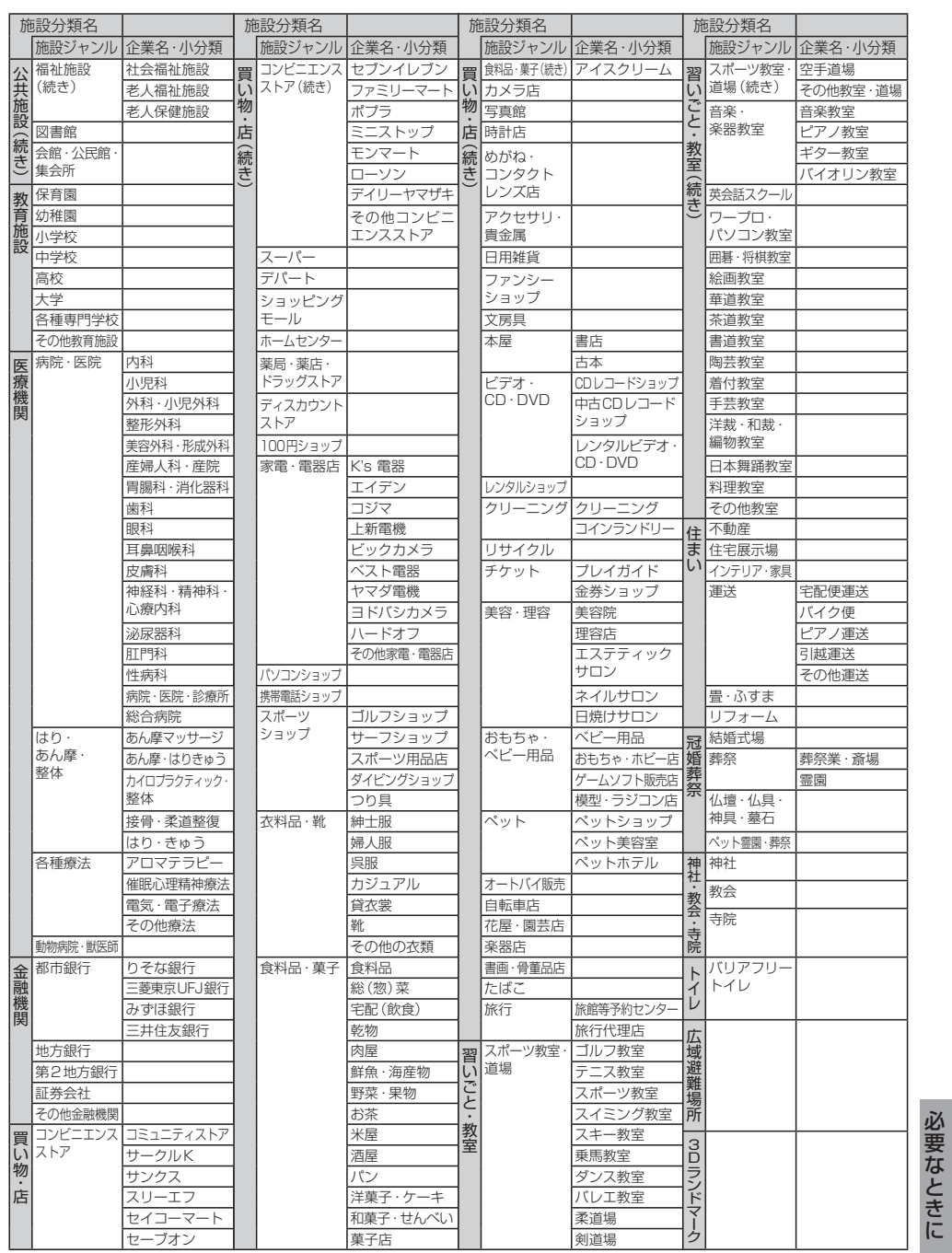

海賊版・再生品は、平成22年1月の改正著作権法の施行により、オークション市場などでの 販売のみならず、出品そのものも違法となり懲役または罰金の対象となっています。オーク ションなどの個人間の売買品につきましては、当社は品質・性能・機能に責任を負いかねます。

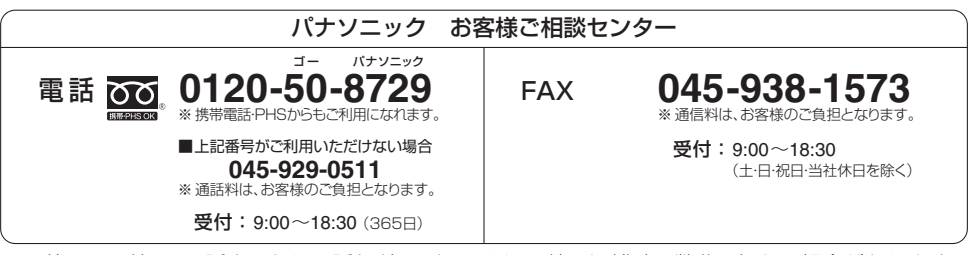

● ご使用の回線(IP電話やひかり電話など)によっては、回線の混雑時に数分で切れる場合があります。

● 上記の内容は、予告なく変更する場合があります。ご了承ください。

### パナソニック株式会社 オートモーティブ & インダストリアルシステムズ社 〒 224-8520 横浜市都筑区池辺町 4261 番地

© Panasonic Corporation 2013